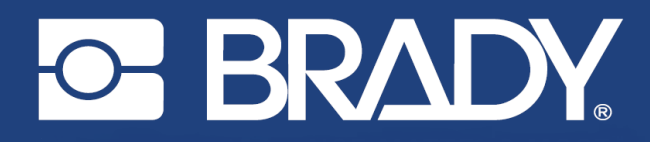

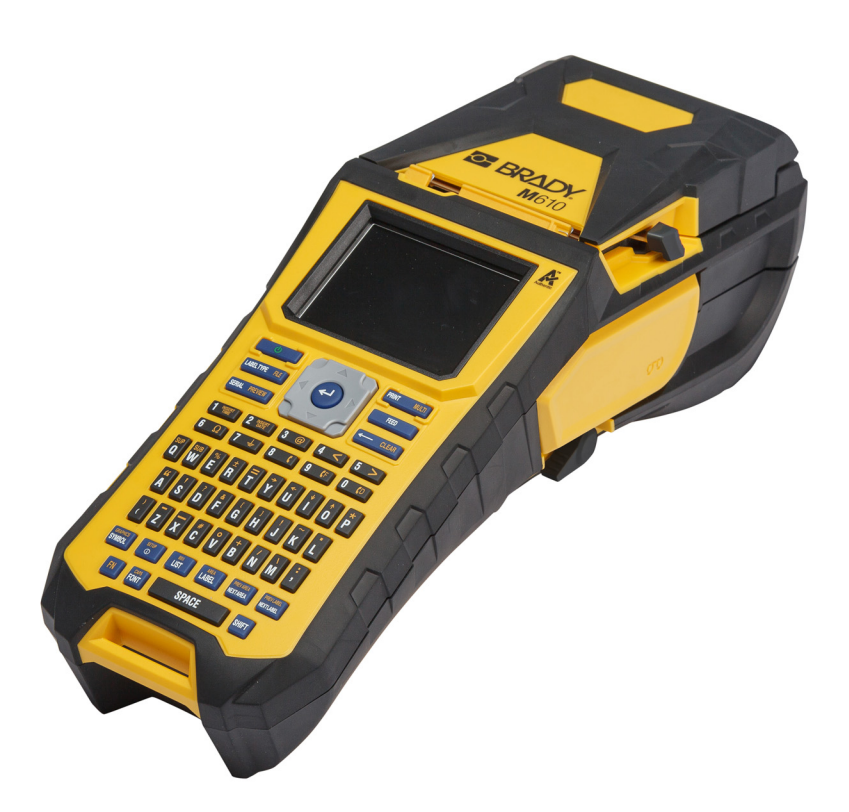

# **M**610 **ETIKETTENDRUCKER**

Benutzerhandbuch

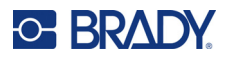

# **Copyright und Marken**

#### **Haftungsbeschränkung**

Dieses Handbuch ist Eigentum von Brady Worldwide, Inc. (im Folgenden "Brady") und kann jederzeit ohne vorherige Ankündigung geändert werden. Brady lehnt jegliche Ansprüche auf automatische Zusendung von Neuauflagen ab.

Dieses Handbuch ist urheberrechtlich mit allen vorbehaltenen Rechten geschützt. Keine Teile dieses Handbuchs dürfen ohne vorherige schriftliche Einwilligung von Brady kopiert oder reproduziert werden.

Obwohl Brady größte Sorgfalt auf die Erstellung dieses Dokuments verwendet hat, übernimmt Brady keine Haftung gegenüber Dritten für mögliche Verluste oder Schäden, die durch Fehler, Auslassungen oder Anmerkungen, durch Nachlässigkeit, unbeabsichtigt oder aus sonstigen Gründen entstehen. Ferner übernimmt Brady weder eine Haftung für die Anwendung oder Benutzung aller hierin beschriebenen Produkte oder Systeme, noch eine Haftung für beiläufig entstandene oder Folgeschäden, die bei der Verwendung dieses Dokuments entstehen. Brady lehnt jegliche Gewährleistung der Marktgängigkeit oder Eignung für einen bestimmten Zweck ab.

Brady behält sich das Recht vor, an den hierin genannten Produkten oder Systemen ohne Vorankündigung Änderungen vorzunehmen, um die Zuverlässigkeit, Funktionalität oder Konzeption zu verbessern.

#### **Marken**

M610 Etikettendrucker ist eine Marke von Brady Worldwide, Inc.

Microsoft, Windows, Excel, Access und SQL Server sind eingetragene Marken der Microsoft Corporation.

Die in diesem Handbuch erwähnten Marken- oder Produktnamen sind Marken (™) bzw. eingetragene Marken (<sup>®</sup>) der jeweiligen Inhaber.

© 2022 Brady Worldwide, Inc. Alle Rechte vorbehalten.

YY5122413

Revision A

Brady Worldwide, Inc. 6555 West Good Hope Road Milwaukee, WI 53223, USA [bradyid.com](www.bradycorp.com)

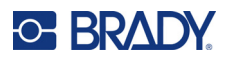

# **Brady-Gewährleistung**

Beim Verkauf unserer Produkte gehen wir davon aus, dass Kunden diese in der Praxis anwenden und testen, um sich der Eignung für ihre bestimmten Anwendungszwecke zu vergewissern. Brady garantiert dem Käufer, dass seine Produkte frei von Material- und Fertigungsmängeln sind, beschränkt seine Haftung im Rahmen dieser Garantieverpflichtungen allerdings auf den Ersatz des Produkts, wenn besagtes Produkt nachweislich bereits zum Zeitpunkt des Verkaufs durch Brady beschädigt war. Diese Garantie erstreckt sich nicht auf irgendwelche Personen, die das Produkt vom Käufer erhalten.

DIESE GARANTIE ERSETZT ALLE SONSTIGEN AUSDRÜCKLICHEN ODER STILLSCHWEIGENDEN GARANTIEN, EINSCHLIESSLICH, JEDOCH NICHT BESCHRÄNKT AUF STILLSCHWEIGENDE GARANTIEN DER MARKTFÄHIGKEIT ODER EIGNUNG FÜR EINEN BESTIMMTEN ZWECK, UND SONSTIGE VERPFLICHTUNGEN ODER VERBINDLICHKEITEN SEITENS BRADY. IN KEINEM FALL HAFTET BRADY FÜR VERLUSTE, SCHÄDEN, KOSTEN ODER FOLGESCHÄDEN JEGLICHER ART, DIE SICH AUS DER BENUTZUNG ODER DER UNFÄHIGKEIT DER BENUTZUNG DER BRADY-PRODUKTE ERGEBEN.

# **Sicherheit und Umgebung**

Bevor Sie den M610 Etikettendrucker zum ersten Mal in Betrieb nehmen, müssen Sie dieses Handbuch lesen und verstehen. Dieses Handbuch beschreibt alle Hauptfunktionen des Druckers.

#### **Vorsichtshinweise**

Beachten Sie die folgenden Vorsichtsmaßnahmen, bevor Sie den M610 Etikettendrucker verwenden:

- Bevor Sie den Drucker bedienen und ein Verfahren durchführen, lesen Sie bitte sorgfältig alle Anweisungen.
- Stellen Sie das Gerät auf keinen Fall auf eine instabile Oberfläche oder einen Ständer.
- Stellen Sie nichts oben auf das Gerät.
- Halten Sie die Oberseite frei.
- Betreiben Sie den Drucker an einem gut belüfteten Ort. Die der Be- und Entlüftung dienenden Schlitze und Öffnungen des Geräts dürfen nicht blockiert werden.
- Verwenden Sie nur die am Typenschild angegebene Netzspannung.
- Verwenden Sie nur das mit dem Gerät mitgelieferte Netzkabel.
- Stellen Sie nichts auf das Netzkabel.
- Dieses Gerät ist nicht für den Gebrauch durch Kinder bestimmt.

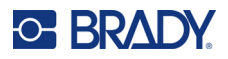

# **Technischer Support und Registrierung**

## **Kontaktinformationen**

Sollten Sie Reparaturen oder technische Hilfe benötigen, lokalisieren Sie Ihre regionale Niederlassung für technischen Kundendienst von Brady, indem Sie folgende Website besuchen:

- **USA:** [bradyid.com/techsupport](www.bradyid.com/techsupport)
- **Kanada:** [bradycanada.ca/contact-us](http://www.bradycanada.ca/contact-us)
- **Mexiko:** [bradyid.com.mx/es-mx/contacto](www.bradyid.com.mx/es-mx/contacto)
- **Lateinamerika:** [bradylatinamerica.com/es-mx/soporte-técnico](http://www.bradylatinamerica.com/es-mx/soporte-técnico)
- **Europa:** [bradyeurope.com/services](www.bradyeurope.com/services)
- **Australien:** [bradyid.com.au/technical-support](https://www.bradyid.com.au/technical-support/)
- **Asiatisch-pazifischer Raum:** [brady.co.uk/landing-pages/global-landing-page](www.brady.co.uk/landing-pages/global-landing-page)

### **Registrierungsinformationen**

Um Ihren Drucker zu registrieren, besuchen Sie:

• [bradycorp.com/register](www.bradycorp.com/register) 

### **Rückleitung**

Falls Sie aus irgendeinem Grund das Produkt einsenden müssen, wenden Sie sich zwecks Informationen an den technischen Support von Brady.

# **Schreibweise und Konventionen**

Bei der Verwendung dieses Dokuments ist es wichtig, dass Sie die Konventionen verstehen, die im gesamten Handbuch zum Einsatz kommen.

- Alle Benutzeraktionen für eine Taste auf der Tastatur werden durch **Fettdruck** dargestellt.
- Verweise auf Menüs, Fenster und Bildschirme sind durch *Kursivdruck* gekennzeichnet.

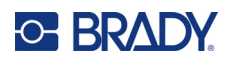

# **Inhalt**

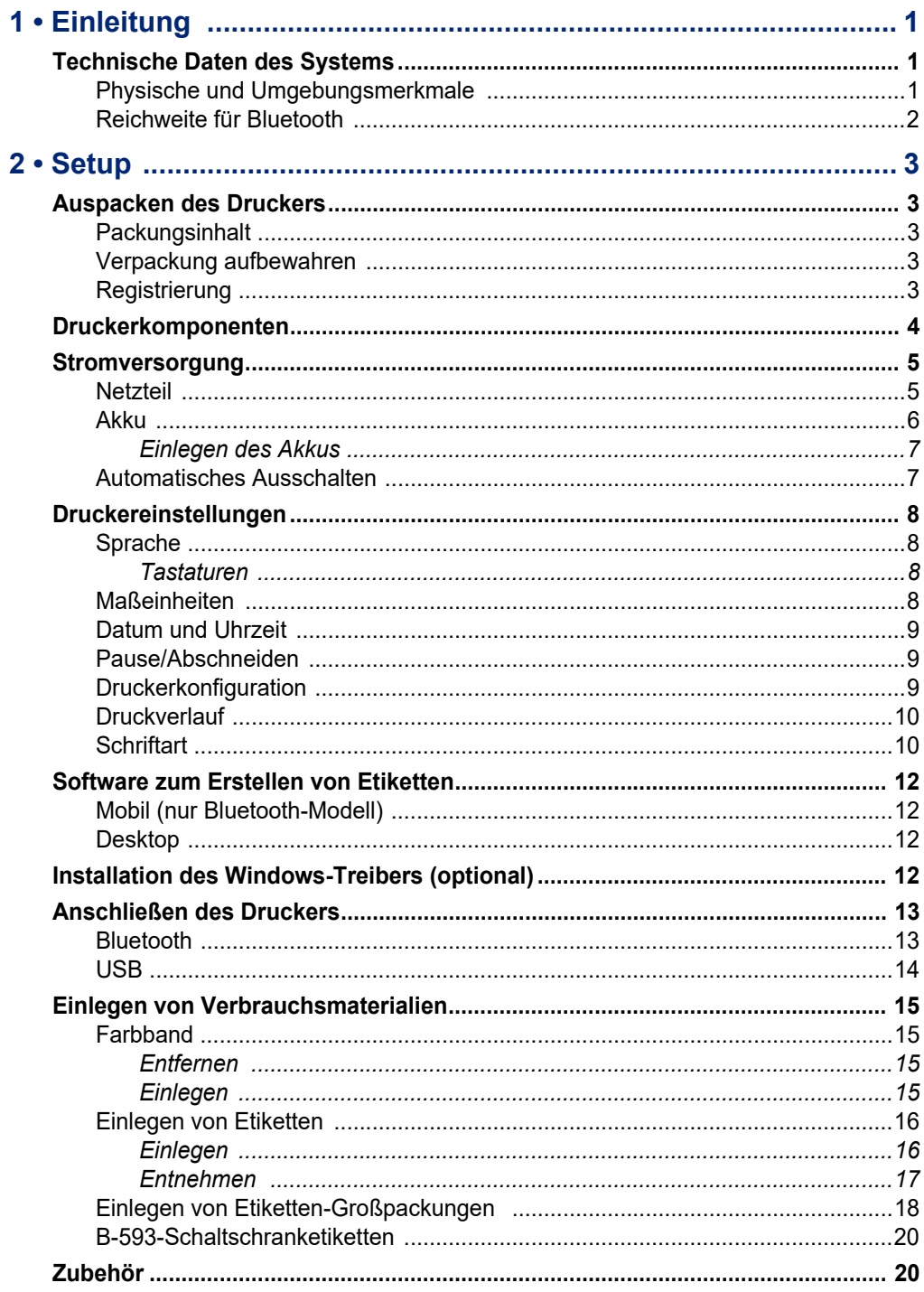

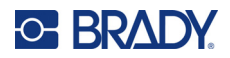

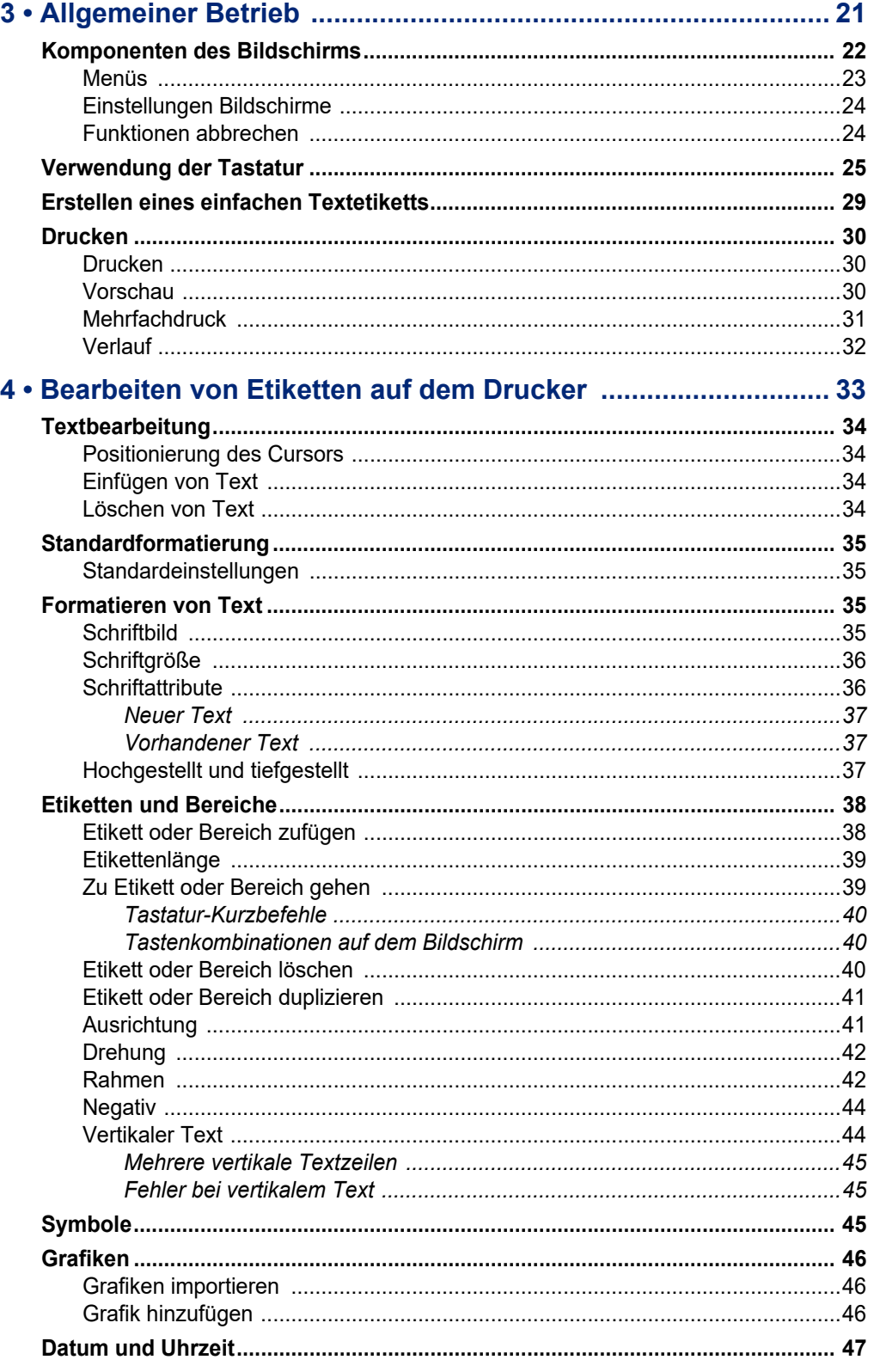

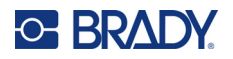

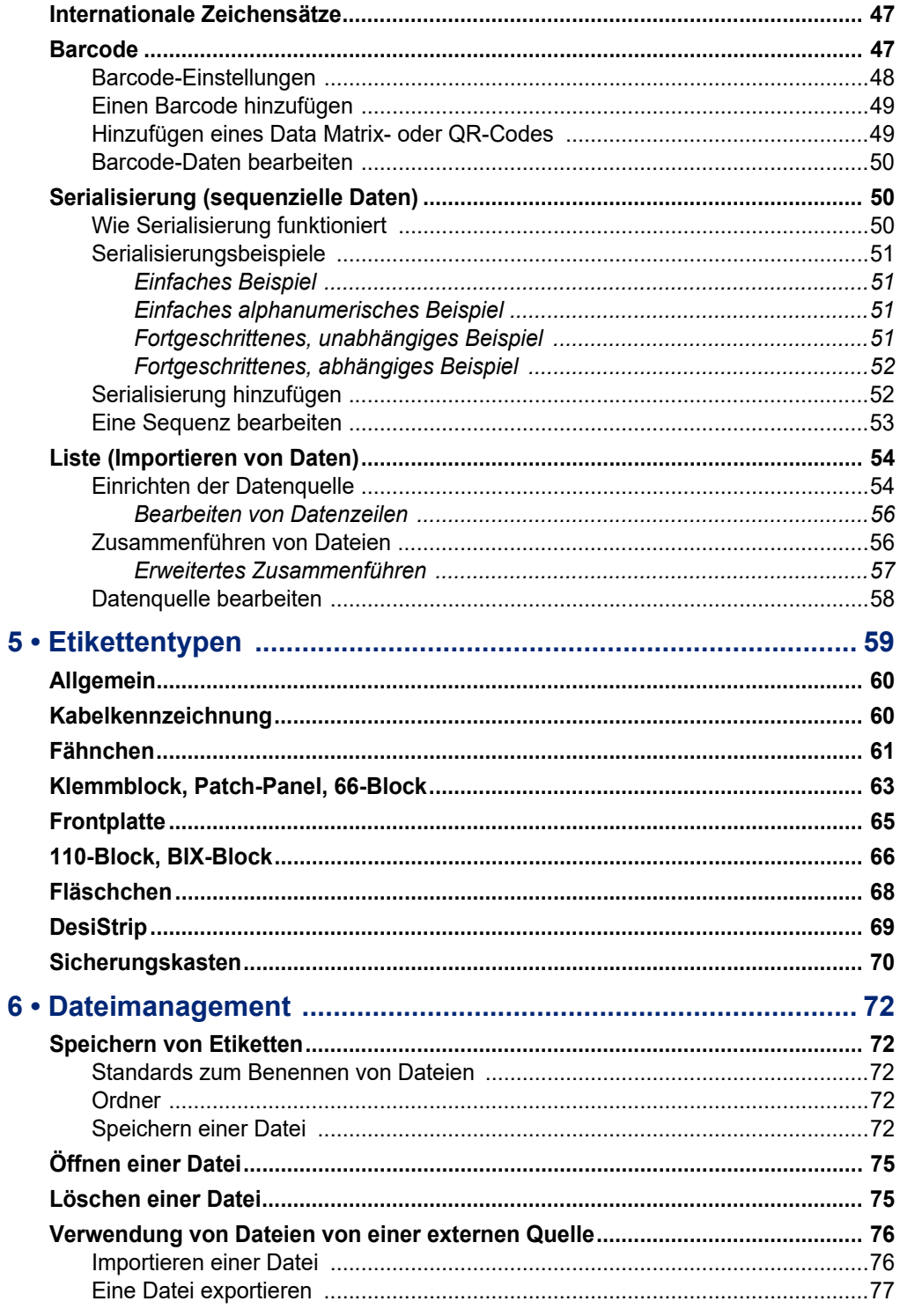

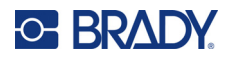

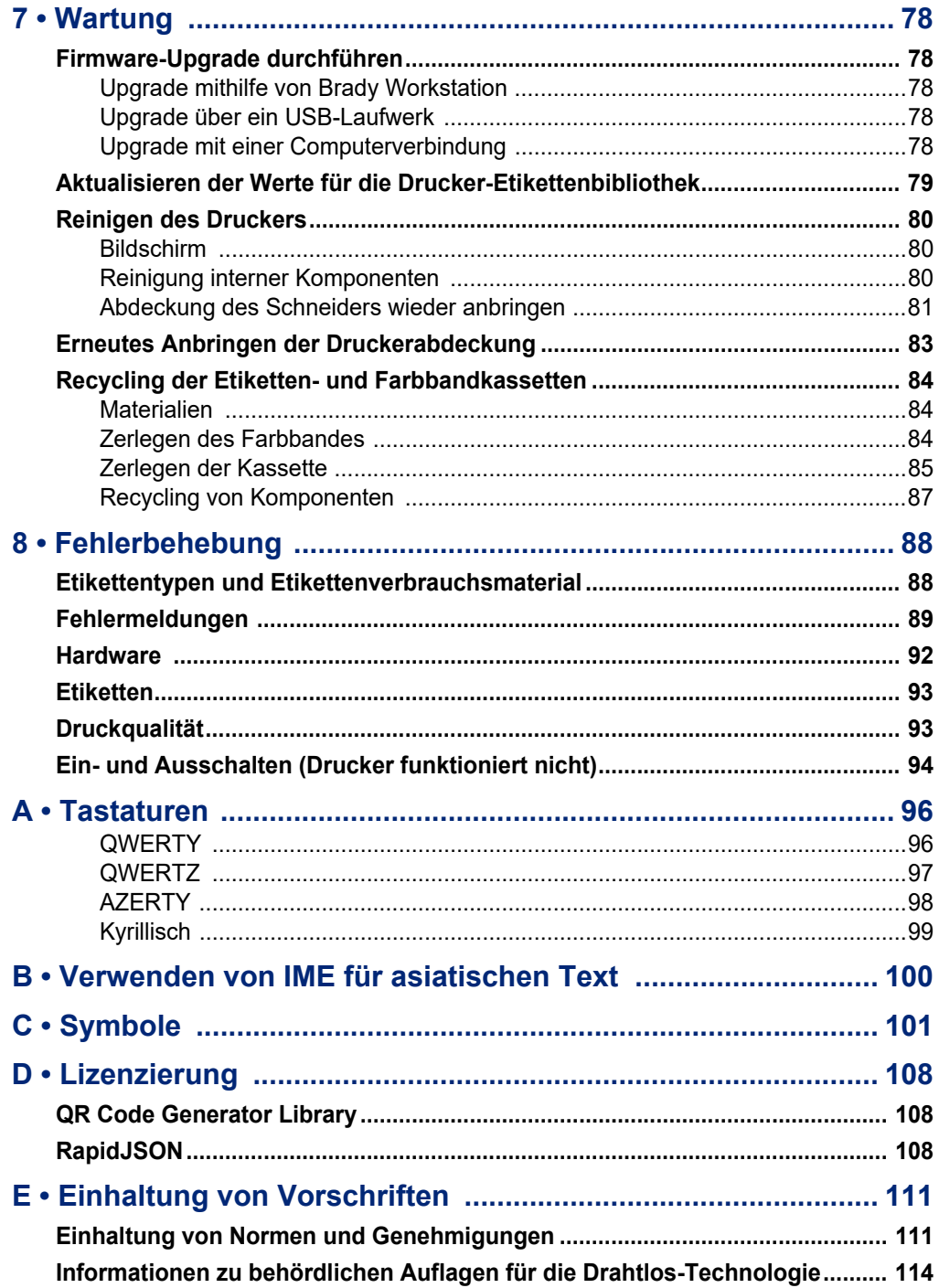

# <span id="page-8-0"></span>**1 Einleitung**

# <span id="page-8-1"></span>**Technische Daten des Systems**

Der M610 Etikettendrucker-Drucker hat die folgenden technischen Daten:

- Gewicht 1,41 kg (3,10 lb) (mit Akkupack und Materialien)
- Thermotransferdruckmechanismus 300 dpi
- Optisches Registriersystem für präzise Druckregistrierung
- Elastomer-Tastatur
- Austauschbarer Lithium-Ionen-Akku, 2.700 mAh
- Druckbreite 51 mm (2 Zoll) maximale Etikettenbreite
- Kundenspezifische True-Type-Schriftarten
- Maximale Drucklänge für Etiketten: 990,6 mm (40 Zoll)
- Pro Akkuladung können bis zu 4.500 Etiketten mit der Größe 25,4 mm x 5,08 mm (1 x 2 Zoll) gedruckt werden

## <span id="page-8-2"></span>**Physische und Umgebungsmerkmale**

Der M610 Etikettendrucker-Drucker hat die folgenden physischen und Umgebungsmerkmale:

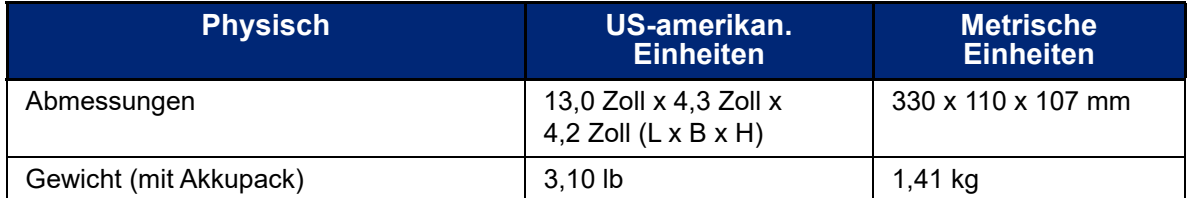

**Hinweis:** Die nachstehende Tabelle bezieht sich nur auf den M610 Etikettendrucker-Drucker. Die Leistungsfähigkeit der Verbrauchsmaterialien kann variieren.

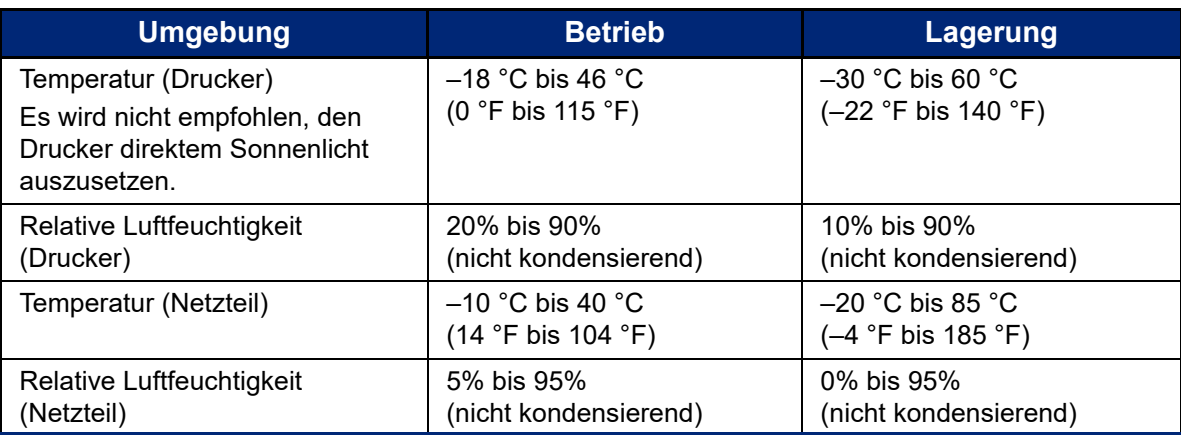

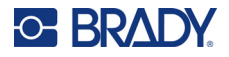

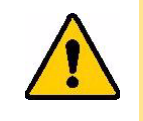

ACHTUNG: Vermeiden Sie es, das Gerät in der Nähe von Wasser, in direktem Sonnenlicht oder in der Nähe eines Heizkörpers zu verwenden.

## <span id="page-9-0"></span>**Reichweite für Bluetooth**

Der M610 Etikettendrucker-Drucker sollte sich in einem Umkreis von 19,8 m (65 ft) um das Gerät befinden, um das Bluetooth-Signal zu empfangen.

**Hinweis:** Bluetooth ist eine optionale Funktion, die Ihr Standort möglicherweise nicht ausgewählt hat.

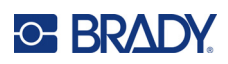

# <span id="page-10-5"></span><span id="page-10-0"></span>**2 Setup**

# <span id="page-10-1"></span>**Auspacken des Druckers**

Packen Sie den Drucker vorsichtig aus und überprüfen Sie das Äußere und Innere des Druckers.

## <span id="page-10-2"></span>**Packungsinhalt**

Bevor Sie mit dem Aufstellen des Druckers beginnen, vergewissern Sie sich, dass all die folgenden Gegenstände im Lieferumfang enthalten sind:

- M610 Etikettendrucker
- Hartschalen-Tragekoffer (nur M610-KIT)
- Li-Ion-Akkupack
- Netzteil und Netzkabel
- USB-Kabel
- Ein schwarzes Farbband (M61-R4310)
- Eine Rolle selbstlaminierende Wickeletiketten (M6-11-427)
- **Kurzanleitung**
- Heft für Brady Workstation Basic Design Suite
- USB-Laufwerk mit Benutzerhandbuch, Kurzanleitung und Windows-Treiber

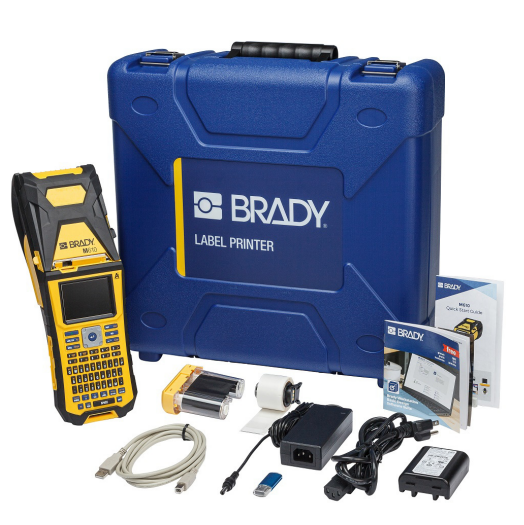

## <span id="page-10-3"></span>**Verpackung aufbewahren**

Bewahren Sie die Verpackung des M610 Etikettendrucker auf für den Fall, dass Sie den Drucker und das Zubehör an den Lieferanten zurückschicken müssen.

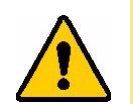

ACHTUNG: Verschicken Sie den M610 Drucker nie, ohne zuerst den wiederaufladbaren Akku aus dem Drucker zu nehmen.

> Falls sowohl der Drucker als auch die Batterie verschickt werden, die Batterie aus dem Drucker entnehmen und die Gegenstände vor dem Transport in das Originalverpackungsmaterial legen. Erkundigen Sie sich bei Ihrem Transportunternehmen nach den Versandvorschriften auf Bundes-, Länder-, kommunaler und internationaler Ebene für das Lithium-Akkupaket.

## <span id="page-10-4"></span>**Registrierung**

[Registrieren Sie Ihren Drucker online unter](www.bradyid.com/bmp71) www.bradycorp.com/register, damit Sie kostenlosen Produkt-Support und Updates erhalten!

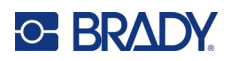

# <span id="page-11-0"></span>**Druckerkomponenten**

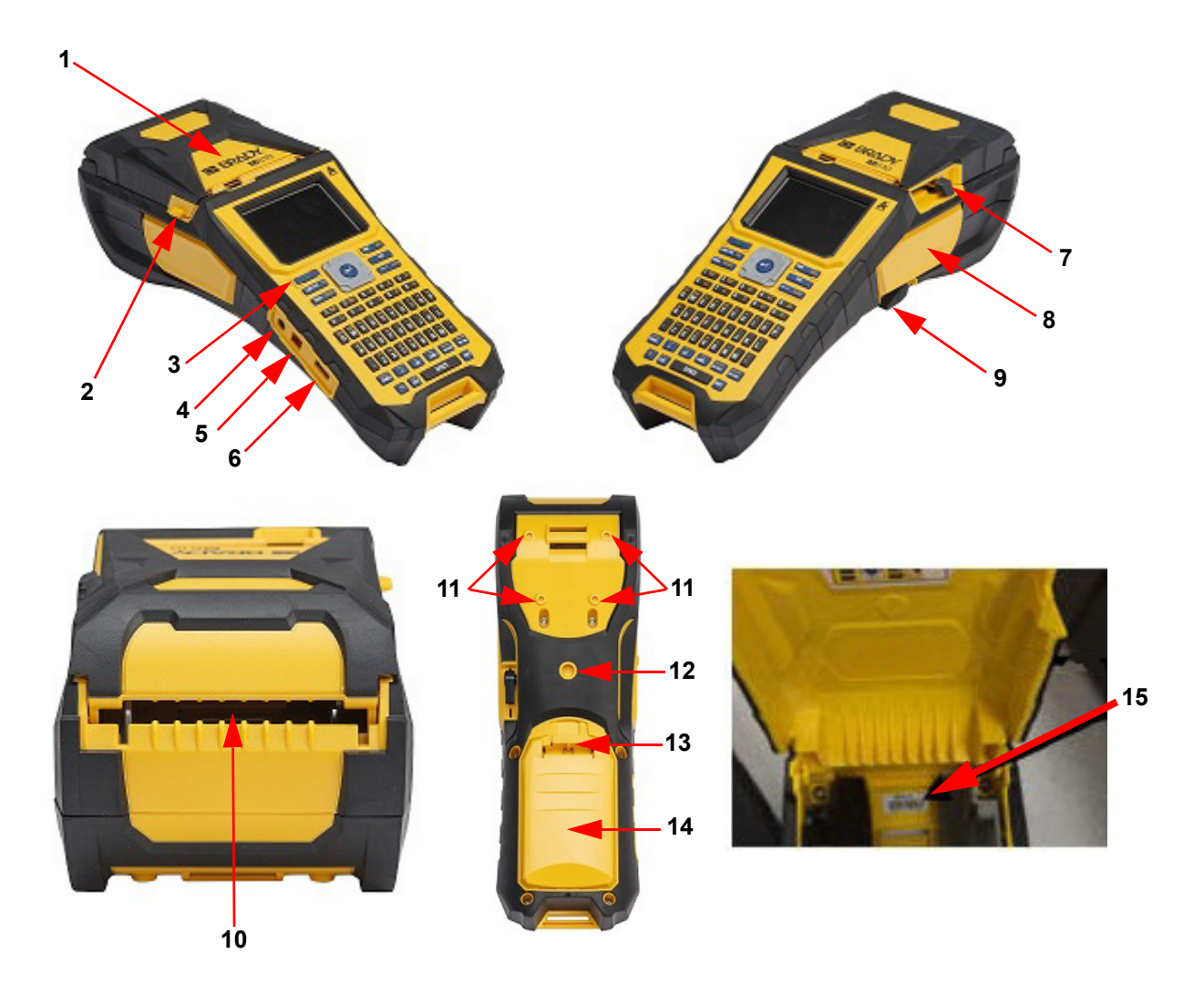

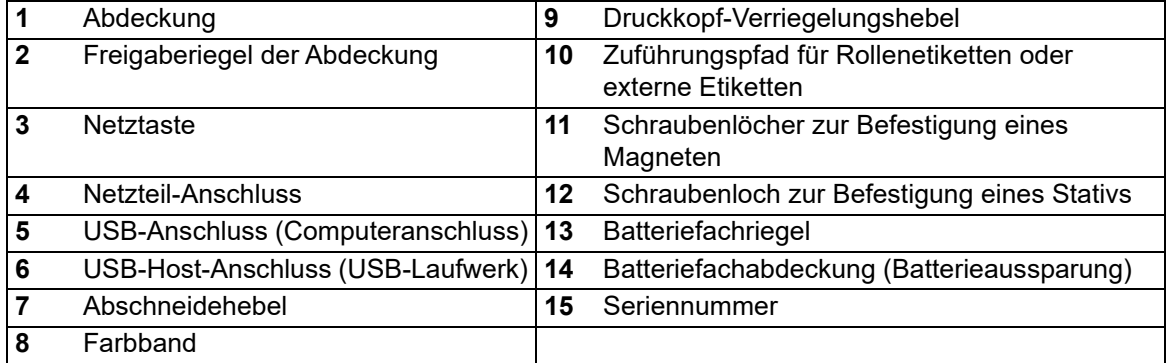

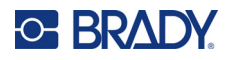

# <span id="page-12-0"></span>**Stromversorgung**

Der Drucker bezieht seinen Strom aus einem Lithium-Ion-Akku oder über ein Netzteil.

### <span id="page-12-1"></span>**Netzteil**

Der Drucker kann über den Wechselstrom-Adapter / das Akku-Ladegerät mit Strom versorgt werden. Wenn das Netzteil an einer Netzsteckdose angeschlossen ist, wird auch der Akku geladen.

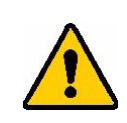

ACHTUNG: Verwenden Sie ausschließlich von Brady genehmigte Netzteile für den M610 Etikettendrucker.

#### **So wird der Drucker eingesteckt:**

- 1. Das runde Ende des Adapterkabels in den Steckanschluss an der Seite des Druckers einführen.
- 2. Das Buchsenende des Netzkabels in die entgegengesetzte Seite des Netzteils einstecken.
- 3. Den Stecker am anderen Ende des Kabels in eine Netzsteckdose stecken.

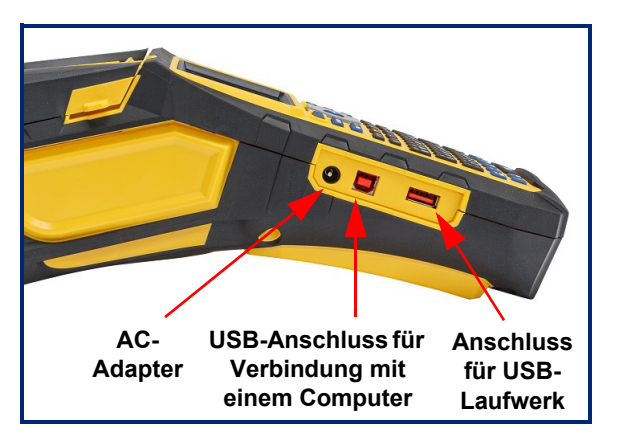

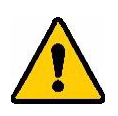

**WARNUNG!** So vermeiden Sie das Risiko von Brand, Stromschlag, Explosion oder Beschädigung:

- Betreiben Sie den Drucker nicht bei Temperaturen über 46 °C (115 °F) oder unter  $-18$  °C (0 °F).
- Lagern Sie den Drucker nicht bei Temperaturen über 60 °C (140 °F) oder unter –30 °C (–22 °F).
- Die Komponenten im Drucker nicht auseinandernehmen oder beschädigen oder versuchen, sie auszutauschen.
- Nur das Netzteil verwenden, das speziell zur Benutzung mit dem M610 Etikettendrucker bereitgestellt wurde.
- Den Drucker nicht verbrennen. Den Drucker von Wärmequellen fernhalten.
- Den Drucker von Wasser fernhalten.
- Niemals Gegenstände auf den Drucker legen.
- Den Drucker an einem kühlen, trockenen Ort aufbewahren.
- Der Drucker muss gemäß den Bundes-, staatlichen und örtlichen Vorschriften recycelt oder entsorgt werden.

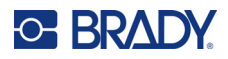

#### <span id="page-13-0"></span>**Akku**

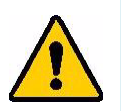

#### **WARNUNG!**

- Betreiben Sie den Drucker nicht bei Temperaturen über 49 °C (120 °F) oder unter 3 °C (37 °F).
- Lagern Sie den Drucker nicht bei Temperaturen über 50 °C (122 °F) oder unter –10 °C (14 °F).
- Den Akkupack nicht auseinandermontieren oder beschädigen.
- Nicht versuchen, Komponenten im Akkupack zu öffnen, zu beschädigen oder auszutauschen.
- Das Akkupaket sollte nur in einem Brady-kompatiblen Drucker verwendet und aufgeladen werden.
- Achten Sie darauf, dass kein Metall oder andere leitende Materialien die Akku-Pole berühren.

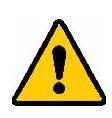

.

**WARNUNG!** Der Akku sollte nicht transportiert werden. Wenn der Akku nicht verwendet wird, sollte er im M610 Etikettendrucker-Hartschalen-Tragekoffer, dem M610 Etikettendrucker-Weichbehälter oder in einem ähnlichen Behälter aufbewahrt werden, um vor möglichen Beschädigungen geschützt zu sein.

- Den Akkupack von Funken, Flammen oder anderen Hitzequellen fernhalten.
- Den Akkupack von Wasser fernhalten.
- Niemals Objekte auf den Akkupack auflegen.
- Den Akkupack nur an einen kühlen, trockenen Ort aufbewahren.
- Den Akkupack von Kindern fernhalten.
- Ersetzen Sie den Akku am Ende seiner Lebensdauer nur mit dem Brady M610 Etikettendrucker-Akku.
- Die Akkueinheit muss gemäß den maßgeblichen nationalen und regionalen Vorschriften recycelt oder entsorgt werden.

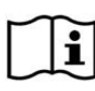

**ACHTUNG Es besteht Explosionsgefahr, wenn die Batterie durch einen falschen Typ ersetzt wird. Entsorgen Sie verbrauchte Akkus entsprechend den Anweisungen.**

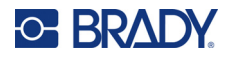

#### <span id="page-14-0"></span>*Einlegen des Akkus*

- 1. Auf der Rückseite des Druckers den Freigaberiegel nach unten drücken und die Abdeckung des Akkufachs nach oben und außen bewegen.
- 2. Während das Akkuetikett nach außen weist, die Akkustifte in die Stiftschlitze oben am Gehäuse einführen; dann den Akku nach unten in Position kippen.
- 3. Die Laschen an der Akkuabdeckung unten in das Fach einsetzen und einrasten lassen.

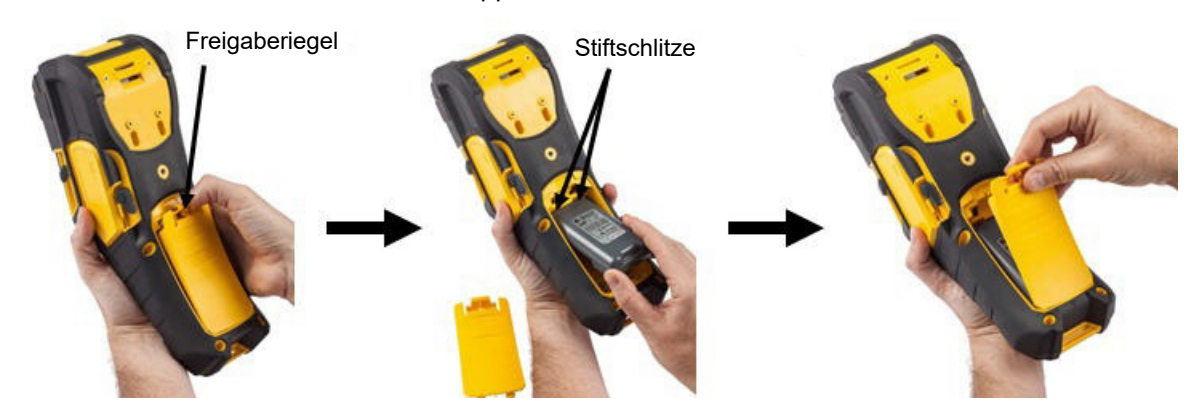

#### <span id="page-14-1"></span>**Automatisches Ausschalten**

Um Energie zu sparen, schaltet sich bei Akkubetrieb der Drucker nach einer gewissen Zeit ohne Aktivität automatisch aus. Alle Daten, die sich zum Zeitpunkt des automatischen Ausschaltens auf dem Bildschirm befinden, werden gespeichert und sind verfügbar, wenn der Drucker mithilfe der Einschalttaste wieder gestartet wird. Wenn Sie den Netzadapter verwenden, ist die Stromversorgung konstant, sodass kein Batteriestrom verbraucht wird. In diesem Fall wird der Drucker nicht automatisch ausgeschaltet. Informationen zum Einstellen der Zeit ohne Aktivität finden Sie unter ["Druckerkonfiguration" auf Seite 9](#page-16-2).

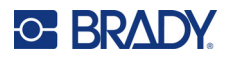

# <span id="page-15-0"></span>**Druckereinstellungen**

Über die Tastatur können Sie Standardeinstellungen konfigurieren, z. B. die Sprache. Eine Einführung zur Verwendung der Tastatur finden Sie unter ["Verwendung der Tastatur" auf Seite 25.](#page-32-1)

## <span id="page-15-1"></span>**Sprache**

Wenn Sie den Drucker zum ersten Mal einschalten, wählen die Sprache aus, in der alle Druckermenüs, Funktionen und Daten angezeigt werden sollen.

#### **So wird die Sprache eingestellt:**

- 1. Drücken Sie **FN** + **SETUP**.
- 2. Verwenden Sie die Navigationstasten, um sich durch das Menü zu bewegen, bis **Sprache** hervorgehoben wird.
- 3. Verwenden Sie die Navigationstasten nach oben und nach unten, um die gewünschte Sprache hervorzuheben.
- 4. Drücken Sie die **Eingabetaste** , um die Auswahl zu übernehmen.

#### <span id="page-15-2"></span>*Tastaturen*

Ihre Tastaturkonfiguration hängt von der Region ab, in der Sie tätig sind. Die folgenden vier Konfigurationen werden derzeit vom M610 Drucker unterstützt. Einzelheiten zum Layout finden Sie unter ["Tastaturen" auf Seite 96](#page-103-2).

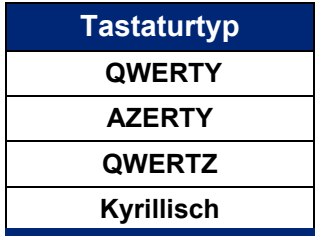

## <span id="page-15-3"></span>**Maßeinheiten**

Stellen Sie die Maßeinheit auf Zoll oder Millimeter ein.

#### **So wird die Maßeinheit eingestellt:**

- 1. Drücken Sie **FN** + **SETUP**.
- 2. Verwenden Sie die Navigationstasten, um sich durch das Menü zu bewegen, bis **Einheiten** hervorgehoben ist.
- 3. Verwenden Sie die Navigationstasten nach oben und nach unten, um die gewünschte Einheit hervorzuheben.
- 4. Drücken Sie die **Eingabetaste** , um die Auswahl zu übernehmen.

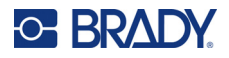

## <span id="page-16-0"></span>**Datum und Uhrzeit**

Stellen Sie die Uhr des Druckers auf das aktuelle Datum und die aktuelle Uhrzeit ein. Legen Sie auch das Format fest, das beim Hinzufügen des aktuellen Datums oder der Uhrzeit zu einem Etikett verwendet werden soll.

#### **So werden das Datum und die Uhrzeit eingestellt:**

- 1. Drücken Sie **FN** + **SETUP**.
- 2. Verwenden Sie die Navigationstasten, um sich durch das Menü zu bewegen, bis **Uhrzeit/Datum** markiert ist.
- 3. Drücken Sie die **Eingabetaste** , um die Auswahl zu übernehmen und die Einstellungen für Datum und Uhrzeit anzuzeigen.
- 4. Informationen zur Verwendung des Bildschirms finden Sie unter ["Einstellungen Bildschirme"](#page-31-2)  [auf Seite 24](#page-31-2). Die meisten Einstellungen auf diesem Bildschirm sind selbsterklärend, aber die folgenden Informationen können nützlich sein.
	- **24-Stunden-Anzeige:** Die Stunden sind mit 1–24 nummeriert. Löschen Sie dieses Feld, um die Stunden von 1–12 sowie AM und PM zu verwenden.
	- **PM:** Nicht verfügbar, wenn *24-Stunden-Anzeige* ausgewählt ist. Deaktivieren Sie dieses Kontrollkästchen bei AM; setzen Sie es bei PM.
- 5. Navigieren Sie zu *OK* und drücken Sie die **Eingabetaste**.
- 6. Drücken Sie die **Eingabetaste**, um das Menü zu schließen.

#### <span id="page-16-1"></span>**Pause/Abschneiden**

Mit der Funktion "Pause/Abschneiden" können Sie den Druck wahlweise nach jedem Etikett unterbrechen, um das Etikett abzuschneiden.

#### So schalten Sie "Pause/Abschneiden" ein oder aus:

- 1. Drücken Sie **FN** + **SETUP**.
- 2. Verwenden Sie die Navigationstasten, um das Menü zu durchlaufen, bis *Pause/Abschneiden* hervorgehoben ist.
- 3. Verwenden Sie die Navigationstasten nach oben und nach unten, um "Ein" oder "Aus" auszuwählen.
- 4. Drücken Sie die **Eingabetaste**, um die Auswahl zu übernehmen.

## <span id="page-16-2"></span>**Druckerkonfiguration**

Verwenden Sie das Menü "Konfig", um die Helligkeit und die automatische Abschaltung einzustellen und den Drucker zu reinigen.

#### **So konfigurieren Sie den Drucker:**

- 1. Drücken Sie **FN** + **SETUP**.
- 2. Verwenden Sie die Navigationstasten, um sich durch das Menü zu bewegen, bis **Konfig** hervorgehoben ist.
- 3. Drücken Sie die **Eingabetaste**, um die Auswahl zu bestätigen und die Einstellungen für die Druckerkonfiguration anzuzeigen.

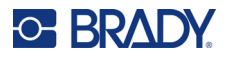

- 4. Informationen zur Verwendung des Bildschirms finden Sie unter ["Einstellungen Bildschirme"](#page-31-2)  [auf Seite 24](#page-31-2).
	- **Helligkeit:** Ändern Sie die Helligkeit des Bildschirms.
	- **Aussch.-Verzög:** Legen Sie die Zeitspanne in Minuten fest, die der Drucker im Leerlauf bleiben soll, bevor er automatisch ausgeschaltet wird.
	- **Keine Abschaltung (AC):** Aktivieren Sie dieses Kontrollkästchen, um die automatische Abschaltung zu deaktivieren, die nicht erforderlich ist, wenn der Drucker eingesteckt ist.
	- **Drucker reinigen:** Weitere Informationen finden Sie unter ["Reinigen des Druckers" auf](#page-87-3)  [Seite 80.](#page-87-3)
	- **Informationen:** Zeigt die installierten Firmware- und Etikettenbibliothek-Versionen sowie das Bluetooth-Modul an.
- 5. Navigieren Sie zu *OK* und drücken Sie die **Eingabetaste**.
- 6. Drücken Sie die **Eingabetaste**, um das Menü zu schließen, oder verwenden Sie die Navigationstasten, um zur nächsten zu konfigurierenden Einstellung zu wechseln.

## <span id="page-17-0"></span>**Druckverlauf**

Verwenden Sie diese Option, um den Verlauf der letzten zehn Etiketten beizubehalten.

**Hinweis:** Dateien, die mit Brady Workstation erstellt wurden, werden nicht im Druckverlauf beibehalten.

#### **So konfigurieren Sie den Druckverlauf:**

- 1. Drücken Sie **FN** + **SETUP**.
- 2. Verwenden Sie die Navigationstasten, um sich durch das Menü zu bewegen, bis **Druckverlauf** hervorgehoben wird.
- 3. Verwenden Sie die Navigationstasten nach oben und nach unten, um die gewünschte Funktion hervorzuheben.
	- **Ein:** Der Drucker speichert den Verlauf der letzten zehn verwendeten Etikettendateien.
	- **Aus:** Der Druckverlauf wird nicht mehr gespeichert, aber ein eventuell vorhandener Verlauf bleibt erhalten.
	- **Löschen:** Löschen Sie den Verlauf.
- 4. Drücken Sie die **Eingabetaste**, um die Auswahl zu übernehmen.

#### <span id="page-17-1"></span>**Schriftart**

Wählen Sie die Schriftart, die bei der Erstellung von Etiketten auf dem Drucker verwendet werden soll. Es kann pro Etikettendatei nur eine Schrift ausgewählt werden.

#### **Zum Einstellen der Schriftart:**

- 1. Drücken Sie **FN** + **SETUP**.
- 2. Verwenden Sie die Navigationstasten, um sich durch das Menü zu bewegen, bis **Schriftarteinstellungen** hervorgehoben wird.
- 3. Drücken Sie die **Eingabetaste**, um die Auswahl zu übernehmen und die Einstellungen für die Schriftart anzuzeigen.

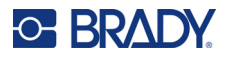

- 4. Informationen zur Verwendung des Bildschirms finden Sie unter ["Einstellungen Bildschirme"](#page-31-2)  [auf Seite 24](#page-31-2).
	- **Schriftbild:** Wählen Sie den Stil der Beschriftung. Mithilfe der Schriftarten (*Brady Fixed Width* und *Brady Alpine*) können Sie eine Null mit oder ohne Schrägstrich (Ø oder 0) darstellen. Darüber hinaus sind chinesische, japanische und koreanische Schriftarten verfügbar. Es können keine zusätzlichen Schriften auf den Drucker heruntergeladen werden.
	- **Auto:** Passt den Text während der Eingabe automatisch an die Größe des Etiketts an. Die aktuelle Schriftgröße wird während der Bearbeitung eines Etiketts oben links auf dem Bildschirm angezeigt.
	- **Schriftgrad:** Ändern Sie die Textgröße. Nicht verfügbar, wenn *Auto* ausgewählt ist.
	- **Attribute:** Wählen Sie eine oder mehrere der Optionen Fett, Kursiv und Unterstrichen.
	- **Einheiten:** Wählen Sie, ob die Schriftgröße in Punkt (eine Standardeinheit, die in den meisten Textverarbeitungsprogrammen verwendet wird) oder in Millimetern angezeigt werden soll.
- 5. Navigieren Sie zu *OK* und drücken Sie die **Eingabetaste**.
- 6. Drücken Sie die **Rücktaste** , um das Menü zu schließen. Alternativ können Sie auch die Navigationstasten verwenden, um zur nächsten Einstellung zu navigieren, die Sie konfigurieren möchten.
- **Hinweis:** Sie können die Taste FONT verwenden, um während der Bearbeitung eines Etiketts die Größe und die Attribute für eine Textzeile zu ändern. Die hier im *SETUP*-Menü festgelegten Werte werden jedoch weiterhin als Standard für neue Textzeilen und neue Etiketten verwendet.

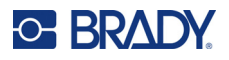

# <span id="page-19-0"></span>**Software zum Erstellen von Etiketten**

Neben der Erstellung von Etiketten auf dem Drucker können Sie auch eine Etikettensoftware verwenden. Installieren Sie die Etikettensoftware auf Ihrem Computer oder Mobilgerät, richten Sie die Verbindung mit dem Drucker ein, und verwenden Sie die Software zum Erstellen von Etiketten und zur Übertragung an den Drucker. (Informationen zu weiteren Brady-Softwareprodukten finden Sie auf Ihrer lokalen Brady-Website. Es ist anzumerken, dass ältere Brady-Etikettensoftware den Drucker eventuell nicht automatisch erkennt und dass die Informationen in diesem Handbuch auf der nachstehend aufgeführten Software basieren.)

- Auf einem Mobilgerät verwenden Sie die Brady Express Labels-App. (Nur bei Drahtlos-Druckermodellen.)
- <span id="page-19-1"></span>• Auf einem Desktop- oder Laptop-Computer verwenden Sie die Brady Workstation-Software.

## **Mobil (nur Bluetooth-Modell)**

Laden Sie die Brady-App "Express-Etiketten" aus dem Apple<sup>®</sup> App Store oder dem Google Play™ Store herunter.

## <span id="page-19-2"></span>**Desktop**

Allen M610 Druckern liegt ein Heft bei, das die Brady Workstation Basic Design Suite beschreibt und einen Download-Link enthält.

Die Brady Workstation-Software enthält eine Reihe von Anwendungen, mit denen die Erstellung von Etiketten für spezifische Zwecke vereinfacht werden kann. Außerdem bietet sie benutzerfreundliche Applikationen für die Gestaltung von benutzerdefinierten Etiketten.

#### **So wird die Brady Workstation-Software heruntergeladen:**

- 1. Stellen Sie sicher, dass Ihr Computer mit dem Internet verbunden ist.
- 2. Gehen Sie zu www.workstation.bradyid.com.
- 3. Befolgen Sie die Anweisungen auf dem Bildschirm, um die für Ihre Zwecke geeignete Software auszuwählen, und laden Sie sie herunter.

# <span id="page-19-3"></span>**Installation des Windows-Treibers (optional)**

Bei Verwendung der Brady Express Labels-App oder der Brady Workstation-Software müssen Sie den Windows-Treiber nicht installieren. Fahren Sie mit ["Anschließen des Druckers" auf Seite 13](#page-20-0) fort.

Wenn Sie ältere Brady-Software oder Software von Drittanbietern verwenden, müssen Sie den Windows-Treiber installieren. Beziehen Sie sich auf die *Anleitung zur Installation des Treibers*, die als PDF-Datei auf dem im Lieferumfang des Druckers enthaltenen USB-Flash-Laufwerk verfügbar ist.

# <span id="page-20-0"></span>**Anschließen des Druckers**

Stellen Sie eine Verbindung mit der Etikettensoftware her. Verwenden Sie dazu ein USB-Kabel oder die Bluetooth® Drahtlostechnologie, sofern Sie das Druckermodell besitzen, das Bluetooth unterstützt.

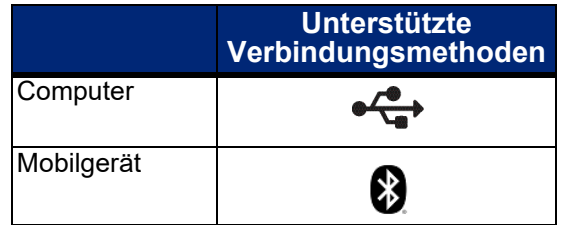

## <span id="page-20-1"></span>**Bluetooth**

Diese Funktion ist nur bei bestimmten M610 Druckermodellen verfügbar. Achten Sie auf das Bluetooth-Symbol auf Ihrem Drucker, um festzustellen, ob diese Funktion unterstützt wird.

#### **So wird der Drucker per Bluetooth an ein Mobilgerät angeschlossen:**

#### **Zunächst der Drucker:**

- 1. Stellen Sie sicher, dass der Drucker eingeschaltet ist.
- 2. Wenn das Bluetooth-Symbol unten rechts auf dem Bildschirm nicht sichtbar ist, muss Bluetooth aktiviert werden.
	- a. Drücken Sie **FN** + **SETUP**. (Die SETUP-Taste befindet sich in der Reihe der Funktionstasten. Siehe ["Druckerkomponenten" auf Seite 4](#page-11-0).)
	- b. Blättern Sie mit den Navigationstasten durch die Menüs bis zur Option *Bluetooth*.
	- c. Navigieren Sie zu *Ein*.
	- d. Drücken Sie die **Eingabetaste**.

#### **Bluetooth-Statusanzeigen:**

Das Symbol leuchtet konstant blau, wenn ein Mobilgerät mit dem Drucker verbunden ist, oder grau, wenn keine Verbindung besteht. Es kann jeweils nur ein Gerät mit dem Drucker verbunden sein.

#### **So trennen Sie die Bluetooth-Verbindung eines Geräts:**

- 1. Drücken Sie **FN** + **SETUP**.
- 2. Blättern Sie mit den Navigationstasten durch die Menüs bis zur Option *Bluetooth*.
- 3. Navigieren Sie zu *Verwerfen*.
- 4. Drücken Sie die **Eingabetaste**.

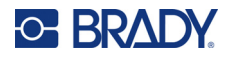

#### **Zweitens, das Mobilgerät:**

Folgen Sie den Anweisungen in der mobilen App "Brady Express Labels". Bei erfolgreicher Verbindung wird der Drucker durch seine Seriennummer dargestellt (es sei denn, Sie haben den Druckernamen geändert). Die Seriennummer ist im Inneren des Druckers hinter der Etikettenrolle zu finden. Wählen Sie den Drucker auf dem Mobilgerät aus.

**Hinweis:** Wenn der Name des Druckers nach der Kopplung mit der mobilen App Brady Express Labels geändert wird, muss der Drucker neu gekoppelt werden. Gehen Sie in der Brady Express Labels-App zu "Einstellungen", und fügen Sie den Drucker erneut hinzu.

**den Computer anschließen**

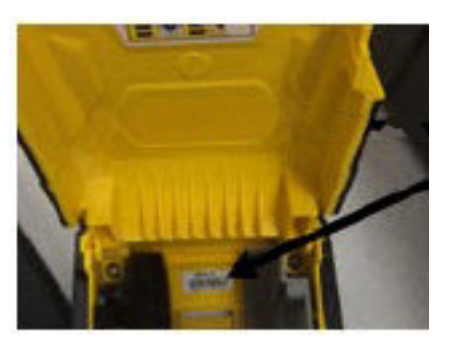

#### <span id="page-21-0"></span>**USB**

Zur Herstellung der Verbindung mit einem Computer mittels USB 2.0 schließen Sie das mitgelieferte USB-Kabel an den Drucker und an den Computer an. Die Brady Workstation-Software erkennt den Drucker automatisch, wenn er über ein USB-Kabel angeschlossen ist.

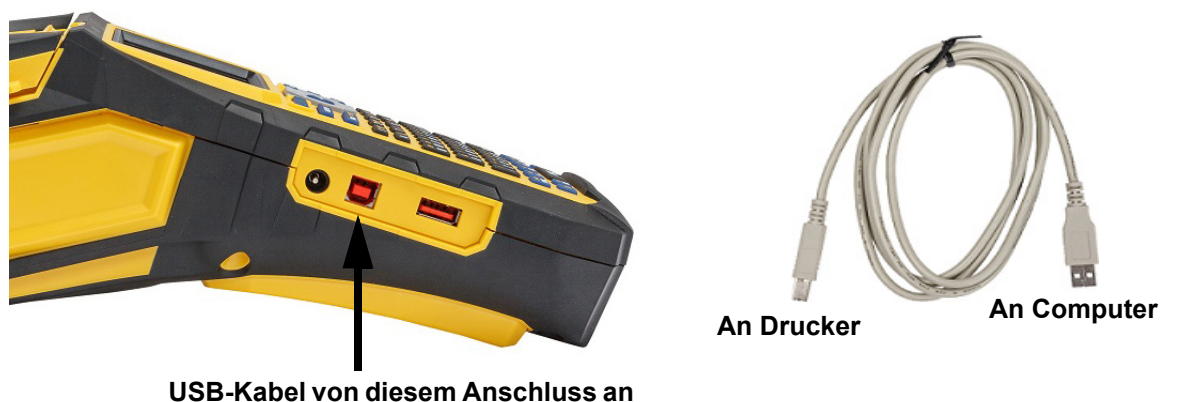

**Hinweis:** Wenn Sie die Brady Workstation-Software nicht verwenden, müssen Sie den Druckertreiber installieren. Lesen Sie die Anleitung zur Treiberinstallation, die als PDF-Datei auf dem USB-Laufwerk verfügbar ist, das mit dem Drucker geliefert wurde.

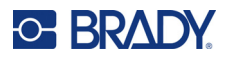

# <span id="page-22-0"></span>**Einlegen von Verbrauchsmaterialien**

Etiketten und Farbbänder von Brady sind mit der Smart-Cell-Technologie ausgestattet, über die der Drucker die Art des eingelegten Etiketts und Farbbands erkennen und viele Formatierungsdetails automatisch einstellen kann. Verwenden Sie nur Etiketten und Farbbänder, die das Brady Authentic-Logo tragen.

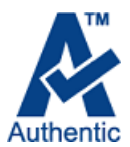

## <span id="page-22-1"></span>**Farbband**

Bei Lieferung ist das Farbband bereits im M610 Drucker eingelegt.

#### <span id="page-22-2"></span>*Entfernen*

- 1. Den Druckkopf-Verriegelungshebel nach hinten (nach rechts) kippen, um den Druckkopf zu lösen.
- 2. Das Farbband greifen und vorsichtig aus dem Drucker herausschieben.

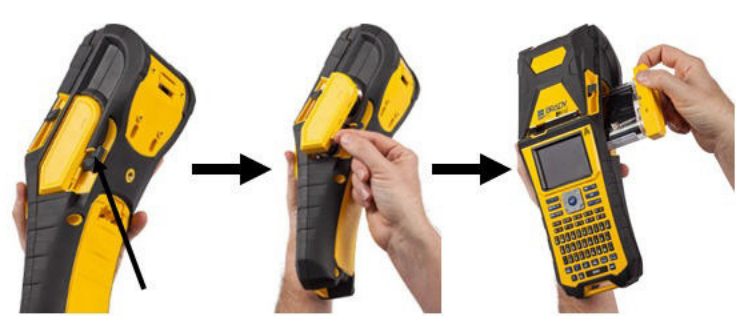

#### <span id="page-22-3"></span>*Einlegen*

- **WICHTIG!** Das Farbband muss VOR dem Etikettenmaterial eingelegt werden, um Schäden am Farbband zu vermeiden.
- 1. Vor dem Einlegen den Durchhang im Farbband entfernen, indem das Ende der Aufnahmespule im Uhrzeigersinn gedreht wird.

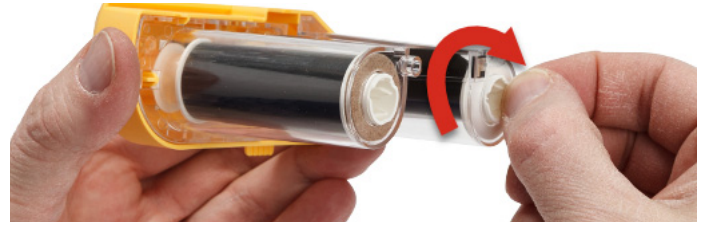

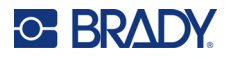

2. Die Farbbandkassette vorsichtig in den Drucker schieben, bis sie fest am Metallrahmen sitzt. Den Druckkopf-Verriegelungshebel dann nach vorne (nach links) kippen, damit der Druckkopf wieder einrastet.

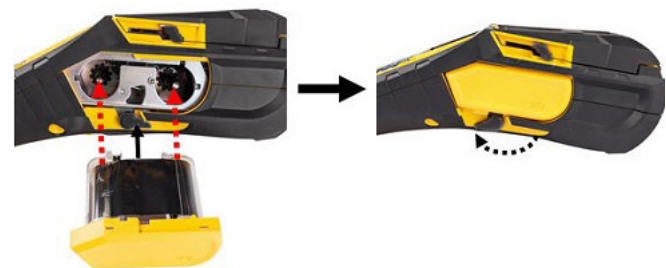

## <span id="page-23-2"></span><span id="page-23-0"></span>**Einlegen von Etiketten**

Für eine optimale Leistung verwenden Sie Brady-Originaletiketten. Zum Einlegen von Etiketten kann der Drucker ein- oder ausgeschaltet sein. Vor dem Einführen von Etiketten muss sichergestellt werden, dass das Schutzklebeband am Anfang der Etikettenrolle entfernt wurde.

#### *Einlegen*

- <span id="page-23-1"></span>1. Zum Öffnen der Druckerabdeckung den Daumen unter die Abdeckung legen und nach oben drücken.
- 2. Wenn die Etiketten oben aus dem Kern austreten, den Smart-Cell-Griff anfassen und die Etiketten gerade in das Smart-Cell-Lesegerätefach einführen. Den Griff vorsichtig drücken, bis er einrastet.

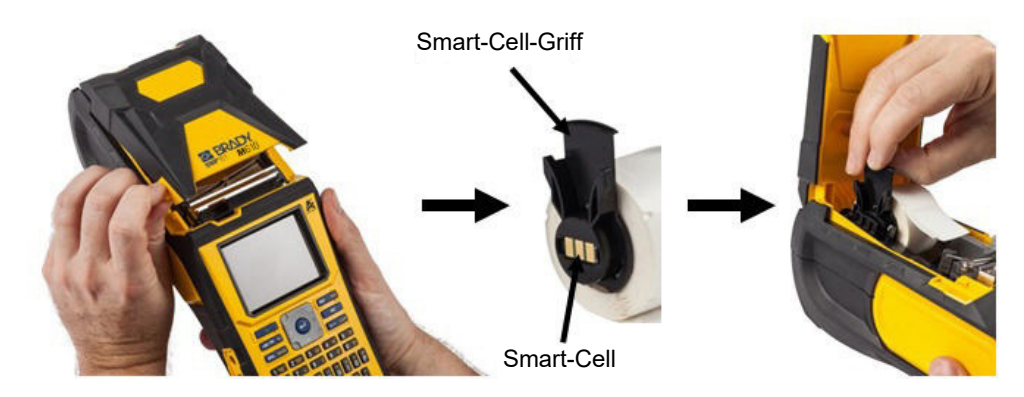

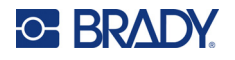

- 3. Wenn Sie Etikettenverbrauchsmaterialien verwenden, die eine andere Breite als 51 mm (2 Zoll) haben, die Medienführung nach links schieben, bis sie eng an der Etikettenrolle anliegt und einrastet.
- 4. Die Führungskante der Etikettenrolle durch die Führungsschlitze bis zum Anschlag einfädeln.
- **WICHTIG!** Sicherstellen, dass der Druckkopf eingerastet ist, indem Sie den Druckkopf-Verriegelungshebel nach vorne (nach links) kippen, *bevor* Etiketten in die Führungen eingelegt werden.

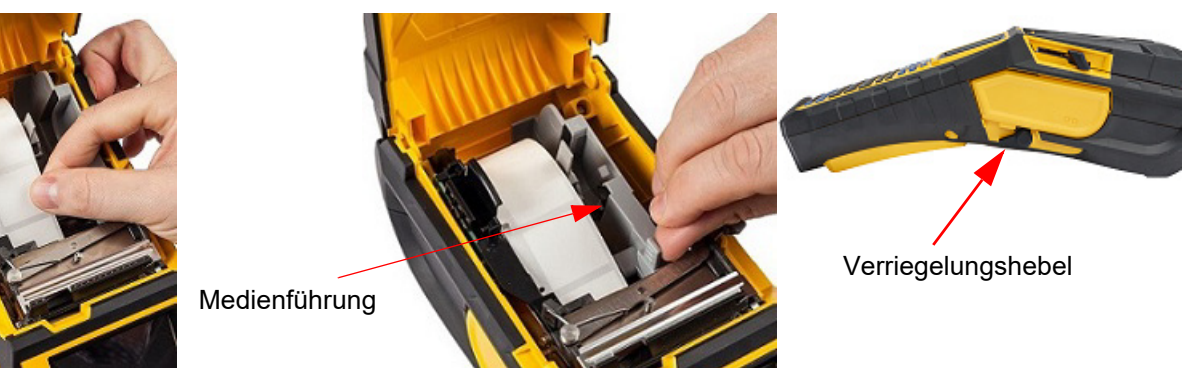

- 5. Bei eingeschaltetem Gerät einmal die Feed-Taste drücken, um das Etikettenverbrauchsmaterial unter den Druckkopf zu führen.
- <span id="page-24-0"></span>6. Die Abdeckung schließen, indem Sie sie nach unten drücken, bis sie einrastet.

#### *Entnehmen*

- 1. Um die Druckerabdeckung zu öffnen, mit dem Daumen unter der Fingerlasche diese nach oben drücken.
- 2. Den Druckkopf-Verriegelungshebel zurück kippen (nach rechts), um den Druckkopf auszukuppeln.

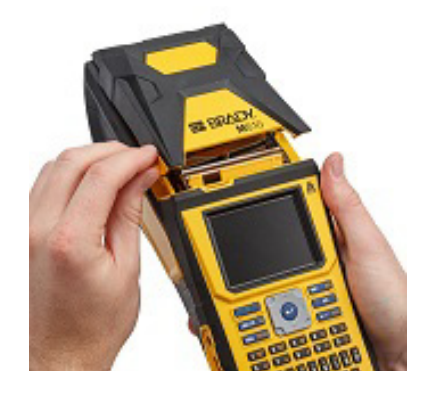

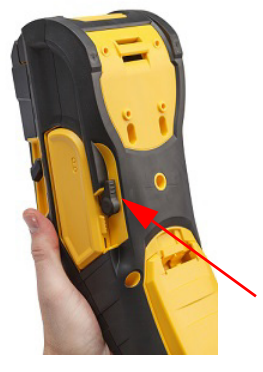

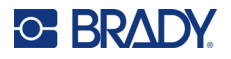

- 3. Wenn der Etikettenkern nicht leer ist, den Kern vorsichtig mit dem Finger aufwickeln, um die unbenutzten Etiketten rückwärts aus dem Druckkopf herauszuführen.
- 4. Den Smart-Cell-Griff anfassen und vorsichtig nach oben herausziehen.

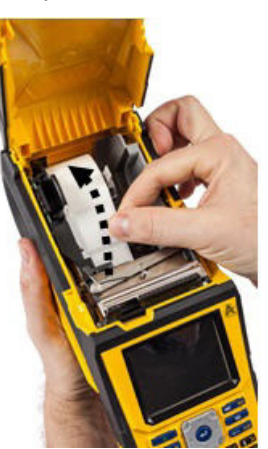

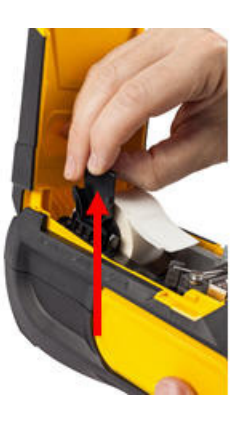

5. Wenn kein Etikettenmaterial mehr eingelegt werden soll, die Druckerabdeckung schließen, indem Sie auf die Abdeckung drücken, bis sie einrastet.

## **Einlegen von Etiketten-Großpackungen**

<span id="page-25-0"></span>1. Nehmen Sie den Etikettenkern und die Etikettenzuführungsrampe des M610 Etikettendrucker aus dem Karton.

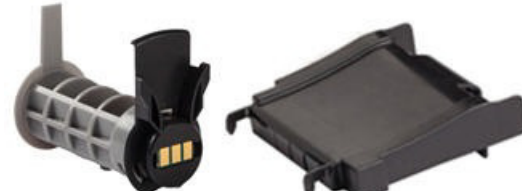

Etikettenkern Etikettenzuführungsrampe

2. Lasche B und C auf der Großpackung eindrücken, dann den perforierten Steg nach unten ziehen und abreißen.

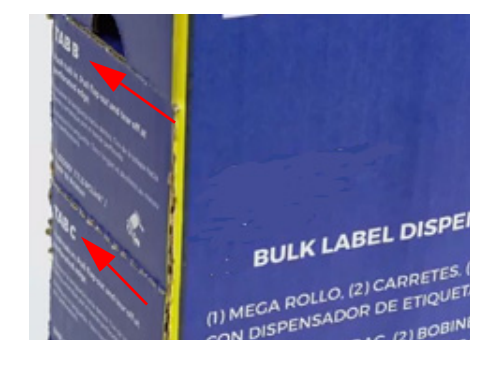

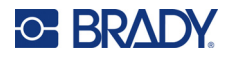

3. Die Etikettenzuführungsrampe so an der Unterseite der Perforierung anbringen, dass sich die Rampenarme auf der Außenseite des Kartons befinden.

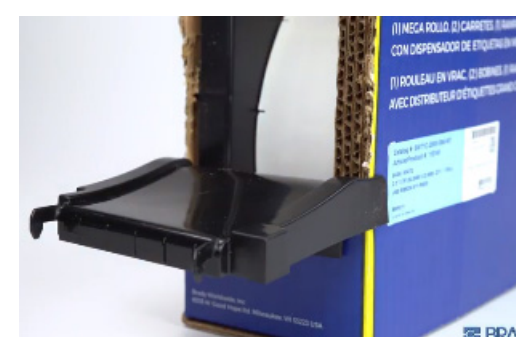

5. Den Etikettenkern des M610 Etikettendrucker in den 6. Das lose Ende der Großpackung aus dem Drucker einsetzen (die Smart-Cell-Speicherzelle zeigt nach links). Die Medienführung nach Bedarf anpassen.

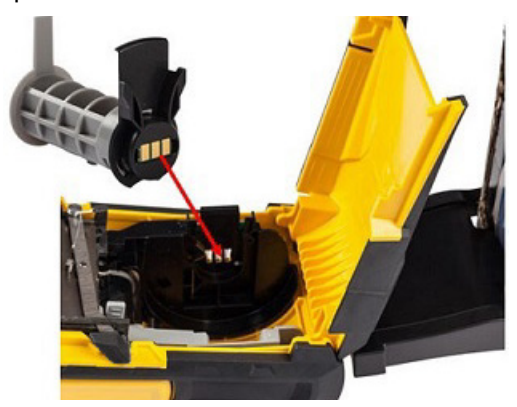

4. Die Rampenhaken an der Außenseite des Zuführungspfads für Rollenetiketten am Drucker befestigen.

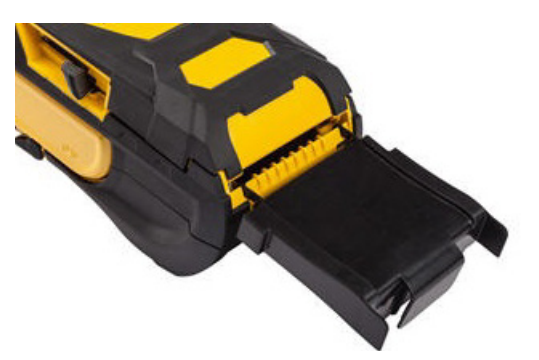

ausgestanzten Teil des Kartons herausziehen und über das Fach in den Zuführungspfad für Großpackungen am Drucker einfädeln.

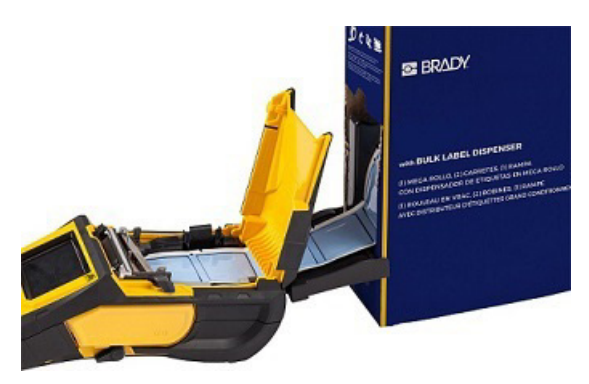

- 7. Die Führungskante der Etikettenrolle weiter über den Kern und durch die Führungsschlitze führen, bis sie einrastet.
- 8. Den Drucker einschalten und **FEED** (Zufuhr) drücken, um das Etikettenmaterial durch den Drucker zu führen.
- 9. Die Abdeckung schließen.
- **Hinweis:** Rollenetikettenkerne können nicht wiederverwendet werden. Wenn Sie Rollenetiketten einlegen, ersetzen Sie bei jedem neuen Karton mit Etiketten den Kern.

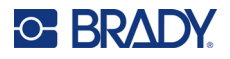

## **B-593-Schaltschranketiketten**

- <span id="page-27-0"></span>1. Den Drucker öffnen und einen leeren M610 Etikettendrucker-Etikettenkern in den Drucker einsetzen. (Anleitungen finden Sie unter ["Einlegen](#page-25-0)  [von Etiketten-Großpackungen" auf Seite 18](#page-25-0).)
- 2. Das Etikettenverbrauchsmaterial im Karton belassen, den Karton hinter den Drucker legen und dann die Führungskante der Etiketten durch den externen Zuführungspfad, über den Etikettenkern und durch die Führungsschlitze bis zum Anschlag führen.

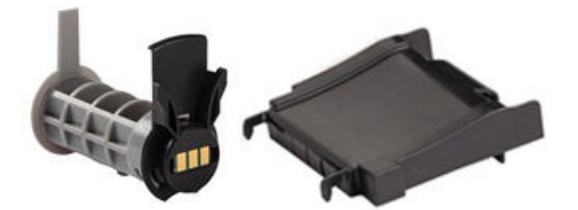

- 3. Den Strom einschalten.
- 4. Die Taste **FEED** (Zufuhr) drücken.
- 5. Während des Druckvorgangs die Rollenabdeckung geöffnet lassen.

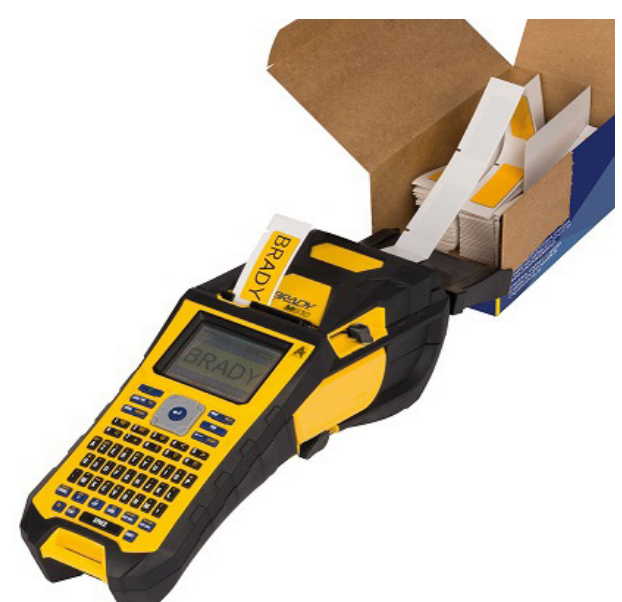

# <span id="page-27-1"></span>**Zubehör**

Die folgenden Zubehörteile sind für den M610 Etikettendrucker-Drucker erhältlich und können separat bei Ihrem Fachhändler erworben werden.

- Akku (wiederaufladbar) (M-NIMH-BATTERY)
- Akkuabdeckung (M610-BATTERYCOVER)
- Schneider (M610-Cutter)
- Reinigungsset (PCK-5) für die Innenreinigung
- Reinigungsset (PCK-6) für die Außenreinigung
- Hartschalen-Tragekoffer (M610-HC)
- Magnet (M610-MAGNET)
- USB-Kabel (BMP41-USB)
- Netzteil (M-AC-POWER)
- Verschiedene Etikettenmaterialien und Farbbänder

# <span id="page-28-0"></span>**3 Allgemeiner Betrieb**

Dieses Kapitel enthält Informationen über die allgemeine Bedienung des Druckers.

- Verwenden Sie Menüs, um auf Druckereinstellungen, Schriftarten usw. zuzugreifen. ["Menüs"](#page-30-0)  [auf Seite 23](#page-30-0)
- Mit einigen Menüpunkten wird ein Bildschirm geöffnet, der verschiedene Steuerelemente enthält. ["Einstellungen Bildschirme" auf Seite 24](#page-31-0)
- Verlassen Sie ein Menü oder einen Bildschirm mit Einstellungen, ohne Änderungen vorzunehmen. ["Funktionen abbrechen" auf Seite 24](#page-31-1)
- Lernen Sie die Tastatur kennen. ["Verwendung der Tastatur" auf Seite 25](#page-32-0)
- Erstellen Sie ein Etikett. ["Erstellen eines einfachen Textetiketts" auf Seite 29](#page-36-0)
- Erfahren Sie, wie Sie drucken können. ["Drucken" auf Seite 30](#page-37-0)
- Zeigen Sie vor dem Drucken eine Vorschau an. ["Vorschau" auf Seite 30](#page-37-2)
- Drucken Sie mehrere Kopien eines Etiketts. ["Mehrfachdruck" auf Seite 31](#page-38-0)
- Greifen Sie auf zuletzt verwendete Dateien zu. ["Verlauf" auf Seite 32](#page-39-0)

# <span id="page-29-0"></span>**Komponenten des Bildschirms**

Der Bildschirm zeigt das Etikettenverbrauchsmaterial und das Farbband an, die im Drucker eingelegt sind. Der Bildschirm zeigt jeweils ein Etikett oder einen Bereich auf einem Etikett mit mehreren Bereichen. Die Kopfzeilenleiste (oben) und Statusleiste (unten) werden dauerhaft auf dem Bildschirm angezeigt und enthalten folgende Informationen:

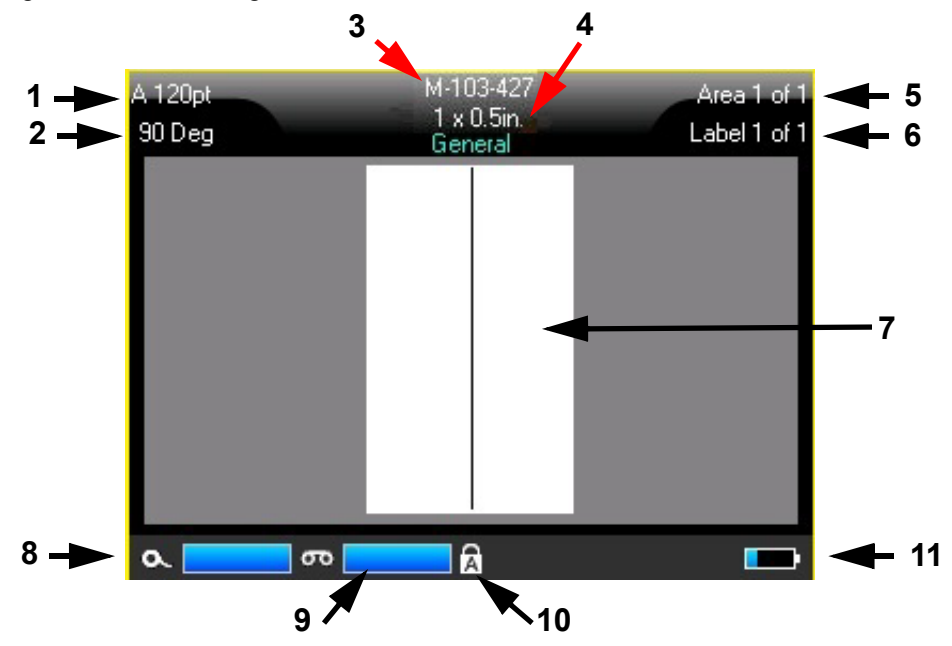

- 1. **Schriftgröße.** Der Buchstabe "A" bedeutet, dass diese Option auf Auto eingestellt ist. Siehe ["Schriftgröße" auf Seite 36.](#page-43-2)
- 2. **Drehung.** Grad, um den das Etikett gedreht wird. Siehe ["Drehung" auf Seite 42.](#page-49-2)
- 3. **Etikettenverbrauchsmaterial und Größe.** Die Teilenummer des eingelegten Etikettenverbrauchsmaterials. Wenn keine Etiketten eingelegt sind, wird der Druckername angezeigt. Das Wort *Auto* hinter der Etikettengröße zeigt an, dass Endlosetikettenverbrauchsmaterial (im Gegensatz zu vordimensionierten Etiketten) so eingestellt ist, dass die Größe automatisch an den Etiketteninhalt angepasst wird.
- 4. **Etikettentyp.** Der Drucker bietet Werkzeuge zur Bearbeitung von Etiketten für bestimmte Zwecke, wie z. B. Kabelkennzeichnungen, Klemmblöcke und Fläschchen. Siehe ["Etikettentypen" auf Seite 59](#page-66-1).
- 5. **Bereichsnummer.** Die Gesamtzahl der Bereiche auf dem Etikett und der Bereich, der gerade bearbeitet wird. Siehe ["Etiketten und Bereiche" auf Seite 38.](#page-45-2)
- 6. **Etikettennummer.** Die Gesamtzahl der Etiketten in der Datei und das Etikett, das gerade bearbeitet wird. Informationen zum Navigieren zwischen Etiketten finden Sie unter ["Zu Etikett](#page-46-2)  [oder Bereich gehen" auf Seite 39.](#page-46-2)
- 7. **Etiketteneditor.** Einfügemarke für die Dateneingabe.
- 8. **Verbleibendes Farbband.** Wenn nur noch 10 % des Farbbandes vorhanden sind, wird die Anzeige rot.

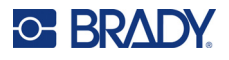

- 9. **Verbleibendes Etikettenverbrauchsmaterial.** Wenn nur noch 10 % des Etikettenverbrauchsmaterials vorhanden sind, wird die Anzeige rot.
- 10. **Feststelltaste.** Dieses Symbol ist sichtbar, wenn die Feststelltaste aktiviert ist.
- 11. **Verbleibende Akkuladeleistung.** Wenn die Ladung nur noch 10 % beträgt, wird die Anzeige rot.

Wenn der Drucker über die Bluetooth-Option verfügt und diese aktiviert ist, wird in der Statusleiste das

Symbol **P** angezeigt.

## <span id="page-30-0"></span>**Menüs**

Die Menüs ermöglichen den Zugriff auf Steuerelemente wie Druckereinstellungen, Etiketteneinstellungen, Schriftart und so weiter. Verwenden Sie die Funktionstasten auf der Tastatur, um Menüs zu öffnen. Siehe ["Verwendung der Tastatur" auf Seite 25.](#page-32-0) Verwenden Sie die Navigationstasten, um auf die verschiedenen Menüelemente zuzugreifen. Betätigen Sie die Navigationstasten erneut, um auf die Overflow-Menüs zuzugreifen, oder blättern Sie durch die Menüs. Wenn Sie das letzte angezeigte Menüelement erreicht haben, springen die Menüs wieder zum ersten Menüelement.

Die Menüs öffnen sich am unteren Rand des Bildschirms. Untermenüs öffnen sich vertikal über der Hauptmenüauswahl. Der ausgewählte Menüpunkt wird mit einer gelben Umrandung angezeigt.

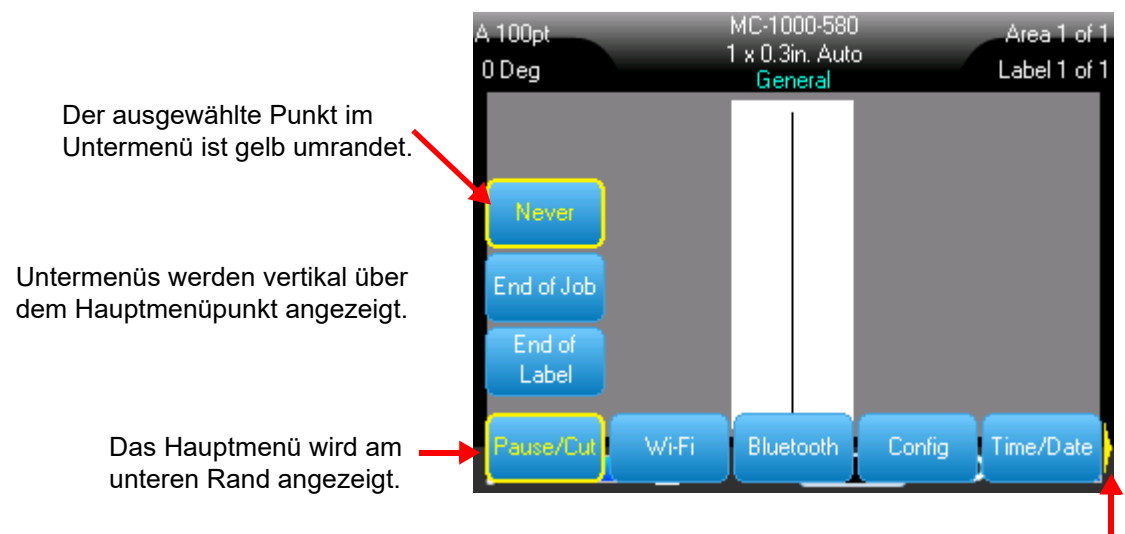

Der gelbe Pfeil zeigt an, dass weitere Menüpunkte verfügbar sind. Verwenden Sie die Navigationstasten, um im Menü zu blättern.

#### **Um Elemente in einem Menü auszuwählen, führen Sie einen der folgenden Schritte aus.**

• Drücken Sie die Funktionstaste (FN) und die jeweilige Taste für die gewünschten Menüs. Die Menüoptionen für diese Funktion werden angezeigt. Benutzen Sie zum Durchblättern des Menüs die Navigationstasten. Wenn die gewünschte Option hervorgehoben ist, drücken Sie die **Eingabetaste**. Wenn für ein Menüelement ein Untermenü vorhanden ist, wird dieses sofort angezeigt, wenn Sie zu diesem Menüelement navigieren. Weitere Informationen finden Sie unter ["Verwendung der Tastatur" auf Seite 25](#page-32-0).

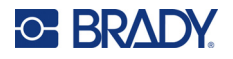

#### **So schließen Sie eine Datei, ohne Änderungen vorzunehmen:**

• Drücken Sie die **Rücktaste**. Um alle Menüs zu beenden, müssen Sie die Rücktaste eventuell mehrmals drücken.

## <span id="page-31-2"></span>**Einstellungen Bildschirme**

Einige Menüpunkte öffnen einen Bildschirm mit Steuerelementen, die Sie einstellen können.

<span id="page-31-0"></span>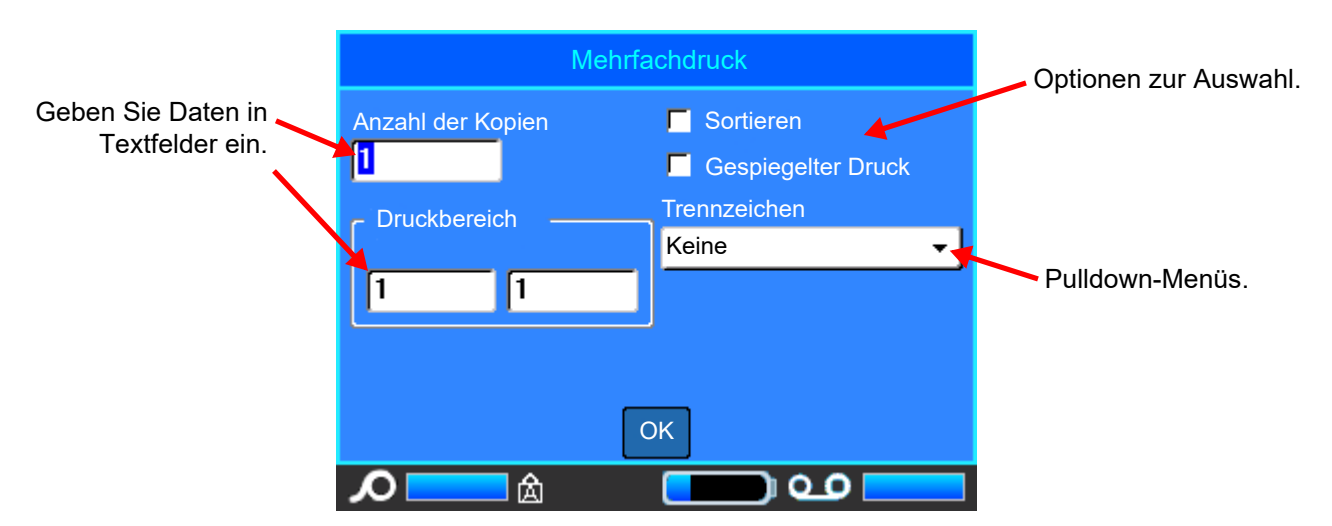

Um die Änderungen zu speichern, navigieren Sie zu *OK* und drücken Sie die **Eingabetaste**.

Um die Änderungen zu verwerfen, drücken Sie die **Rücktaste** auf der Tastatur.

#### **So treffen Sie eine Auswahl über die Tastatur:**

- Verwenden Sie die Navigationstasten, um zwischen den Einstellungen zu wechseln, und markieren Sie die gewünschte Einstellung.
- Drücken Sie die **Eingabetaste**, um eine markierte Option auszuwählen.
- Um Daten einzugeben, tippen Sie auf der Tastatur und drücken Sie die **Eingabetaste**, um zur nächsten Zeile zu gelangen.
- Um eine Liste zu öffnen, markieren Sie sie, drücken Sie die **Eingabetaste**, treffen Sie Ihre Auswahl mit den Navigationstasten und drücken Sie dann erneut die **Eingabetaste**.
- Um die Änderungen zu speichern, verwenden Sie die Navigationstasten, um die Schaltfläche *OK* auf dem Bildschirm zu markieren, und drücken Sie dann die **Eingabetaste**.

Weitere Einzelheiten zur Verwendung der Tastatur finden Sie unter ["Verwendung der Tastatur" auf](#page-32-0)  [Seite 25.](#page-32-0)

#### <span id="page-31-1"></span>**Funktionen abbrechen**

Um eine Funktion abzubrechen oder ein Menü oder ein Dialogfeld zu verlassen, ohne Änderungen vorzunehmen, drücken Sie die Rücktaste. Wenn Sie die Rücktaste mitten in einer Funktion drücken, werden Sie Bildschirm für Bildschirm aus der Funktion geleitet. Sie müssen eventuell mehrere Male die Rücktaste drücken, um die Funktion vollständig zu beenden.

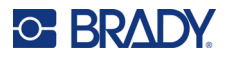

# <span id="page-32-1"></span><span id="page-32-0"></span>**Verwendung der Tastatur**

Die folgenden Beschreibungen basieren auf der QWERTY-Tastatur. Wenn Sie eine andere Tastatur verwenden (z. B. AZERTY oder Kyrillisch), können einige der Tasten anders sein.

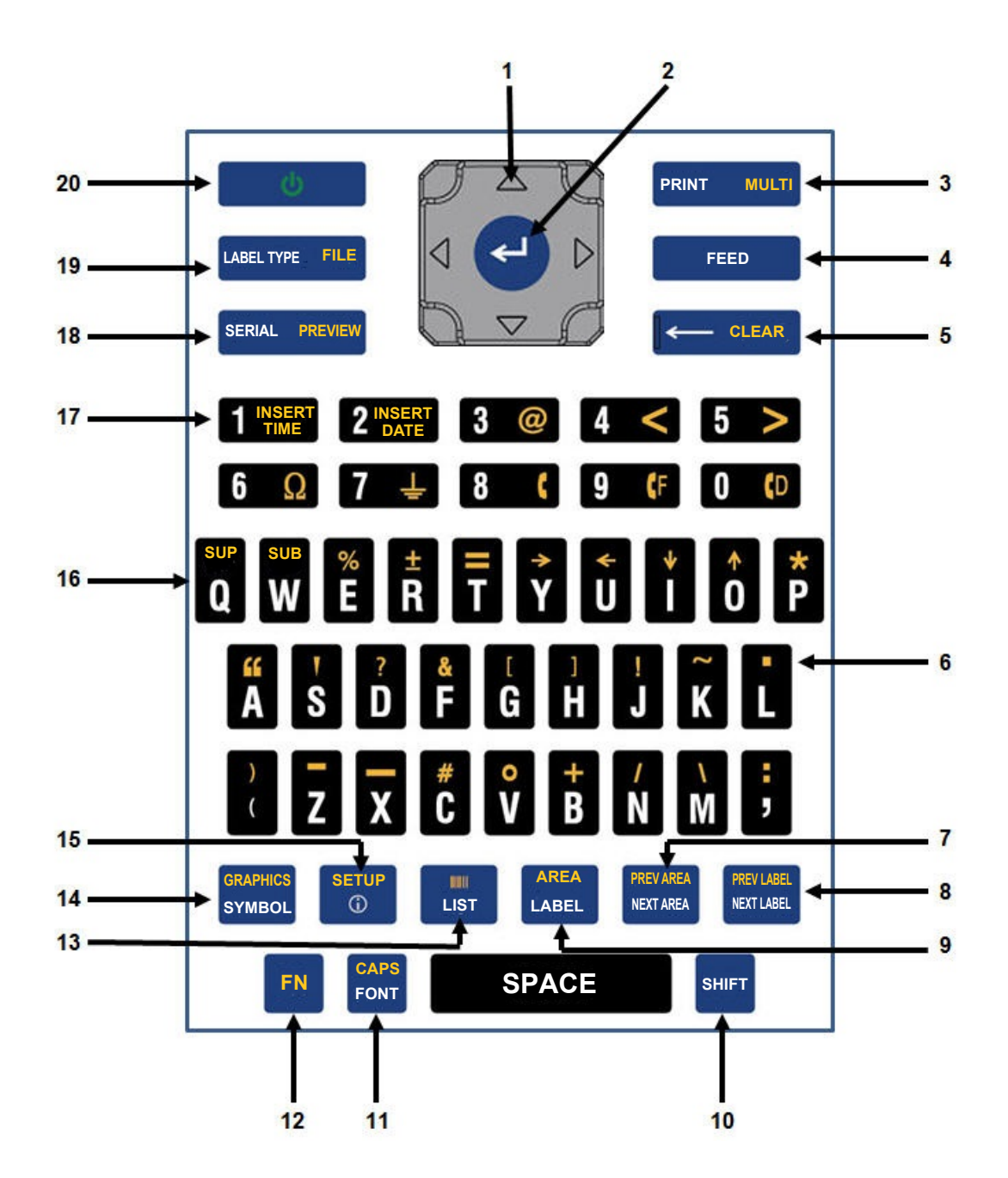

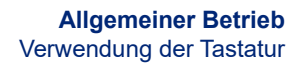

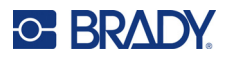

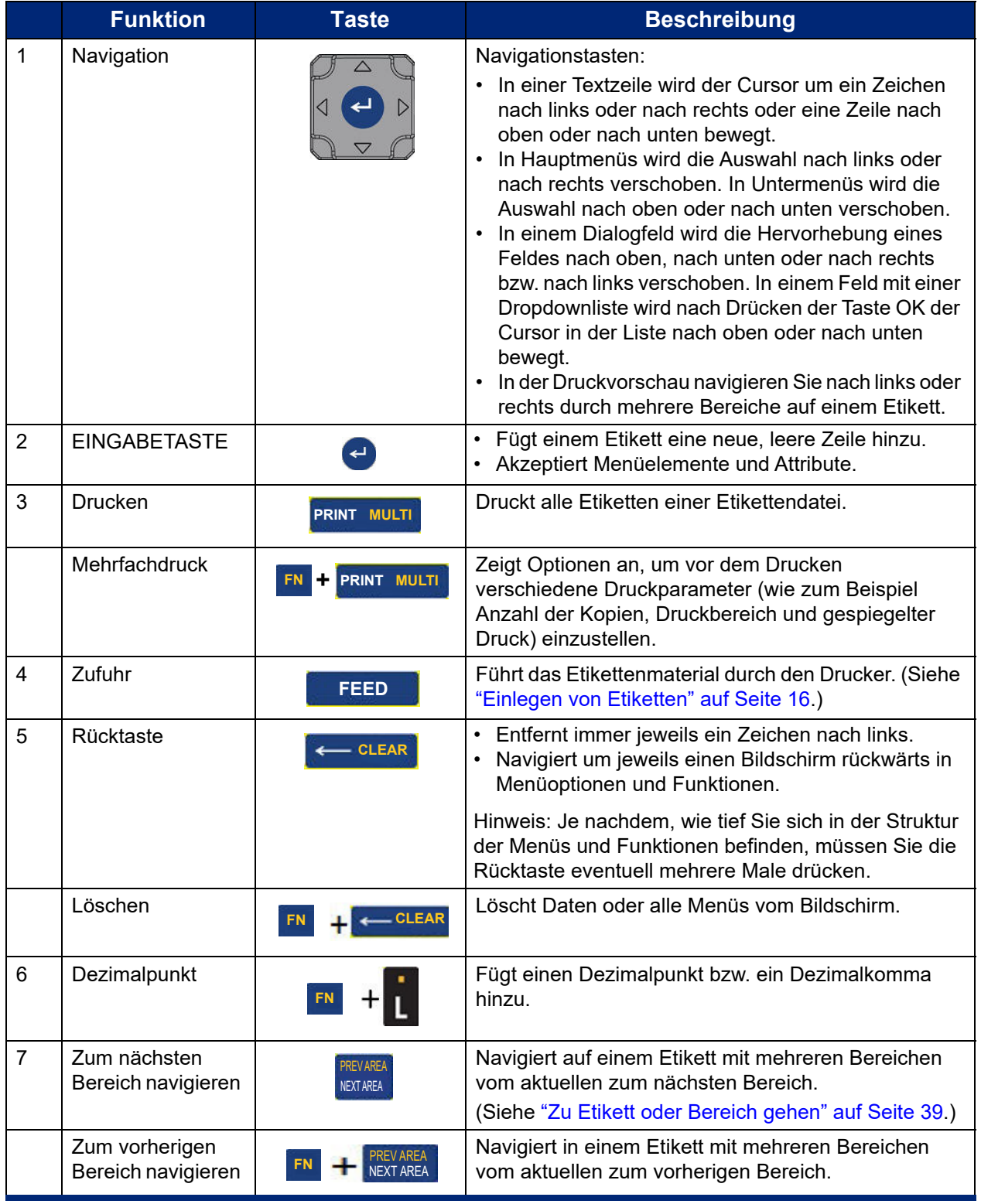

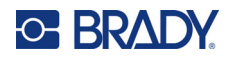

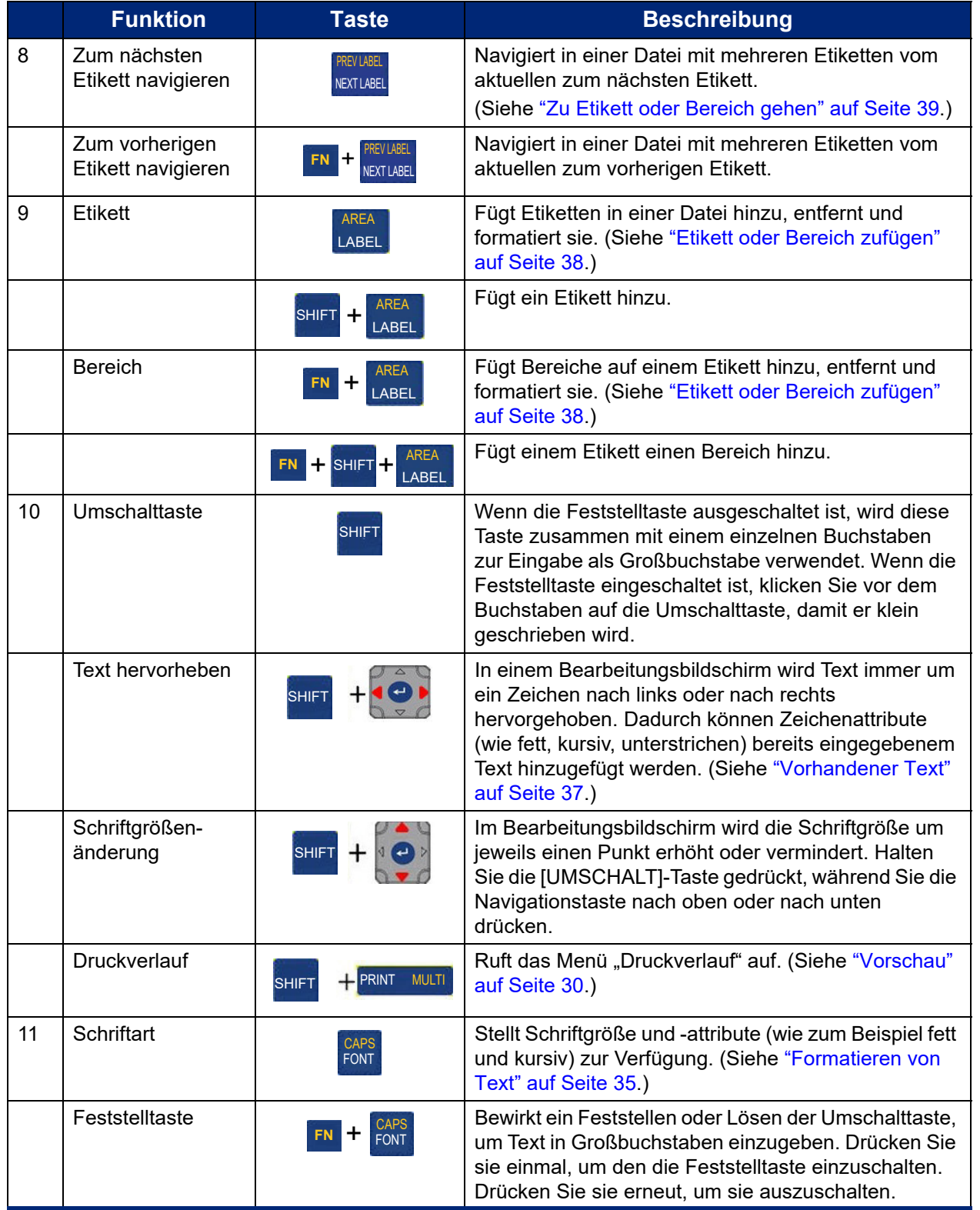

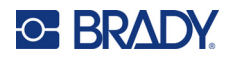

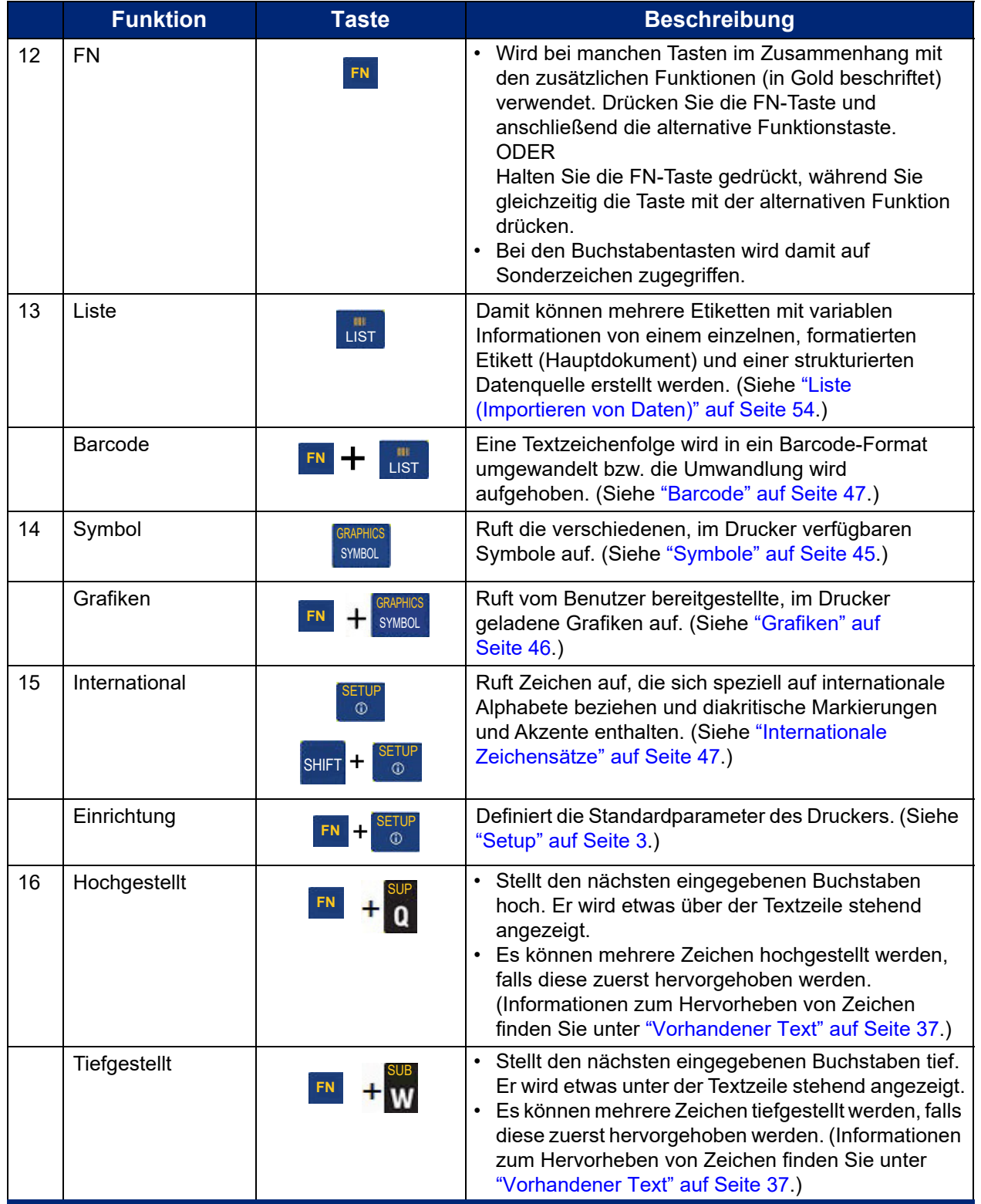
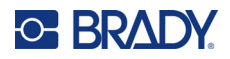

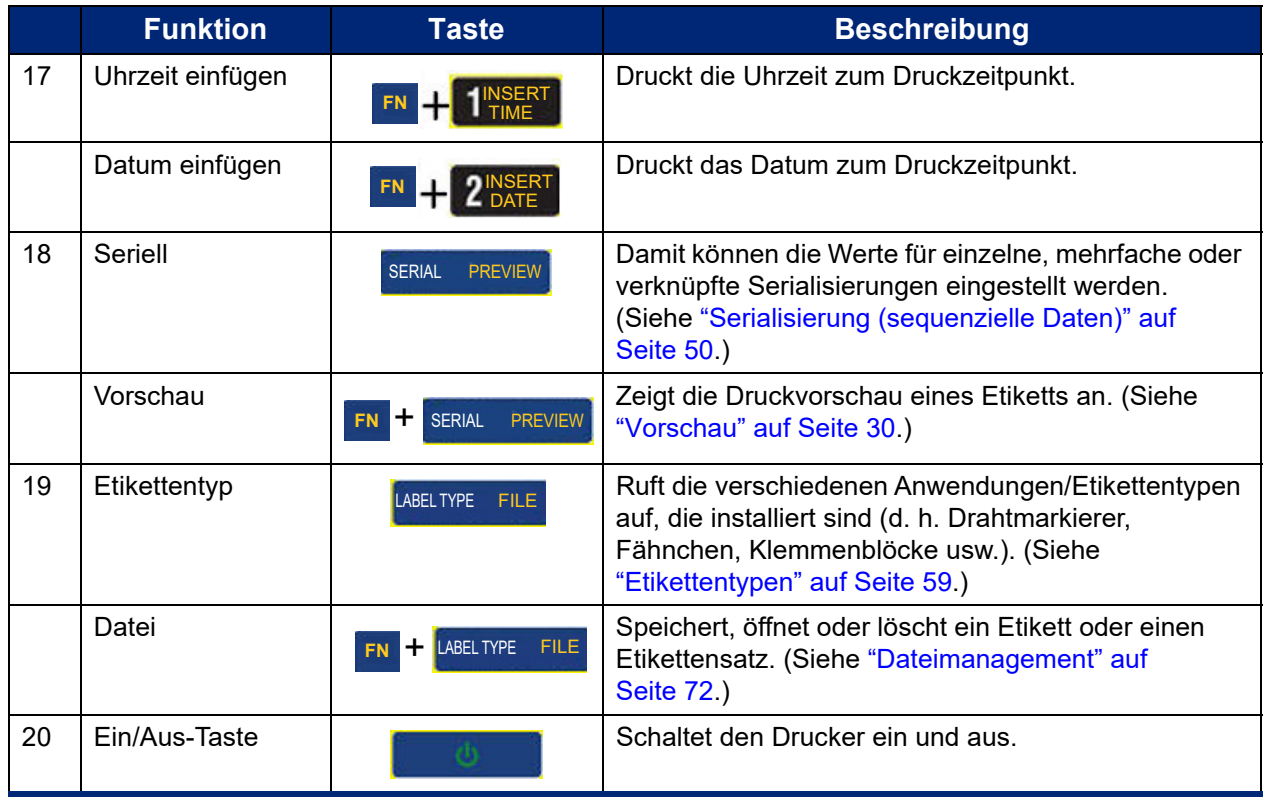

## **Erstellen eines einfachen Textetiketts**

Zum Erstellen Ihres ersten Etiketts müssen Sie einfach nur auf der Tastatur tippen! Sie benötigen keine besondere Software und keine Computerverbindung, um Etiketten zu erstellen oder zu drucken.

In diesem Abschnitt wird beschrieben, wie man ein Textetikett mit minimaler Formatierung und grundlegenden Bearbeitungstechniken erstellt und wie man das Etikett druckt. Nähere Informationen finden Sie unter ["Bearbeiten von Etiketten auf dem Drucker" auf Seite 33](#page-40-0).

#### **So erstellen Sie ein Etikett mit nur Text:**

1. Vergewissern Sie sich, dass das Farbband und die Etiketten eingelegt sind und dass das Gerät eingeschaltet ist.

Auf dem Bildschirm wird das Bild eines Etiketts angezeigt. Die blinkende vertikale Linie ist der Cursor und somit der Startpunkt für jedes Etikett, das Sie mit dem Drucker erstellen.

2. Geben Sie den gewünschten Text ein.

Der Cursor verschiebt sich bei der Eingabe von Daten auf dem Bildschirm. Die Standardschrift, die bei der Druckereinrichtung definiert wurde, ist aktiviert. Siehe ["Schriftart"](#page-17-0) [auf Seite 10](#page-17-0).

Wenn die maximale Zeichenanzahl erreicht ist, wird eine Fehlermeldung angezeigt. Um die Fehlermeldung zu entfernen, drücken Sie die Eingabetaste.

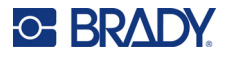

- 3. Drücken Sie die **Eingabetaste** auf der Tastatur, um eine weitere Textzeile zu beginnen.
- 4. Informationen zum Einfügen, Löschen oder Formatieren von Text finden Sie unter ["Textbearbeitung" auf Seite 34](#page-41-0) und ["Formatieren von Text" auf Seite 35](#page-42-0).

## **Drucken**

## **Drucken**

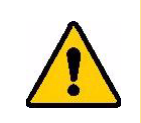

ACHTUNG: Halten Sie Ihre Finger nicht in die Nähe des Schneiders. Andernfalls können Sie sich Quetsch- oder Schnittverletzungen zuziehen.

#### **So drucken Sie ein Etikett, das auf dem Drucker erstellt wurde:**

- 1. Drucken Sie mit der Taste **PRINT** das Etikett aus.
- 2. Wenn das Etikett fertig gedruckt ist, ziehen Sie den Hebel des Schneiders so weit wie möglich zu sich, um das Etikett abzuschneiden.

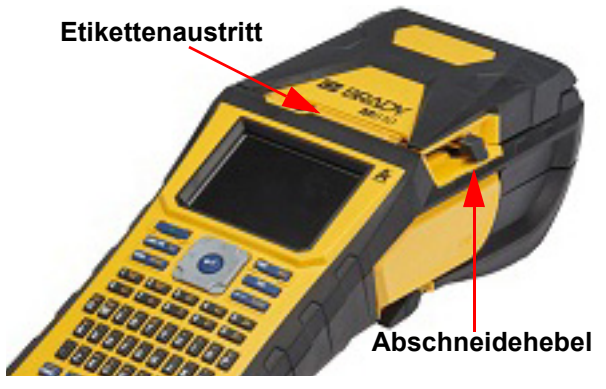

Das Drucken findet im Hintergrund statt, was bedeutet, dass Sie während des Druckvorgangs

Etiketten weiter bearbeiten oder neue Etiketten erstellen können.

Falls ein Druckauftrag unterbrochen wird, weil beispielsweise das Etikettenmaterial oder das Farbband ausgeht, oder wenn Sie die Abdeckung absichtlich öffnen, wird der Druckauftrag automatisch angehalten und eine Meldung wird angezeigt. Folgen Sie den Anleitungen auf dem Display, um den Druck fortzusetzen.

## <span id="page-37-1"></span><span id="page-37-0"></span>**Vorschau**

Verwenden Sie die Vorschaufunktion, um Ihre Etikettendatei vor dem Druck anzusehen.

**So zeigen Sie eine Vorschau des Etiketts an:**

- Drücken Sie **FN** + **PREVIEW**.
- **So blättern Sie durch die Etiketten:**
	- Verwenden Sie die Navigationstasten, um durch mehrere Etiketten zu blättern.

**So drucken Sie direkt von der Druckvorschau aus:**

• Drücken Sie die Taste **PRINT**.

#### **Schließen Sie die Druckvorschau und kehren Sie zum Bearbeitungsbildschirm zurück:**

• Drücken Sie die **Rücktaste**.

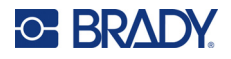

## **Mehrfachdruck**

Mit dem Mehrfachdruck können Sie mehrere Kopien eines Etiketts oder eine Reihe von Etiketten drucken, anstatt alle Etiketten in der Datei zu drucken.

**So verwenden Sie die verschiedenen Druckoptionen:**

- 1. Drücken Sie **FN** + **MULTI**. Der Bildschirm *Mehrfachdruck* wird eingeblendet.
- 2. Treffen Sie Ihre Auswahl. Hilfe zum Verwenden des Bildschirms finden Sie unter ["Einstellungen Bildschirme" auf Seite 24](#page-31-0).
	- **Anzahl der Kopien:** Geben Sie die Anzahl der gewünschten Kopien ein.
	- **Druckbereich:** Wählen Sie das Feld **Von** aus und geben Sie die Nummer des ersten zu druckenden Etiketts ein. Wählen Sie das Feld **Bis** aus und geben Sie die Nummer des letzten zu druckenden Etiketts ein.
	- **Sortieren:** Die Sortierung bestimmt die Reihenfolge, in der mehrere Kopien eines Etiketts gedruckt werden. Nehmen Sie zum Beispiel an, Sie haben die Anzahl der Kopien auf drei festgelegt und die Datei enthält fünf Etiketten.

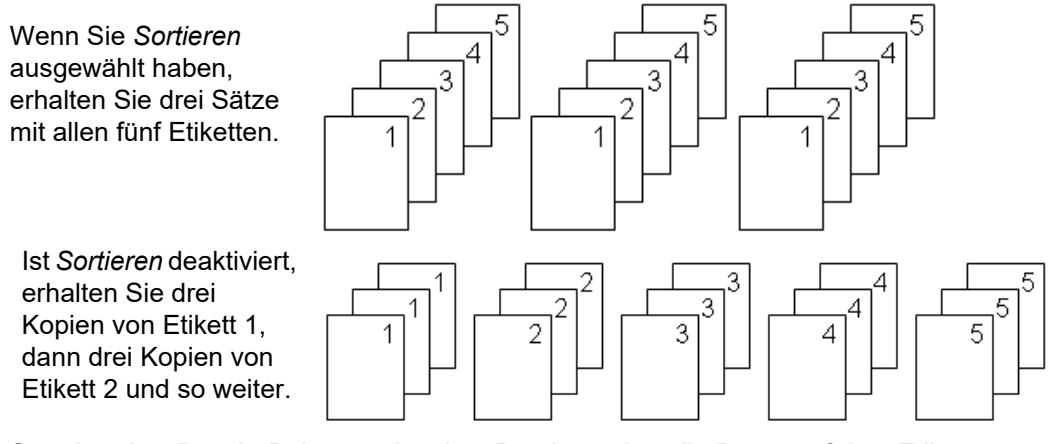

• **Gespiegelter Druck:** Beim gespiegelten Druck werden alle Daten auf dem Etikett umgekehrt, sodass ein Spiegelbild entsteht. Die Spiegelung erscheint nur auf dem gedruckten Etikett. Der gespiegelte Druck gilt für das gesamte Etikett; einzelne Datenbereiche können nicht gespiegelt werden.

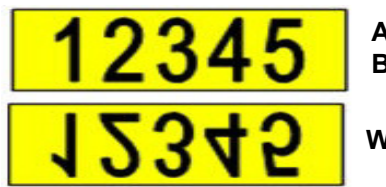

**Auf dem Bildschirm**

**Wie gedruckt**

• **Trennzeichen:** Zum Trennen von verschiedenen Etiketten auf Endlosetikettenmaterial fügen Sie ein Trennzeichen hinzu, indem Sie es in der Dropdown-Liste auswählen.

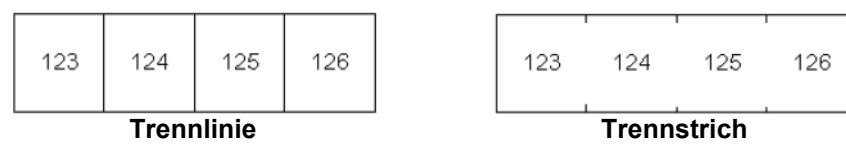

3. Navigieren Sie zu *OK* und drücken Sie die **Eingabetaste**.

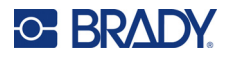

## **Verlauf**

Der "Verlauf" ist eine praktische Funktion, die einen leichten Zugriff auf zuletzt verwendete Dateien ermöglicht. Wenn der *Druckverlauf* eingeschaltet ist, behält er die Übersicht über die letzten 10 Etikettendateien, die im Editor erstellt und aus dem Editor gedruckt wurden. Etiketten, die aus einer externen Quelle importiert werden, erscheinen nicht im Verlauf. Informationen zum Einrichten dieser Option finden Sie unter ["Druckverlauf" auf Seite 10.](#page-17-1)

**Hinweis:** Nur für Etiketten verfügbar, die auf dem Drucker erstellt wurden.

#### **So verwenden Sie den Verlauf:**

1. Drücken Sie **UMSCH** und **PRINT**.

Eine Liste mit zuvor gedruckten Dateien wird unten am Druckbildschirm eingeblendet. Diese Dateien können nach Bedarf neu gedruckt werden.

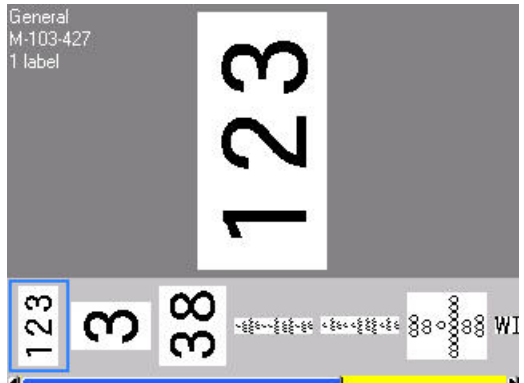

- 2. Wählen Sie die Datei aus, die Sie drucken möchten.
- 3. Drücken Sie **PRINT**.

Wenn die neu zu druckende Datei mit dem derzeit eingelegten Etikettenmaterial nicht kompatibel ist, wird eine entsprechende Meldung eingeblendet.

- 4. Um diesen Fehler zu beheben, legen Sie das in der Fehlermeldung angegebene Etikettenmaterial ein.
- 5. Löschen Sie die Meldung und drücken Sie dann **PRINT**.

## <span id="page-40-0"></span>**C-BRADY**

# **4 Bearbeiten von Etiketten auf dem Drucker**

Dieses Kapitel enthält Informationen über die folgenden Bearbeitungs- und Formatierungsaufgaben.

- Ändern von bereits eingegebenem Text. Siehe ["Textbearbeitung" auf Seite 34.](#page-41-1)
- Formatieren von Text. Siehe ["Formatieren von Text" auf Seite 35](#page-42-1).
- Einschließen mehrerer Etiketten und mehrerer Bereiche auf einem Etikett. Siehe ["Etiketten und](#page-45-0)  [Bereiche" auf Seite 38.](#page-45-0)
- Navigieren in Etiketten. Siehe ["Zu Etikett oder Bereich gehen" auf Seite 39.](#page-46-0)
- Hinzufügen von Symbolen. Siehe ["Symbole" auf Seite 45](#page-52-0).
- Hinzufügen von Grafiken. Siehe ["Grafiken" auf Seite 46](#page-53-0).
- Hinzufügen von Datum und Uhrzeit. Siehe ["Datum und Uhrzeit" auf Seite 47.](#page-54-0)
- Hinzufügen internationaler Zeichen. ["Internationale Zeichensätze" auf Seite 47](#page-54-1).
- Hinzufügen von Barcodes. Siehe ["Barcode" auf Seite 47](#page-54-2).
- Hinzufügen von Serialisierungsdaten. Siehe ["Serialisierung \(sequenzielle Daten\)" auf Seite 50](#page-57-1).
- Hinzufügen von Listen. ["Liste \(Importieren von Daten\)" auf Seite 54.](#page-61-0)

Informationen zum Erstellen von Etiketten für bestimmte Anwendungen, wie z. B. Rohrmarkierungen oder Sicherheitsetiketten, finden Sie unter ["Etikettentypen" auf Seite 59](#page-66-0).

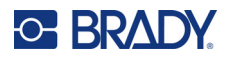

## <span id="page-41-2"></span><span id="page-41-1"></span><span id="page-41-0"></span>**Textbearbeitung**

## **Positionierung des Cursors**

Der Cursor ist eine vertikale Linie, die die Position auf dem Etikett markiert, an der Text oder andere Daten eingegeben werden sollen. Siehe ["Komponenten des Bildschirms" auf Seite 22.](#page-29-0)

Verwenden Sie die Navigationstasten, um den Cursor beim Bearbeiten von Text zu positionieren. Siehe ["Zu Etikett oder Bereich gehen" auf Seite 39](#page-46-0).

## **Einfügen von Text**

#### **So fügen Sie weiteren Text innerhalb einer Textzeile ein:**

- 1. Positionieren Sie den Cursor dort, wo der Text eingefügt werden sollte.
- 2. Geben Sie den Text ein. Vorhandene Daten, die sich rechts vom Cursor befinden, werden nach rechts verschoben, um Platz für den eingefügten Text zu machen.
	- Falls eine feste Schriftgröße ausgewählt wurde, können am Ende der Zeile keine weiteren Daten mehr eingegeben werden. Wenn Sie weitere Daten eingeben wollen, drücken Sie die **Eingabetaste**, um eine neue Zeile zu beginnen, oder verringern Sie die Schriftgröße. (Informationen zum Einstellen der Standardschriftart und -größe finden Sie unter ["Schriftart" auf Seite 10.](#page-17-0) Informationen zum Ändern von Schriftattributen oder -größe für eine Textzeile finden Sie unter ["Schriftgröße" auf Seite 36](#page-43-0) oder ["Schriftattribute" auf](#page-43-1)  [Seite 36.](#page-43-1))
	- Wenn die Schriftgröße auf *Auto* eingestellt ist und einer Textzeile mehr Daten hinzugefügt werden, wird die Schriftgröße um jeweils einen Punkt vermindert, bis die kleinste Schriftgröße erreicht ist. Wenn die maximale Zeichenanzahl erreicht ist, wird eine Fehlermeldung angezeigt. Um die Fehlermeldung zu entfernen, drücken Sie die **Eingabetaste**.
	- Drücken Sie die **Eingabetaste**, um eine weitere Textzeile zu beginnen.

### **Löschen von Text**

#### **So entfernen Sie Zeichen nacheinander:**

- 1. Positionieren Sie den Cursor rechts vom Zeichen, das gelöscht werden soll. Siehe ["Positionierung des Cursors" auf Seite 34.](#page-41-2)
- 2. Drücken Sie die **Rücktaste** so oft, bis alle gewünschten Zeichen entfernt wurden.

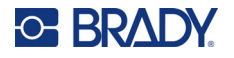

#### **So löschen Sie alle Daten auf einem Etikett oder auf mehreren Etiketten:**

1. Drücken Sie **FN** + **CLEAR**. Sie haben dann die folgenden Optionen (die ersten beiden sind nur verfügbar, wenn Sie mehrere Bereiche haben):

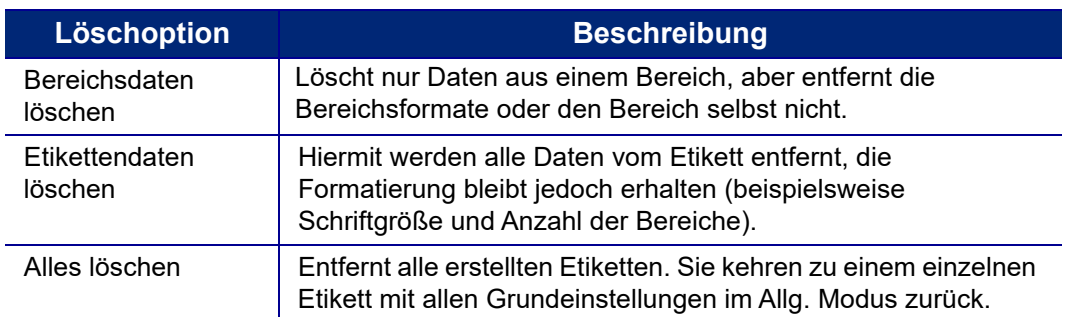

- 2. Wählen Sie die gewünschte Option aus oder brechen Sie den Löschvorgang ab, indem Sie die Rücktaste drücken.
- 3. Wenn Sie *Alles löschen* ausgewählt haben, wird eine Bestätigungsmeldung angezeigt. Navigieren Sie in der Meldung zu *Ja* und drücken Sie die **Eingabetaste**.

## **Standardformatierung**

## **Standardeinstellungen**

Die Standardeinstellungen werden vom Drucker für das eingelegte Etikettenmaterial bestimmt. Wenn das Etikettenverbrauchsmaterial oder der Anwendungsetikettentyp nachgeladen wird, kehrt der Drucker zu diesen Einstellungen zurück. Die Schriftart und ihre Attribute können auch über die Schriftarteinstellungen als Standard festgelegt werden.

## <span id="page-42-1"></span><span id="page-42-0"></span>**Formatieren von Text**

Zeichen- und Zeilenformate werden Attribute genannt und verändern das Erscheinungsbild der Schrift, z. B. Größe, Breite (Fettdruck), Winkel (Kursivschrift), Unterstreichen sowie Erweitern oder Reduzieren des Textes. Unter den Funktionen Schriftart, Etikett und Bereich befinden sich verschiedene Formatierungsmerkmale.

## **Schriftbild**

Die Schriftart wird im Setup-Menü festgelegt und kann nicht für einzelne Etiketten oder Zeilen geändert werden. Siehe ["Schriftart" auf Seite 10.](#page-17-0) Schriften können nicht auf den Drucker heruntergeladen werden.

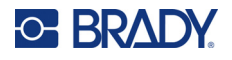

## <span id="page-43-0"></span>**Schriftgröße**

Die Schriftgröße gilt jeweils für eine ganze Datenzeile und wird laut Einstellung in der Setup-Funktion in Punktgröße oder Millimeter gemessen.

Falls die Größe vor dem Eingeben der Daten geändert wird nehmen alle Daten in der aktuellen und in den nachfolgenden Zeilen die neue Schriftgröße an, bis die Schriftgröße wieder geändert wird. Das Ändern der Schriftgröße von voreingegebenen Daten ändert die Größe auf der gesamten Zeile, unabhängig davon, wo sich der Cursor auf der Zeile befindet. Allerdings wirkt sich die Änderung nicht auf nachfolgende Zeilen bereits eingegebener Daten aus. Sie müssen die Schriftgröße für jede einzelne Zeile bereits eingegebener Daten ändern.

#### **So ändern Sie die Größe der ausgewählten Schriftart:**

- 1. Positionieren Sie den Cursor in der Textzeile, deren Größe Sie ändern möchten. Siehe ["Positionierung des Cursors" auf Seite 34.](#page-41-2)
- 2. Drücken Sie **FONT**.

In einem Popup-Menü werden die Schriftgrößen angezeigt, die für das eingelegte Etikettenmaterial verfügbar sind.

- 3. Navigieren Sie durch das Menü **Größe**, um die gewünschte Schriftgröße auszuwählen.
	- **Benutzerdefiniert:** Um eine Größe manuell einzugeben, wählen Sie **Benutzerdefiniert**. Der Minimal-/Maximalbereich wird unterhalb des Eingabefeldes angezeigt. Wenn Sie diese Werte überschreiten, wird ein Fehler angezeigt.
	- **Auto:** Wenn Sie möchten, dass der Text während der Eingabe automatisch vergrößert wird, wählen Sie **Auto**. Die automatische Größenanpassung beginnt mit der größten Schriftgröße, die auf das Etikett passt. Wenn eine Textzeile die Kante eines Etiketts erreicht, wird die Größe verkleinert, bis Sie die **Eingabetaste** drücken oder bis die kleinste Schriftgröße erreicht ist. Wenn Sie mit der automatischen Größenanpassung arbeiten und mehrere Textzeilen haben, haben alle Zeilen des Etiketts dieselbe Größe. Die automatische Größenanpassung ist die Standardeinstellung für alle Etiketten. Sie wird oben links auf dem Bildschirm als "A" angezeigt.
- 4. Nachdem Sie die Größe ausgewählt oder eingegeben haben, drücken Sie die **Eingabetaste**.

## <span id="page-43-1"></span>**Schriftattribute**

Schriftattribute (**fett**, *kursiv*, unterstrichen, erweitert oder reduziert) können auf eine ganze Textzeile oder auf einzelne Zeichen innerhalb einer Textzeile angewendet werden. Die Attribute können vor oder nach der Eingabe des Textes aktiviert werden.

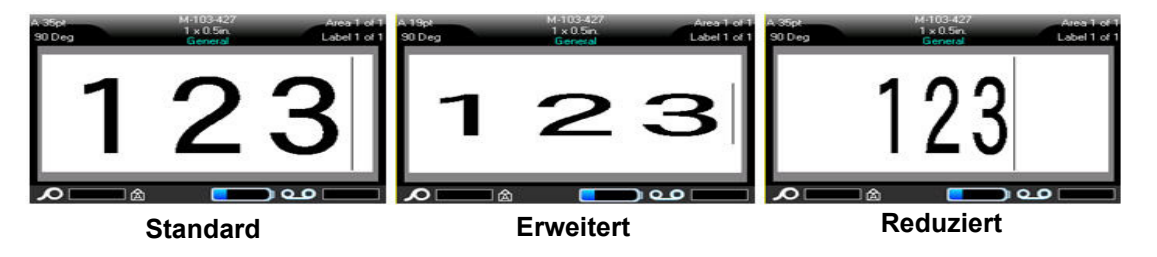

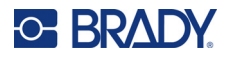

#### *Neuer Text*

#### **So aktivieren Sie ein Attribut vor der Texteingabe:**

- 1. Setzen Sie den Cursor an die Stelle, an der das Attribut in Kraft treten soll.
- 2. Drücken Sie **FONT**.
- 3. Wählen Sie das gewünschte Attribut aus und wählen Sie dann **EIN** (fett, kursiv, unterstrichen) oder den Prozentsatz des erweiterten oder reduzierten Textes.
- 4. Geben Sie den Text ein, auf den das Attribut angewendet werden soll.
- 5. Wenn Sie ohne das Attribut weitertippen möchten, drücken Sie erneut **FONT** und schalten Sie das Attribut aus. Um von erweitertem oder reduziertem Text zur normalen Darstellung zurückzukehren, ändern Sie den Prozentsatz auf 100 %.

Wenn Sie das Attribut während der Eingabe auf Text anwenden, bleibt es aktiviert, bis Sie es wieder deaktivieren oder zu einem neuen Bereich oder Etikett navigieren.

#### *Vorhandener Text*

#### **So wenden Sie ein Attribut auf einen zuvor eingegebenen Text an:**

- 1. Wählen Sie den Text aus, auf den Sie das Attribut anwenden möchten.
	- Halten Sie **UMSCH** gedrückt und bewegen Sie gleichzeitig den Cursor mithilfe der Navigationstasten über die Zeichen, auf die das Attribut angewendet werden soll.

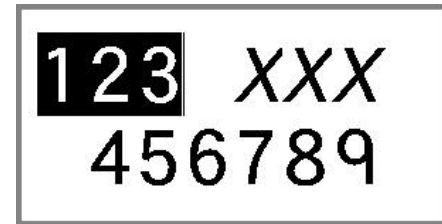

- **Hinweis:** Eine Hervorhebung funktioniert zeilenweise. Sie können jeweils immer nur eine Zeile hervorheben.
- 2. Drücken Sie **FONT**.
- 3. Wählen Sie das Attribut aus und wählen Sie dann *Ein* (fett, kursiv, unterstrichen) oder den Prozentsatz des erweiterten bzw. reduzierten Textes.

Der hervorgehobene Text erscheint nun mit dem Attribut.

Drücken Sie eine beliebige Navigationstaste, um die Markierung von den Zeichen zu entfernen.

#### **So entfernen Sie ein Attribut, das zuvor auf Text angewandt wurde:**

Wiederholen Sie die Schritte zur Anwendung des Attributs, wählen Sie aber stattdessen *Aus*.

### **Hochgestellt und tiefgestellt**

Mit "Hochgestellt" wird ein Zeichen knapp über die Schriftzeile und mit "Tiefgestellt" wird ein Zeichen knapp unter die Schriftzeile gestellt. Das hoch- oder tiefgestellte Zeichen wird außerdem etwas kleiner als der Rest der Zeile dargestellt. Die Funktionen "Hochgestellt/Tiefgestellt" befinden sich auf der Tastatur. Durch Drücken einer der Tasten wird das jeweilige Format auf das nächste eingegebene Zeichen angewendet. Hochgestellt/Tiefgestellt wird sofort nach Eingabe des Zeichens ausgeschaltet und Sie gelangen zurück zur normalen Schriftzeile.

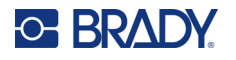

#### **So wenden Sie das Hoch- oder Tiefstellen auf ein einzelnes Zeichen an:**

- 1. Positionieren Sie den Cursor in der Textzeile, wo das hoch- oder tiefgestellte Zeichen erscheinen soll.
- 2. Drücken Sie **FN** + **SUP** (auf der Q-Taste) für hochgestellte oder **FN** + **SUB** (auf der W-Taste) für tiefgestellte Zeichen.
- 3. Geben Sie das Zeichen ein, das hoch- oder tiefgestellt erscheinen soll.

Nur das direkt nach Drücken der Taste "Hochgestellt" oder "Tiefgestellt" eingegebene Zeichen wird hoch- oder tiefgestellt dargestellt.

#### **So wenden Sie das Hoch- oder Tiefstellen auf mehrere Zeichen an:**

- 1. Geben Sie die Zeichen ein, die Sie hoch- oder tiefgestellt haben möchten.
- 2. Positionieren Sie den Cursor am Anfang der Zeichenfolge, die hoch- oder tiefgestellt erscheinen soll.
- 3. Halten Sie **UMSCH** gedrückt, während Sie den Cursor mithilfe der Navigationstasten über die Zeichen bewegen, die hoch- oder tiefgestellt werden sollen. Dadurch werden die Zeichen hervorgehoben.
- 4. Drücken Sie **FN** + **SUP** (auf der Q-Taste) für hochgestellte oder **FN** + **SUB** (auf der W-Taste) für tiefgestellte Zeichen.

## <span id="page-45-0"></span>**Etiketten und Bereiche**

Mehrere Etiketten können in einer Etikettendatei erstellt werden, wobei jedes neue Etikett unmittelbar nach dem aktuellen Etikett eingefügt wird.

Bereiche werden verwendet, um unterschiedliche Formatierungen (wie Ausrichtung, Drehung und Rahmen) auf verschiedene Teile eines Etiketts anzuwenden. Bereiche können nur hinzugefügt werden, wenn Endlosetikettenverbrauchsmaterial verwendet werden, die auf den Modus für die automatische Länge eingestellt wurden (siehe ["Etikettenlänge" auf Seite 39](#page-46-1)). Allerdings kann die Bereichsformatierung auf vorgestanzte Etiketten angewandt werden, die vordefinierte Bereiche haben.

**Hinweis:** Sie können bei einem Etikett mit mehreren Bereichen keine feste Länge für einen Bereich festlegen. Die Größe des Bereichs hängt von der Menge der eingegebenen Daten und der Schriftgröße der Daten ab.

### <span id="page-45-2"></span><span id="page-45-1"></span>**Etikett oder Bereich zufügen**

**So fügen Sie ein Etikett einer Etikettendatei hinzu:**

- 1. Drücken Sie **LABEL**.
- 2. Wählen Sie *Hinzufügen*.

Das neue Etikett wird unmittelbar nach dem aktuellen Etikett eingefügt und seine Nummer wird oben rechts auf dem Bildschirm angezeigt. Jedes hinzugefügte Etikett hat denselben Etikettentyp.

Wenn das vorhandene Etikett mehrere Bereiche hatte, hat das hinzugefügte Etikett die gleiche Anzahl von Bereichen und die Schriftgröße der ersten Datenzeile in jedem Bereich wird beibehalten.

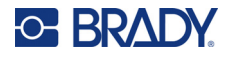

#### **So fügen Sie einem einzelnen Etikett einen Bereich hinzu:**

- 1. Drücken Sie **FN** und **AREA**.
- 2. Wählen Sie *Hinzufügen*.

Unmittelbar hinter dem aktuellen Bereich wird ein neuer Bereich eingefügt und seine Nummer wird oben rechts auf dem Bildschirm angezeigt. Die auf der ersten Zeile des vorherigen Bereichs verwendete Schriftgröße wird auf den neuen Bereich übertragen.

Auf dem Bearbeitungsbildschirm erscheint nur der aktuelle Bereich. Verwenden Sie die Druckvorschau, um das gesamte Etikett zu sehen. Siehe ["Vorschau" auf Seite 30.](#page-37-1) Informationen zum Navigieren zwischen Bereichen finden Sie unter ["Zu Etikett oder Bereich gehen" auf Seite 39.](#page-46-0)

**Hinweis:** Bereiche können nur auf Endlosetiketten verwendet werden.

## <span id="page-46-1"></span>**Etikettenlänge**

Der Modus für die automatische Länge ist bei Endlosetiketten die Standardeinstellung. Wenn die Länge auf *Auto* festgelegt ist, hat das Etikett die für die eingegebenen Daten erforderliche Länge, maximal 101,6 cm (40 Zoll). Sie können allerdings eine feste Länge für ein Etikett festlegen. Für jedes Etikett in einer Datei kann eine andere Länge eingegeben werden.

**Hinweis:** Unter ["Maßeinheiten" auf Seite 8](#page-15-0) wird beschrieben, wie Sie die Maßeinheit für die Länge ändern.

#### **So ändern Sie die Länge des Etiketts:**

- 1. Drücken Sie die Taste **LABEL**.
- 2. Wählen Sie **Länge** und dann **Festgelegt**.

**Hinweis:** Die Option *Länge* ist nicht verfügbar, wenn Sie vordimensioniertes Etikettenverbrauchsmaterial verwenden.

- 3. Geben Sie die gewünschte Länge des Etiketts in das Feld ein.
- 4. Drücken Sie die **Eingabetaste**.

**Hinweis:** Die Minimal- und Maximalwerte für das eingelegte Etikettenmaterial werden links und rechts neben dem Eingabefeld angezeigt.

### <span id="page-46-2"></span><span id="page-46-0"></span>**Zu Etikett oder Bereich gehen**

#### **So navigieren Sie zu einem anderen Etikett:**

- 1. Drücken Sie die Taste **LABEL**.
- 2. Wählen Sie *Gehe zu* und geben Sie dann die Nummer des gewünschten Etiketts ein.
- 3. Drücken Sie die **Eingabetaste**.

#### **So wechseln Sie auf einem Etikett, das mehrere Bereiche enthält, zu einem anderen Bereich:**

**Hinweis:** Bereiche können nur auf Endlosetikettenverbrauchsmaterial verwendet werden.

- 1. Drücken Sie die Tasten **FN** und **AREA**.
- 2. Wählen Sie *Gehe zu* und geben Sie dann die Nummer des gewünschten Bereichs ein.
- 3. Drücken Sie die **Eingabetaste**.

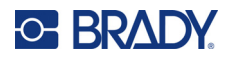

### *Tastatur-Kurzbefehle*

- Drücken Sie **NEXT LABEL**, um zum nächsten Etikett in der Datei zu wechseln.
- Drücken Sie **FN** und **PREV LABEL**, um zum vorherigen Etikett in der Datei zu wechseln.
- Drücken Sie **NEXT AREA**, um in einem Etikett, für das mehrere Bereiche konfiguriert sind, zum nächsten Bereich zu wechseln.
- Drücken Sie **FN** und **PREV AREA**, um in einem Etikett, für das mehrere Bereiche konfiguriert sind, zum vorherigen Bereich zu wechseln.
- Drücken Sie **FN** und die **linke Navigationstaste**, um in einem Etikett, für das mehrere Bereiche konfiguriert sind, zum vorherigen Etikett oder Bereich zu wechseln. Oder drücken Sie **FN** und die **rechte Navigationstaste**, um zum nächsten Etikett oder Bereich zu wechseln.

#### *Tastenkombinationen auf dem Bildschirm*

Blättern Sie auf dem Bildschirm durch die Etiketten.

- Mit den Aufwärts- und Abwärtspfeilen können Sie auf das nächste bzw. das vorherige Etikett in der Sequenz zugreifen.
- Mit den Rechts- und Linkspfeilen greifen Sie auf den nächsten bzw. den vorherigen Bereich in der Sequenz zu.

Wenn ein Etikett nicht mehrere Bereiche bzw. eine Datei nicht mehrere Etiketten enthält, sind die Pfeile abgeblendet.

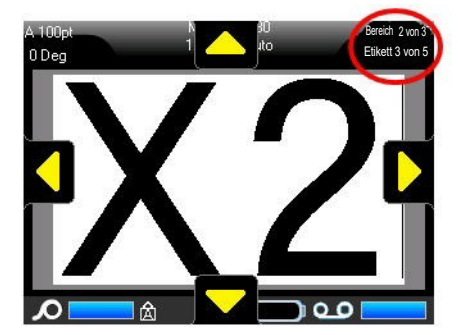

### <span id="page-47-0"></span>**Etikett oder Bereich löschen**

Durch das Löschen eines Etiketts werden alle Daten und Formatierungsinformationen darauf entfernt. Wenn auf einem Etikett mehrere Bereiche vorhanden sind, werden beim Löschen dieses Etiketts alle mit diesem Etikett verknüpften Bereiche auch gelöscht. Durch das Löschen eines Bereichs wird dieser aus dem aktuellen Etikett entfernt; der Bereich wird nicht aus allen Etiketten gelöscht.

#### **So löschen Sie ein Etikett oder einen Bereich:**

- 1. Navigieren Sie zum Etikett oder Bereich, den Sie löschen wollen. Siehe ["Zu Etikett oder](#page-46-0)  [Bereich gehen" auf Seite 39.](#page-46-0)
- 2. Drücken Sie **LABEL**, um ein Etikett zu löschen, oder drücken Sie **FN** und **AREA**, um einen Bereich zu löschen.
- 3. Wählen Sie **Löschen**.
- 4. Wählen Sie in der Bestätigungsmeldung die Option **Ja** aus.

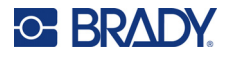

## **Etikett oder Bereich duplizieren**

Wenn Sie ein Etikett duplizieren, werden alle Formatierungen und der gesamte Inhalt des Etiketts beibehalten. Wenn das Etikett mehrere Bereiche enthält, sind diese auch auf dem duplizierten Etikett vorhanden.

#### **So duplizieren Sie ein Etikett:**

- 1. Navigieren Sie zu dem Etikett, das Sie duplizieren möchten. Siehe ["Zu Etikett oder Bereich](#page-46-0)  [gehen" auf Seite 39](#page-46-0).
- 2. Drücken Sie **LABEL**.
- 3. Wählen Sie *Dopp.* aus.

### **Ausrichtung**

"Ausrichtung" bezieht sich auf die Ausrichtung der Daten zwischen den Begrenzungen (Rändern) auf einem Etikett oder in einem Bereich. Es gibt zwei Ausrichtungsarten: horizontal und vertikal. Mit der horizontalen Ausrichtung (H-Ausrichtung) werden Daten zwischen der linken und der rechten Begrenzung eines Etiketts oder Bereichs ausgerichtet, während mit der vertikalen Ausrichtung (V-Ausrichtung) die Daten zwischen der oberen und unteren Begrenzung eines Etiketts oder Bereichs ausgerichtet werden. Die Ausrichtung wird auf einen Bereich oder ein Etikett angewandt. Er kann nicht Zeile für Zeile angewandt werden.

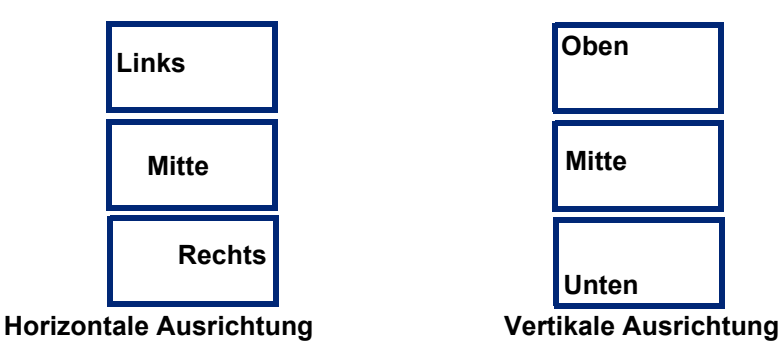

**So wenden Sie die Ausrichtung an:**

- 1. Navigieren Sie zu dem Etikett oder Bereich, das bzw. den sie ausrichten möchten. Siehe ["Zu](#page-46-0)  [Etikett oder Bereich gehen" auf Seite 39](#page-46-0).
- 2. Öffnen Sie das Menü "Etikett" oder "Bereich": Drücken Sie LABEL, oder FN + AREA.
- 3. Wählen Sie *H-Ausrichtung* oder *V-Ausrichtung*.
- 4. Wählen Sie die gewünschte horizontale oder vertikale Ausrichtung.

Jede Datenzeile auf dem Etikett oder in einem Bereich wird gemäß der ausgewählten Option ausgerichtet. Wenn Sie ein neues Etikett hinzufügen, bleiben die derzeitigen Ausrichtungseinstellungen erhalten, bis Sie sie ändern. Sie können einzelne Etiketten in einer Datei mit mehreren Etiketten oder verschiedene Bereiche auf einem Etikett unterschiedlich ausrichten.

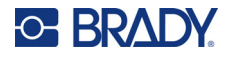

## **Drehung**

Mit der Funktion "Drehung" werden die Daten auf einem Etikett oder in einem Bereich in 90°-Schritten im Gegenuhrzeigersinn gedreht. "Drehung" wirkt sich auf alle Daten auf einem Etikett oder in einem Bereich aus.

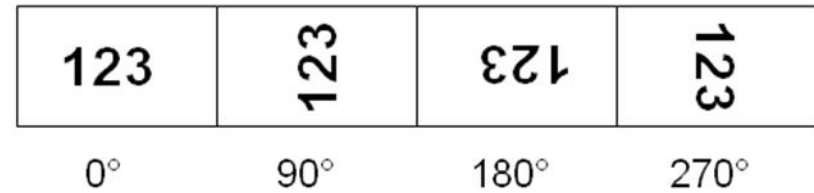

**Hinweis:** Falls die Drehung einzeln auf Bereiche angewandt wird, können Sie die Drehung nicht auf das gesamte Etikett anwenden.

Daten können nicht Zeile für Zeile gedreht werden. Wenn Sie einen neuen Bereich oder ein neues Etikett hinzufügen, wird die Drehungseinstellung vom vorherigen Bereich oder Etikett übernommen.

#### **So drehen Sie Daten:**

- 1. Navigieren Sie zum Etikett oder Bereich, in dem Sie eine Drehung durchführen wollen. Siehe ["Zu Etikett oder Bereich gehen" auf Seite 39.](#page-46-0)
- 2. Öffnen Sie das Menü "Etikett" oder "Bereich": Drücken Sie **LABEL** oder **FN** + **AREA**.
- 3. Wählen Sie *Drehen* und dann den Drehungsgrad.

Wenn die Schriftgröße auf *Auto* eingestellt ist, werden die gedrehten Daten automatisch an die neue Etikettenausrichtung angepasst. Wenn Sie jedoch eine feste Schriftgröße verwenden, passen die gedrehten Daten eventuell nicht auf das Etikett. Sollte dies der Fall sein, erscheint eine Fehlermeldung, dass der gedrehte Text nicht passen wird. Die Drehfunktion wird abgebrochen, und die Daten werden nicht gedreht.

Die Drehung wird nicht auf dem Bearbeitungsbildschirm angezeigt, der Drehungsgrad wird jedoch oben links auf dem Bildschirm eingeblendet. Zur Anzeige der tatsächlichen Drehung verwenden Sie die Druckvorschau (siehe ["Vorschau" auf Seite 30](#page-37-1)).

**Hinweis:** Der Drucker stellt die Drehung automatisch auf Grundlage des eingelegten Etikettenverbrauchsmaterials ein. Wenn Sie ein anderes Etikettenverbrauchsmaterial einlegen, wird die Drehung automatisch auf die Standardeinstellung für den jeweiligen Typ des Etikettenverbrauchsmaterials zurückgesetzt.

### **Rahmen**

Ein Rahmen (Rand) kann einem Bereich oder einem Etikett hinzugefügt werden, nicht jedoch einer Textzeile. Sie können für einzelne Etiketten in einer Datei mit mehreren Etiketten unterschiedliche Rahmen oder keine Rahmen haben. Sie können auch einen Rahmen auf ein Etikett setzen, das Bereiche mit Rahmen enthält.

**Hinweis:** Rahmen können nur auf Endlosetiketten, nicht auf vorgestanzten gesetzt werden.

#### **So fügen Sie einen Rahmen hinzu:**

1. Navigieren Sie zum Etikett oder Bereich, das bzw. den Sie einrahmen möchten. Siehe "Zu [Etikett oder Bereich gehen" auf Seite 39](#page-46-0).

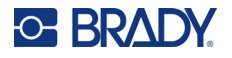

- 2. Öffnen Sie das Menü "Etikett" oder "Bereich": Drücken Sie **LABEL** oder **FN** + **AREA**.
- 3. Wählen Sie **Rahmen** und dann die Rahmenart.

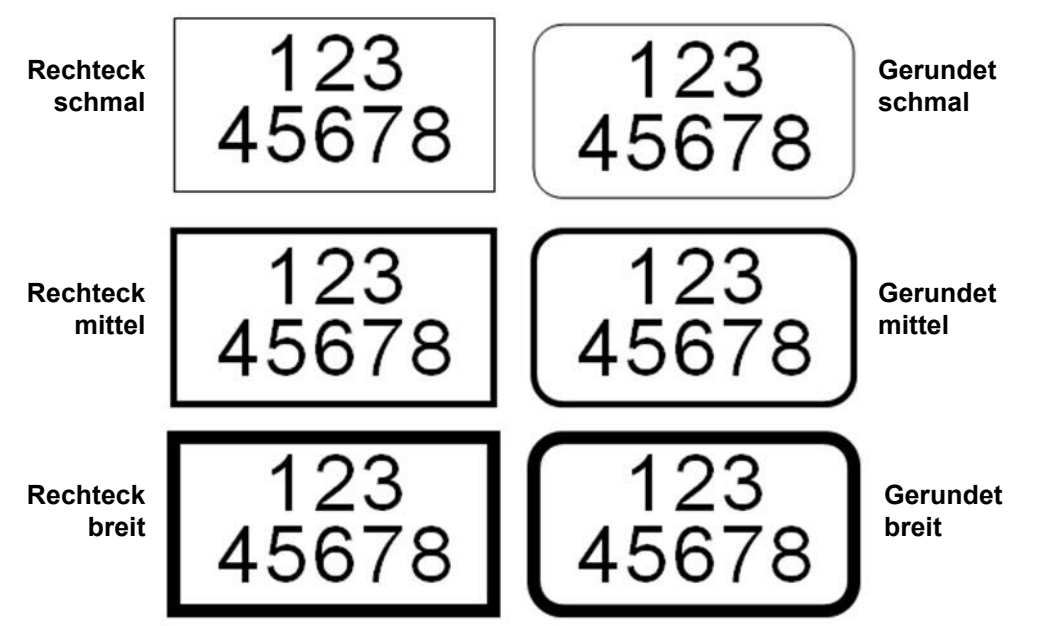

Die Rahmen werden auf dem Bearbeitungsbildschirm nicht angezeigt. Verwenden Sie die Druckvorschau, um auf einem Etikett oder in einem Bereich die Rahmen zu sehen. Siehe ["Vorschau"](#page-37-1)  [auf Seite 30](#page-37-1).

**Hinweis:** Rahmen werden nicht von Kante zu Kante angezeigt, sondern erscheinen von der Etikettenkante leicht versetzt.

#### **So entfernen Sie den Rahmen:**

- 1. Navigieren Sie zum Etikett oder Bereich, das bzw. der den Rahmen enthält.
- 2. Öffnen Sie das Menü "Etikett" oder "Bereich": Drücken Sie **LABEL** oder **FN** + **AREA**.
- 3. Wählen Sie *Rahmen und* dann *Keine* aus.

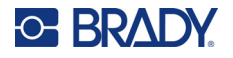

## **Negativ**

Mit der Funktion "Negativ" (Umkehrdruck) werden die Vorder- und Hintergrundfarben der Daten auf einem Etikett je nach eingelegtem von Farbband und Etikettenverbrauchsmaterial umgekehrt. Beispielsweise würde schwarzer Text auf gelbem Hintergrund im Negativdruck als gelber Text auf schwarzem Hintergrund gedruckt.

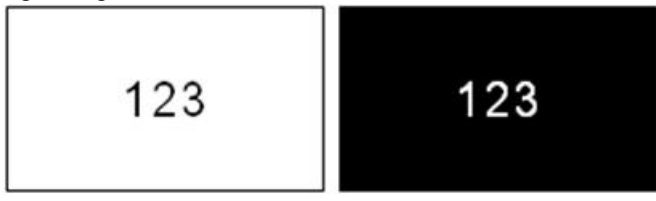

Sie können die Negativ-Formatierung auf Bereiche oder Etiketten anwenden. Wenn Sie einen weiteren Bereich oder ein weiteres Etikett hinzufügen, wird die vorherige Negativ-Einstellung übernommen.

**Hinweis:** Diese Funktion ist nur verfügbar, wenn Endlosmaterial im Drucker eingelegt ist. Die Umkehrung kann nicht auf vordimensionierte Etikettenverbrauchsmaterialien angewendet werden.

#### **So können Sie den Umkehrdruck für ein Etikett oder einen Bereich anwenden bzw. entfernen:**

- 1. Öffnen Sie das Menü "Etikett" oder "Bereich": Drücken Sie **LABEL** oder **FN** + **AREA**.
- 2. Navigieren Sie zu *Umkehrdruck* und wählen Sie entweder *Ein* oder *Aus*.

### **Vertikaler Text**

Bei vertikalem Text werden die Zeichen der Reihe nach untereinander ausgerichtet.

**Beispiel:** Das Wort "WIRE" erscheint als vertikaler Text folgendermaßen:

W I R E

Vertikaler Text kann nur auf einen Bereich oder ein Etikett angewendet werden, nicht aber zeilenweise.

#### **So formatieren Sie Text vertikal:**

- 1. Navigieren Sie zum Etikett oder Bereich, das bzw. den Sie vertikal formatieren möchten. Siehe ["Zu Etikett oder Bereich gehen" auf Seite 39](#page-46-0).
- 2. Öffnen Sie das Menü "Etikett" oder "Bereich": Drücken Sie **LABEL** oder **FN** + **AREA**.
- 3. Navigieren Sie zu *Vertikal* und wählen Sie dann *Ein*. Der Text wird vertikal angezeigt.

#### **So entfernen Sie die vertikale Formatierung, so dass der Text im normalen, horizontalen Format erscheint:**

- 1. Navigieren Sie zum Etikett oder Bereich, das bzw. der Daten in vertikaler Formatierung enthält.
- 2. Öffnen Sie das Menü "Etikett" oder "Bereich": Drücken Sie **LABEL**, oder **FN** + **AREA**.
- 3. Navigieren Sie zu *Vertikal* und wählen Sie dann *Aus*.

Der Text wird wieder nach den vordefinierten Formaten ausgerichtet.

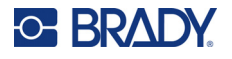

#### *Mehrere vertikale Textzeilen*

Wenn mehr als eine Textzeile vorhanden ist, werden die nachfolgenden Textzeilen vertikal rechts von der ersten Textzeile dargestellt.

**Hinweis:** Die horizontale und vertikale Ausrichtung, die vor dem Anwenden der vertikalen Formatierung eingestellt wurde, wird auf die vertikalen Textzeilen übertragen.

123<br>4567

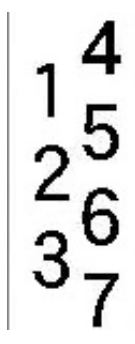

**Mehrere Zeilen, vor der Anwendung von Vertikal (automat. Schriftgröße)**

**Mehrere Zeilen, nach der Anwendung von Vertikal (automat. Schriftgröße)**

### *Fehler bei vertikalem Text*

Falls sich in der Textzeile, die vertikal platziert werden soll, ein Barcode befindet, oder falls die Höhe des Etiketts für die vertikale Platzierung des Textes nicht ausreicht, erscheint eine Fehlermeldung. Drücken Sie die **Eingabetaste**, um die Fehlermeldung zu löschen. Im Editor wird der Text dann im ursprünglichen Format angezeigt, ohne dass die vertikale Formatierung angewandt wurde.

## <span id="page-52-0"></span>**Symbole**

Der M610 Etikettendrucker Drucker enthält Hunderte von Symbolen für eine Vielzahl von Anwendungen. Die folgenden Symbolkategorien sind verfügbar:

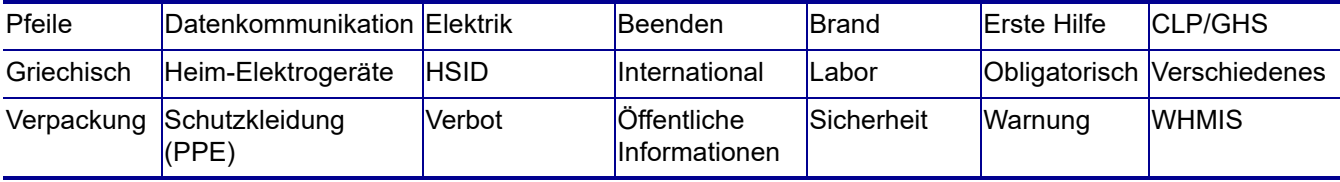

#### **So fügen Sie dem Etikett ein Symbol hinzu:**

- 1. Positionieren Sie den Cursor an der Stelle, an der das Symbol erscheinen soll.
- 2. Drücken Sie **SYMBOL**.
- 3. Wählen Sie die Symbolkategorie.

Ein Raster mit Symbolen erscheint. In den längeren Rastern müssen Sie mithilfe der Bildlaufleisten navigieren, um alle Symbole zu sehen.

- 4. Wählen Sie das gewünschte Symbol aus.
- 5. Drücken Sie die **Eingabetaste**.

Das Symbol wird in derselben Schriftgröße dargestellt, die derzeit verwendet wird.

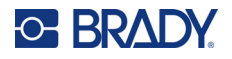

#### **So entfernen Sie ein Symbol vom Etikett:**

- 1. Positionieren Sie den Cursor rechts vom Symbol.
- 2. Drücken Sie die **Rücktaste**.

## <span id="page-53-0"></span>**Grafiken**

Grafiken sind Symbole, Logos und sonstige Vorlagen, die von einer externen Quelle stammen, z. B. einem Computer. Diese Grafiken müssen als Bitmap-Dateien (\*.bmp) bereitgestellt werden und im Schwarzweiß-Format vorliegen. Der Drucker passt die Größe der Grafik automatisch an, aber die Größe muss in etwa der gedruckten Ausgabe entsprechen (ca. 5 x 5 cm [2 x 2 Zoll]). Die Größe der importierten Grafikdatei darf 40 KB nicht überschreiten.

### **Grafiken importieren**

Grafiken werden dem Drucker über die Importfunktion hinzugefügt. Diese Funktion wird im Menü "Datei" angezeigt, wenn ein externes Speichergerät angeschlossen ist, wie beispielsweise ein USB-Laufwerk.

#### **So importieren Sie Grafiken in den Drucker:**

- 1. Laden Sie eine Grafik vom Computer auf ein USB-Laufwerk herunter.
- 2. Schließen Sie das USB-Laufwerk an den Drucker an.
- 3. Drücken Sie **FN** + **FILE**.
- 4. Wählen Sie *Importieren*.
- 5. Wählen Sie *Grafiken,* wählen Sie dann die Grafik aus und drücken Sie die **Eingabetaste**.

Die Grafikdateien (.bmp) werden auf dem Drucker in einem speziellen Ordner gespeichert, der von der Grafikfunktion verwendet wird. Dieser Ordner ist für den Benutzer nicht verfügbar. Daher wird der Zielbildschirm nicht angezeigt, wenn eine Grafik importiert wird. Anders als Symbole werden importierte Grafiken nicht in Kategorien eingeteilt. Allerdings wird immer die zuletzt verwendete Grafik im Fenster angezeigt.

Ausführlichere Informationen über das Importieren von Dateien finden Sie unter ["Verwendung von](#page-83-0)  [Dateien von einer externen Quelle" auf Seite 76](#page-83-0).

## **Grafik hinzufügen**

#### **So fügen Sie einem Etikett eine spezielle Grafik hinzu:**

- 1. Positionieren Sie den Cursor an der Stelle, an der die Grafik erscheinen soll.
- 2. Drücken Sie **FN** und **GRAPHICS**, um die auf dem Drucker gespeicherten Grafiken anzuzeigen. Im Raster mit den Grafiken wird die zuletzt verwendete Grafik an erster Stelle angezeigt.
- 3. Wählen Sie die gewünschte Grafik aus und drücken Sie die **Eingabetaste**.

**Hinweis:** Die Grafik wird in der gleichen Größe wie die Schrift dargestellt.

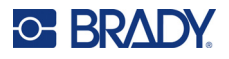

## <span id="page-54-0"></span>**Datum und Uhrzeit**

Der Drucker fügt die aktuellen Werte für Datum oder Uhrzeit ein und verwendet dazu den aktuellen Wert der Systemuhr zur Zeit des Drucks sowie das in der Setup-Funktion definierte Datum und Uhrzeit-Format. (Nähere Informationen finden Sie unter ["Datum und Uhrzeit" auf Seite 9](#page-16-0).)

#### **So fügen Sie auf jedem Etikett das aktuelle Datum oder die aktuelle Uhrzeit ein:**

- 1. Positionieren Sie den Cursor an der Stelle des Etiketts, an der das Datum oder die Uhrzeit eingefügt werden sollen.
- 2. Drücken Sie **FN** + **DATE** oder **TIME**.

Das Datum oder die Uhrzeit werden im Format auf dem Bearbeitungsbildschirm angezeigt (zum Beispiel B. mm/tt/jj oder HH: MM). Verwenden Sie die Druckvorschau (siehe ["Vorschau" auf Seite 30](#page-37-1)), um das aktuelle Datum oder die Uhrzeit zu sehen.

## <span id="page-54-1"></span>**Internationale Zeichensätze**

Der M610 Etikettendrucker Drucker enthält Hunderte von international anerkannten Zeichen einschließlich diakritischer Zeichen.

#### **So fügen Sie einem Etikett ein internationales Zeichen hinzu:**

- 1. Positionieren Sie den Cursor an der Stelle, an der das internationale Zeichen erscheinen soll. SETUP
- 2. Drücken Sie die Taste für "international" **ohlagen von die Liste der Zeichen zu öffnen.**
- 3. Blättern Sie durch die Liste, bis Sie das gewünschte Zeichen gefunden haben, oder drücken Sie den Buchstaben auf der Tastatur, um zu diesem Abschnitt des Alphabets zu springen.
- 4. Blättern Sie mithilfe der Bildlaufleiste auf dem Bildschirm durch die Zeichenliste.
- 5. Navigieren Sie zum Zeichen und drücken Sie die **Eingabetaste**. Das Zeichen wird in derselben Schriftgröße dargestellt, die derzeit verwendet wird.

## <span id="page-54-2"></span>**Barcode**

Barcodes werden in Übereinstimmung mit der Standard-Symbologie in der Industrie erstellt. Ein typischer Barcode besteht aus vertikalen Linien (Balken) und Leerstellen unterschiedlicher Stärke, und zwar je nach eingegebenem Text. Er kann auch "vom Menschen lesbaren Text" enthalten. Vom Menschen lesbarer Text sind die eingegebenen Daten, die den Barcode erzeugen. Da Balken und Leerzeichen nicht lesbar sind, können Sie auch den tatsächlichen Text anzeigen, der den Barcode erzeugt.

Barcode-Elemente unterstützen nur eine vertikale Größenanpassung (Höhe). Die Breite des Barcodes basiert auf den Daten und der Symbologie und kann nicht geändert werden. Manche Barcode-Breiten (je nach verwendeter Symbologie) können jedoch geändert werden, indem das Verhältnis und die Breite des Barcodes angepasst werden.

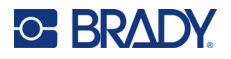

Barcode-Daten können auf derselben Zeile wie andere Daten (Text oder Symbole) angezeigt werden. Es ist kein separater Bereich für den Barcode erforderlich. Barcode-Daten auf derselben Zeile wie Text überschreiben den bereits auf der Zeile vorhandenen Text nicht, sondern werden daneben platziert. Text, der sich auf derselben Zeile wie der Barcode befindet, wird auf der Grundlinie auf den Barcode ausgerichtet.

### **Barcode-Einstellungen**

Legen Sie vor der Eingabe eines Barcodes die Barcode-Symbologie und die Attribute fest, die verwendet werden sollen. Nicht alle Attribute sind auf alle Barcode-Symbolsätze anwendbar. Sie werden deshalb entweder ausgegraut oder nicht angezeigt.

**Hinweis:** Weitere Barcodetypen werden von der Brady Workstation Software und der Brady App "Express-Etiketten" unterstützt.

#### **So greifen Sie auf die Barcode-Einstellungen zu:**

- 1. Drücken Sie **LABEL**.
- 2. Navigieren Sie zu **Barcode** und wählen Sie die Option aus. (Hilfe zur Navigation finden Sie unter ["Menüs" auf Seite 23](#page-30-0).)
- 3. Geben Sie die gewünschten Einstellungen ein. Informationen zur Verwendung des Bildschirms finden Sie unter ["Einstellungen Bildschirme" auf Seite 24.](#page-31-1)
	- **Symbolsatz:** Der Drucker unterstützt diese Barcode-Symbolsätze:
		- UPC-A
		- UPC-E
		- EAN<sub>8</sub>
		- EAN-13
		- Code 39
		- Code 128
		- Interleaved 2 of 5
		- Data Matrix
		- QR-Code
	- **Höhe** (oder **Max. Höhe**)**:** Die Höhe eines Barcodes kann variieren. Bei den meisten Symbolsätzen können Sie eine exakte Höhe mit einem Minimum von 2,54 mm (0,1 Zoll) angeben. Bei Symbolsätzen, die aus kleinen Quadraten bestehen, wie z. B. Datamatrix, wird die maximale Höhe angegeben.
	- **Balkenbreite:** Hierdurch wird die Stärke der Striche und die Abstände zwischen dem Barcode geändert, wodurch der Barcode wiederum länger oder kürzer wird. Legen Sie die Breite des schmalsten Balkens eines Barcodes in Pixeln (Punkten) fest. (Nicht verfügbar bei einigen Symbolsätzen wie QR und Datamatrix.)
	- **Verhältnis:** Das Verhältnis eines Barcodes ist die Beziehung von schmalen Elementen zu breiten Elementen, wobei es sich bei diesen Elementen um Balken und Leerzeichen handelt.
	- **Human Readable (Lesbar für Menschen):** Vom Menschen lesbarer Text sind die eingegebenen Daten, die den Barcode erzeugen. Da Balken und Leerzeichen nicht lesbar sind, können Sie auch den tatsächlichen Text anzeigen, der den Barcode darstellt. Text in Klarschrift kann über oder unter der Barcode-Symbologie platziert werden; oder Sie können wählen, den Text nicht anzuzeigen.

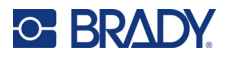

Wenn Sie sich für die Anzeige des für Menschen lesbaren Textes entscheiden, wird ein Feld für die Textgröße verfügbar. Wählen Sie eine Größe für den für Menschen lesbaren Barcode-Text.

- **Prüfziffer:** Eine Prüfziffer wird zum Finden von Fehlern in einem Barcode verwendet. Sie besteht aus einer Einzelziffer, die sich aus anderen Ziffern im Barcode errechnet. Mit einem Häkchen im Optionsfeld *Prüfziffer* wird die Funktion eingeschaltet.
- 4. Wenn Sie fertig sind, drücken Sie die **Eingabetaste**.

## **Einen Barcode hinzufügen**

Die Barcode-Taste funktioniert als Umschalttaste zwischen Barcode und Text. Drücken Sie sie einmal, um den Barcode einzuschalten, drücken Sie sie erneut, um zurück zu Text zu wechseln.

#### **So fügen Sie einen Barcode hinzu:**

- 1. Positionieren Sie den Cursor an der Stelle, an der Sie den Barcode hinzufügen möchten. Siehe ["Positionierung des Cursors" auf Seite 34](#page-41-2).
- 2. Drücken Sie die Tasten **FN** + **LIST**.
- 3. Geben Sie die Barcode-Daten ein.

Der Barcode wird bei der Dateneingabe auf dem Bildschirm angezeigt. Die folgende Abbildung zeigt den Barcode in einer Textzeile mit dem für Menschen lesbaren Text unter dem Barcode.

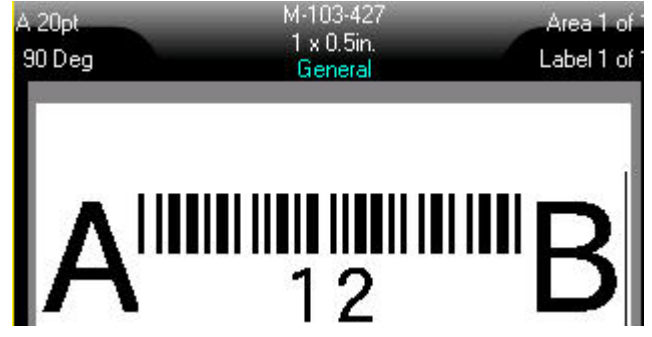

Wenn der für den Menschen lesbare Text auf *Keine* eingestellt wäre, würden die Barcodedaten in der Mitte des Barcodes erscheinen, während Sie sie eingeben, aber nicht sichtbar sein, wenn Sie fertig sind.

4. Wenn Sie die Barcode-Eingabe abgeschlossen haben, drücken Sie die **Eingabetaste**, um den Cursor in die nächste Zeile zu bewegen. Die Barcode-Funktion wird dabei automatisch ausgeschaltet.

### **Hinzufügen eines Data Matrix- oder QR-Codes**

#### **So fügen Sie einen Data Matrix- oder QR-Code hinzu:**

- 1. Positionieren Sie den Cursor an der Stelle, an der Sie den Data Matrix- oder QR-Code hinzufügen möchten.
- 2. Drücken Sie die Tasten **FN** + **LIST**.
- 3. Geben Sie den Wert in das Popup-Textfeld ein und drücken Sie die **Eingabetaste**, um den Data Matrix- oder QR-Code zu platzieren.
- 4. Drücken Sie ggf. noch einmal die Eingabetaste, um zur nächsten Zeile zu wechseln.

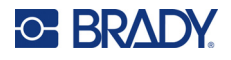

## **Barcode-Daten bearbeiten**

#### **So bearbeiten Sie Barcode-Daten:**

- 1. Positionieren Sie den Cursor auf dem Barcode. Der Barcode-Modus schaltet sich automatisch ein.
- 2. Bearbeiten Sie den Barcode-Text.

Der Barcode-Modus wird automatisch ausgeschaltet, wenn Sie über das letzte Zeichen des Barcodes hinausgehen.

## <span id="page-57-1"></span><span id="page-57-0"></span>**Serialisierung (sequenzielle Daten)**

Mit der *SERIAL*-Taste wird den Etiketten automatisch eine Serie von aufeinanderfolgenden Zahlen oder Buchstaben hinzugefügt. Mit der Serialisierungsfunktion wird die nächste Zahl oder der nächste Buchstabe automatisch in die definierte Sequenz auf den einzelnen Etiketten platziert. Die Anzahl der erstellten Etiketten wird durch die von Ihnen eingegebenen Sequenzwerte definiert und in der Kopfzeile auf dem Bildschirm angezeigt. Verwenden Sie Druckvorschau, um die Sequenz vor dem Drucken anzusehen. Siehe ["Vorschau" auf Seite 30.](#page-37-1)

Sequenzen können mit anderen Daten auf einem Etikett kombiniert werden. Alle Daten, die auf einem Etikett angezeigt werden, das eine Sequenz enthält, werden zusammen mit den Sequenzdaten auf jedem Etikett wiederholt.

## **Wie Serialisierung funktioniert**

Die Serialisierung ist alphanumerisch, mit Zahlen von 0 bis 9 und Buchstaben von A bis Z. Die Serialisierung kann einfach oder verknüpft sein, wobei maximal zwei Sequenzen pro Etikett vorhanden sind.

**Hinweis:** Sie können serialisierte Daten in einen Barcode integrieren.

Die Serialisierung besteht aus einem Startwert, einem Endwert und einem Zählschritt. Der Startwert ist die Zahl, der Buchstabe oder die Kombination aus Zahlen und Buchstaben, mit denen die Serialisierungssequenz beginnt. Der Endwert ist der Endpunkt der Sequenz.

Der Zählschritt ist der Wert, der der vorherigen Nummer in der Sequenz zugefügt wird, um die nächste Sequenznummer zu erzeugen. (Der Zählschritt darf nicht 0 betragen.) Beispielsweise würde man bei einem Startwert von 1, einem Endwert von 25 und einem Zählschritt von 4 die Nummern 1, 5, 9, 13, 17, 21, 25 erhalten.

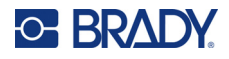

## **Serialisierungsbeispiele**

#### *Einfaches Beispiel*

Bei einer einfachen Serialisierung läuft die Sequenz durch den gesamten Zahlenbereich (0 bis 9) und/oder Buchstabenbereich (A bis Z), wobei für jedes Etikett jeweils eine Zahl bzw. ein Buchstabe verwendet wird.

#### **Beispiel:**

Startwert: 1 Endwert: 10 Zählschritt: 1 Ergibt: 1, 2, 3, 4, 5, 6, 7, 8, 9, 10

#### *Einfaches alphanumerisches Beispiel*

Sie können Buchstaben und Zahlen in einer einfachen Serialisierung kombinieren. Wenn das ganz rechts befindliche Zeichen im Startwert seinen Höchstwert erreicht (9, Z), geht das Zeichen direkt links davon zum nächsten Zählschritt, und das rechte Zeichen beginnt wieder mit seinem Mindestwert (0, A).

#### **Beispiel:**

Startwert: A1 Endwert: D4 Zählschritt: 1 Ergibt: A1...A9, B0...B9, C0...C9, D0...D4

#### *Fortgeschrittenes, unabhängiges Beispiel*

Bei einer Serialisierung mit mehreren Sequenzen, wobei der zweite Wertesatz NICHT vom ersten Satz abhängt (d. h. das Feld *Verknüpft* wurde NICHT aktiviert), laufen die beiden Sequenzen unabhängig voneinander weiter.

**Beispiel:** Zwei Sequenzen, die sich unabhängig voneinander erhöhen:

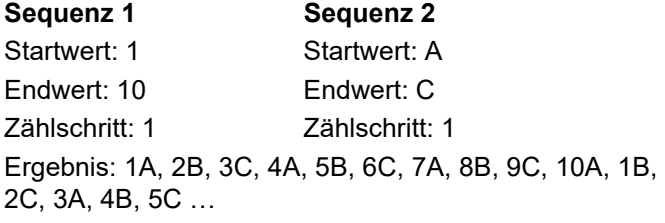

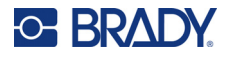

### <span id="page-59-0"></span>*Fortgeschrittenes, abhängiges Beispiel*

Bei einer verknüpften Serialisierung mit mehreren Sequenzen (das Feld *Verknüpft* wurde aktiviert), ist der zweite Wertesatz abhängig vom ersten. Die zweite Sequenz hält ihren anfänglichen Wert, bis die erste Sequenz vollständig ist, wonach sie zum nächsten Wert übergeht.

**Beispiel:** Zwei Sequenzen, die sich abhängig voneinander erhöhen.

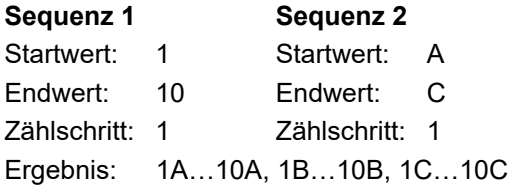

### <span id="page-59-1"></span>**Serialisierung hinzufügen**

#### **So fügen Sie Etiketten eine Serialisierung hinzu:**

- 1. Positionieren Sie den Cursor an der Stelle auf dem Etikett, an der die Serialisierung erscheinen soll.
- 2. Drücken Sie **SERIAL**.
- 3. Geben Sie die Werte für die erste (oder einzige) Sequenz ein.
	- Geben Sie im Feld **Anfangswert** den Anfangswert der Sequenz ein. Falls der Startwert größer als der Endwert ist, wird die Serie automatisch abwärts gezählt.
	- Geben Sie im Feld **Endwert** den Endwert der Sequenz ein.
	- Geben Sie im Feld **Zählschritt** den Betrag ein, um den jeder Wert in der Sequenz erhöht werden soll. Beispiel: Eine Sequenz beginnt bei 1 mit einem Zählschritt von 2: 1, 3, 5, 7, 9 und so weiter.
- 4. Für eine einfache Sequenz navigieren Sie zu *OK* und drücken Sie die **Eingabetaste**. Wenn Sie eine zweite Sequenz hinzufügen möchten, fahren Sie fort. Die übrigen Schritte führen zu einer komplexen Sequenz auf den Etiketten. Informationen dazu, wie die beiden Sequenzen an verschiedenen Stellen auf dem Etikett erscheinen, finden Sie unter ["So fügen Sie mehreren](#page-60-0)  [Sequenzen hinzu, die an verschiedenen Stellen auf dem Etikett angezeigt werden" auf](#page-60-0)  [Seite 53.](#page-60-0)
- 5. Markieren Sie das Feld **Seq 2 hinzufügen**.
- 6. Geben Sie unter *Sequenz Nr. 2* den **Anfangswert**, den **Endwert** und den **Zählschritt** ein.
- 7. Wenn Sie möchten, dass die Werte in Abhängigkeit voneinander erhöht werden, wie in ["Fortgeschrittenes, abhängiges Beispiel" auf Seite 52](#page-59-0) beschrieben, wählen Sie **Verknüpft**.
- 8. Drücken Sie die **Eingabetaste**.

Die Sequenz wird auf den Etiketten platziert und die Gesamtanzahl der Etiketten wird in der oberen rechten Ecke des Bildschirms angezeigt.

**Hinweis:** Verknüpfte Serialisierungen müssen nicht an derselben Position auf dem Etikett angezeigt werden. Sie können sich an verschiedenen Stellen auf dem Etikett befinden. Weitere Informationen hierzu finden Sie nachstehend.

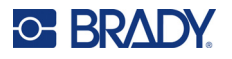

#### <span id="page-60-0"></span>**So fügen Sie mehreren Sequenzen hinzu, die an verschiedenen Stellen auf dem Etikett angezeigt werden:**

- 1. Positionieren Sie den Cursor an der Stelle auf dem Etikett, an der die erste Sequenz erscheinen soll.
- 2. Drücken Sie **SERIAL**.
- 3. Geben Sie die Werte für die erste Sequenz ein.
	- Geben Sie im Feld **Anfangswert** den Anfangswert der Sequenz ein. Falls der Startwert größer als der Endwert ist, wird die Serie automatisch abwärts gezählt.
	- Geben Sie im Feld **Endwert** den Endwert der Sequenz ein.
	- Geben Sie im Feld **Zählschritt** den Betrag ein, um den jeder Wert in der Sequenz erhöht werden soll. Beispiel: Eine Sequenz beginnt bei 1 mit einem Zählschritt von 2: 1, 3, 5, 7, 9 und so weiter.
- 4. Navigieren Sie zu *OK* und drücken Sie die **Eingabetaste**, um zum Bearbeitungsbildschirm zurückzukehren.
- 5. Navigieren Sie auf dem Bearbeitungsbildschirm zum Ort für die nächste Sequenz auf dem Etikett (Cursor-Position).
- 6. Drücken Sie **SERIAL**.

Die Werte der ersten Sequenz sind bereits ausgefüllt.

- 7. Markieren Sie das Feld **Seq 2 hinzufügen**.
- 8. Geben Sie für Sequenz Nr. 2 den Anfangs- und Endwert sowie den Zählschritt ein.
- 9. Navigieren Sie zu *OK* und drücken Sie die **Eingabetaste**.

## **Eine Sequenz bearbeiten**

Sie können die Serialisierungswerte ändern, nachdem eine Sequenz bestimmt wurde.

#### **So bearbeiten Sie Sequenzwerte:**

- 1. Drücken Sie **SERIAL**.
	- Auf dem Bildschirm werden die aktuellen Sequenzwerte angezeigt.
- 2. Wählen Sie die Wertefelder, deren Werte geändert werden sollen, und geben Sie die neuen Werte ein.
- **Hinweis:** Wenn an verschiedenen Positionen auf dem Etikett mehrere Serialisierungen verwendet werden, vergewissern Sie sich, dass das Optionsfeld "Sequenz 2 hinzufügen" aktiviert wurde.
- 3. Wenn Sie bereit sind, navigieren Sie zu *OK* und drücken Sie die **Eingabetaste**.

#### **So löschen Sie eine Sequenz:**

Drücken Sie im Editor die RÜCKTASTE, wenn sich der Cursor rechts neben einem Wert in der Sequenz befindet.

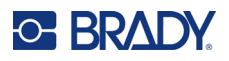

## <span id="page-61-0"></span>**Liste (Importieren von Daten)**

Mit der Funktion "Liste" können mehrere Etiketten mit variablen Informationen von einem einzelnen, formatierten Etikett (Hauptdokument) und einer strukturierten Datenquelle erstellt werden.

Die Datenquelle (oder Datenbank) ist eine Sammlung organisierter, verwandter Daten. Sie liegt häufig in Form einer Tabelle mit Feldern (Spalten) und Datensätzen (Zeilen) vor. Eine Feld ist eine Informationskategorie für jeden Datensatz, wohingegen ein Datensatz die Kombination aller Feldinformationen für ein Etikett darstellt.

Wenn Sie z. B. Inventaretiketten drucken, können diese die Inventarnummer, Seriennummer, Abteilung und Marke enthalten. Die Daten für die einzelnen Anlagen würden in einer Zeile stehen, und die Spalten würden die Anlagennummer, die Seriennummer, die Abteilung und die Marke enthalten.

Beim Zusammenführen wird ein Ausgabeetikett für jeden Datensatz (jede Zeile) in der Datenquelle erstellt. Die Daten in jeder Spalte werden in einem anderen Bereich des Etiketts platziert.

## <span id="page-61-1"></span>**Einrichten der Datenquelle**

Bei der Datenquelle muss es sich um eine .csv-Datei handeln, die in einem Tabellen- oder Datenbankprogramm auf einem Computer erstellt und über ein USB-Laufwerk in den M610 Etikettendrucker Drucker importiert wird. Die .csv-Datei kann auch direkt auf dem Drucker erstellt werden. Wenn die .csv-Datei auf einem Computer erstellt wurde, müssen Sie die Datei in den Drucker importieren, bevor die Funktion "Liste" verwendet werden kann. Einzelheiten zum Importieren von Dateien mithilfe eines USB-Laufwerks finden Sie unter ["Verwendung von Dateien von einer externen](#page-83-0)  [Quelle" auf Seite 76](#page-83-0).

#### **So erstellen Sie die Datenquelle direkt auf dem Drucker:**

- 1. Drücken Sie **LIST**.
- 2. Wählen Sie *Erstellen*.
- 3. Geben Sie die Anzahl der Felder (Spalten) ein, die die Datenquelle enthalten soll. In unserem Beispiel mit Inventaretiketten hätten Sie vier Felder: Inventarnummer, Seriennummer, Abteilung und Marke.
- 4. Wählen Sie *Weiter*.

Die Anzahl der definierten Felder wird oben am Bildschirm als blau und gelbe Quadrate angezeigt. Bei dem blauen Quadrat handelt es sich um das aktuelle Feld. Das graue Quadrat zeigt die Datensatznummer an, während Daten in die Datenquelle eingegeben werden.

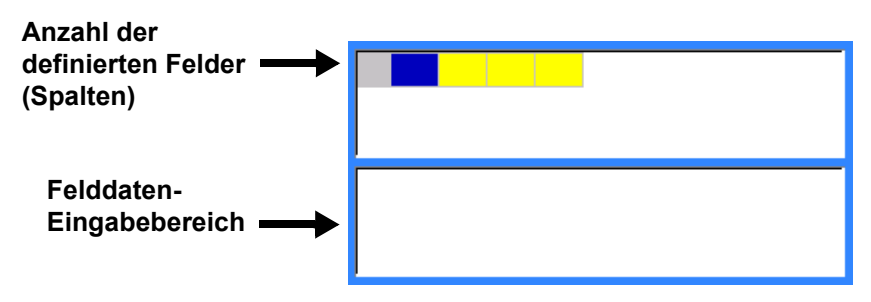

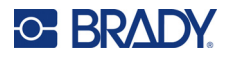

<span id="page-62-0"></span>5. Verwenden Sie die Navigationstasten, um ein Feld auszuwählen, in das Sie Daten eingeben möchten.

Das ausgewählte Feld wird blau und zeigt damit an, dass es das aktive Feld ist, in das die Daten eingegeben werden.

Der Dateneingabebereich des gewählten Feldes wird in der unteren Bildschirmhälfte angezeigt.

<span id="page-62-1"></span>6. Geben Sie die Daten für dieses Feld ein und drücken Sie dann die **Eingabetaste**.

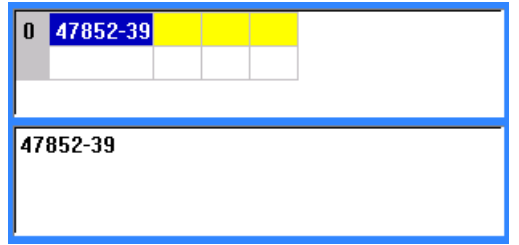

- 7. Wiederholen Sie die Schritte [5](#page-62-0) und [6](#page-62-1) für jedes Feld, in das Sie Daten eingeben möchten. Wenn Sie in jedes definierte Feld Daten eingegeben haben, wird automatisch eine weitere Zeile eingeblendet.
- 8. Wählen Sie *Weiter*, um zum ersten Feld in der nächsten Zeile zu wechseln, und drücken Sie dann die Eingabetaste, um auf dieses Feld zuzugreifen. Siehe ["Bearbeiten von Datenzeilen"](#page-63-0)  [auf Seite 56](#page-63-0).

#### **So speichern Sie die Datenquelle:**

- 9. Wählen Sie **Speichern**, wenn Sie fertig sind. Der Drucker bietet die folgenden Optionen.
	- **Intern:** Speichern der Datei auf dem Drucker. Einzelheiten zur Angabe eines Dateinamens und zur Navigation in Ordnern finden Sie unter ["Speichern einer Datei" auf Seite 72.](#page-79-1)
	- **Extern:** Speichern der Datei auf einem in den Drucker eingesteckten USB-Laufwerk.
	- **Abbrechen:** Bricht das Speichern der Datei ab und kehrt zum Dateneditor zurück, wobei die Daten erhalten bleiben.

#### **So verlassen Sie die Datenquelle:**

10. Drücken Sie die **Rücktaste**.

Eine Meldung wird eingeblendet, in der Sie gefragt werden, ob Sie das Dokument speichern möchten.

- 11. Wenn Sie die Datei bereits gespeichert haben, wählen Sie *Ja*. Die Datei bleibt gespeichert.
- 12. Wenn Sie die Datei noch nicht gespeichert haben, wählen Sie *Nein*. Der Drucker kehrt zur Funktion "Speichern" zurück.
- **Hinweis:** Wenn Sie nicht sicher sind, ob Sie die Datei gespeichert haben, wählen Sie *Nein*. Wenn Sie dann den Dateinamen in der Dateiliste sehen, wählen Sie den Namen aus (um ihn zu markieren) und drücken Sie die Eingabetaste. Eine Meldung zeigt an, dass die Datei bereits vorhanden ist. Wählen Sie *Ja*, um die Datei zu überschreiben. Dadurch wird sichergestellt, dass Ihre Datei gespeichert wurde. Sie gelangen zurück zum Bearbeitungsbildschirm.
- 13. Wählen Sie *Abbrechen*, wenn Sie die Datenbank nicht verlassen möchten.

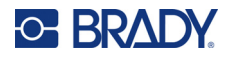

#### <span id="page-63-0"></span>*Bearbeiten von Datenzeilen*

#### **So navigieren Sie zwischen den Datenzeilen:**

• Wählen Sie *Weiter* oder *Zurück*, um vorwärts bzw. rückwärts durch die Datenzeilen zu navigieren.

#### **So fügen Sie eine Zeile zwischen zwei Datenzeilen ein:**

- 1. Wählen Sie ein beliebiges Feld in der Zeile unterhalb der Zeile, die eingefügt werden soll.
- 2. Wählen Sie *Einfügen*. Die ausgewählte Zeile wird nach unten verschoben und darüber wird eine neue Leerzeile eingefügt.

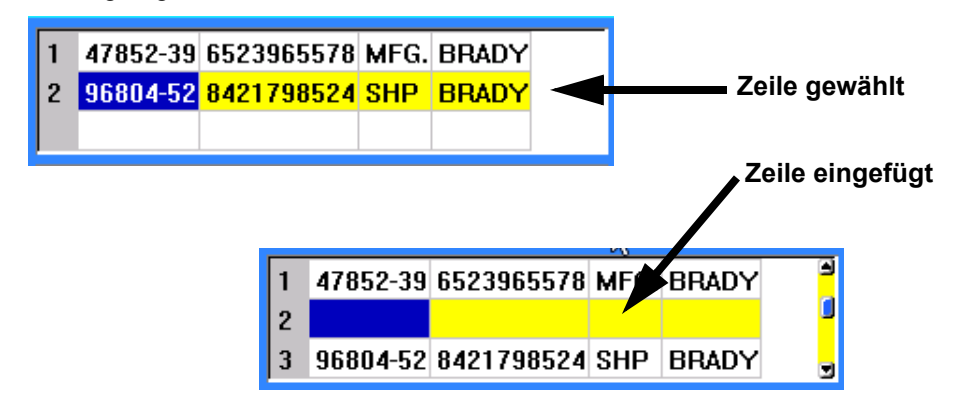

#### **So entfernen Sie eine Zeile aus der Datenquelle:**

- 1. Wählen Sie ein beliebiges Feld in der Zeile aus, die Sie löschen möchten.
- 2. Wählen Sie **Löschen**.

### **Zusammenführen von Dateien**

Felder von der Datenquelle werden in spezifische Bereiche, die auf dem Etikett definiert wurden, zusammengeführt.

#### **So führen Sie die Datenquelle mit dem Etikett zusammen:**

1. Erstellen oder öffnen Sie das Etikett, in das die Daten von der Datenquelle platziert werden sollen.

Wenn Sie vordimensioniertes Etikettenverbrauchsmaterial verwenden, müssen Sie Verbrauchsmaterial verwenden, das vordefinierte Bereiche hat. Wenn Sie ein Endlosetikettenverbrauchsmaterial verwenden, ist es am besten, die Bereiche vor dem Zusammenführen zu erstellen, auch wenn die Software Sie während des Zusammenführens zum Erstellen der Bereiche auffordert. Siehe ["Etikett oder Bereich zufügen" auf Seite 38.](#page-45-1)

- 2. Drücken Sie **LIST**, während sich das Etikett im Bearbeitungsbildschirm befindet.
- 3. Wählen Sie *Zusammenführen*.
- 4. Wählen Sie *Intern* oder *Extern*, um anzugeben, wo die Datenquellendatei gespeichert ist.
- 5. Wählen Sie die Datenquellendatei aus und drücken Sie die **Eingabetaste**. Siehe ["Dateimanagement" auf Seite 72](#page-79-0).

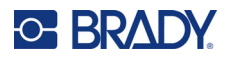

- 6. Wenn die Anzahl der definierten Bereiche auf dem Etikett nicht der Anzahl der Felder (Spalten) in der Datenquelle entspricht, erhalten Sie in der Software die Möglichkeit, weitere Bereiche hinzuzufügen.
	- Wählen Sie *Hinzufügen*, wenn der Drucker so viele Bereiche auf dem Etikett definieren soll, wie Felder (Spalten) in der Datenquelle vorhanden sind. Nach Abschluss der Zusammenführung können Sie zurück zum Etikett gehen und die hinzugefügten Bereiche formatieren.

Die Daten aus der Datenquelle werden auf dem Etikett zusammengeführt. Jedes Feld wird in einem anderen Bereich eines Etiketts angezeigt. Jeder Datensatz (Datenzeile) wird auf einem anderen Etikett angezeigt.

• Wählen Sie *Ignorieren*, wenn Sie keine zusätzlichen Bereiche hinzufügen möchten. Die Felder von der Datenquelle werden sequenziell im Etikett zusammengeführt, und zwar je nachdem, wie viele Bereiche auf dem Etikett definiert sind. Wenn in der Datenquelle vier Felder vorhanden sind, aber auf dem Etikett nur zwei Bereiche definiert sind, werden die zwei ersten Felder im Etikett zusammengeführt. Die anderen Felder werden ignoriert.

#### *Erweitertes Zusammenführen*

Verwenden Sie die erweiterte Zusammenführungsfunktion, wenn Ihre Datenbank mehr Felder (Spalten) hat als Sie Bereiche auf dem Etikett haben und Sie steuern möchten, welche Felder in welcher Reihenfolge verwendet werden.

#### **So führen Sie nur einige Felder in einer Datenbank zusammen:**

**Hinweis:** Wenn Sie nicht alle Datenspalten verwenden möchten, empfiehlt es sich, die gewünschte Anzahl von Bereichen auf dem Etikett im Voraus einzurichten. Siehe ["Etikett oder Bereich](#page-45-1)  [zufügen" auf Seite 38.](#page-45-1)

- 1. Drücken Sie bei geöffnetem Etikett auf **List** (Liste).
- 2. Wählen Sie *Erw. Zusammenführen*.
- 3. Wählen Sie *Intern* oder *Extern*, um anzuzeigen, wo die Datenquellendatei gespeichert ist.
- 4. Wählen Sie die Datenquellendatei aus und drücken Sie die **Eingabetaste**.

Hilfe zur Navigation in Dateien und Ordnern finden Sie unter ["Dateimanagement" auf Seite 72](#page-79-0).

Auf dem Bildschirm wird ein Formular angezeigt, in dem Sie den Bereichen auf dem Etikett Felder (Spalten) zuordnen können. Für jede Spalte im Datenfeld wird ein Bereich angezeigt. Ihre Etiketten können weniger oder mehr Bereiche haben. Geben Sie in jedem Feld an, welche Datenspalte (1, 2, 3 usw.) in diesem Bereich auf dem Etikett platziert werden soll.

Wenn Datensätze in der Datendatei leer sind (ohne Daten), wird für diesen Datensatz ein leeres Etikett gedruckt. Wenn keine leeren Etiketten gedruckt werden sollen, aktivieren Sie das Kontrollkästchen "Leere Etiketten ignorieren".

5. Navigieren Sie zu *OK* und drücken Sie die **Eingabetaste**.

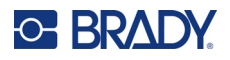

- 6. Wenn die Anzahl der definierten Bereiche auf dem Etikett nicht der Anzahl der Spalten in der Datenquelle entspricht, erhalten Sie in der Software die Möglichkeit, weitere Bereiche hinzuzufügen.
	- Wählen Sie "Hinzufügen", wenn der Drucker so viele Bereiche auf dem Etikett definieren soll, wie Spalten in der Datenquelle vorhanden sind. Nach Abschluss der Zusammenführung können Sie zurück zum Etikett gehen und die hinzugefügten Bereiche formatieren.

Die Daten aus der Datenquelle werden auf dem Etikett zusammengeführt. Jede Spalte wird in einem anderen Bereich auf dem Etikett angezeigt. Jeder Datensatz (Datenzeile) wird auf einem anderen Etikett angezeigt.

• Tippen Sie auf "Ignorieren", wenn Sie keine zusätzlichen Bereiche hinzufügen möchten.

Die Felder aus der Datenquelle werden im Etikett zusammengeführt, und zwar je nachdem, wie viele Bereiche auf dem Etikett definiert sind. Wenn in der Datenquelle vier Spalten vorhanden sind, aber auf dem Etikett nur zwei Bereiche definiert sind, werden die Spalten, die für die ersten beiden Bereiche angegeben sind, im Etikett zusammengeführt. Die anderen Spalten werden ignoriert und auf dem Etikett nicht angezeigt.

## **Datenquelle bearbeiten**

Sie müssen Datensätze nicht alle in einer Sitzung in die Datenquelle eingeben. Nach Bedarf können einer gespeicherten Datenquelle weitere Datensätze hinzugefügt werden.

#### **So fügen Sie einer vorhandenen Datenquelle mehr Datensätze hinzu:**

- 1. Drücken Sie **LIST**.
- 2. Wählen Sie *Bearbeiten*.
- 3. Wählen Sie Intern oder "Extern", um anzugeben, wo die Datenquellendatei gespeichert ist.
- 4. Wählen Sie die Datenquellendatei.
- 5. Geben Sie Feld- und Datensatzinformationen ein, wie unter ["Einrichten der Datenquelle" auf](#page-61-1)  [Seite 54](#page-61-1) beschrieben.

#### **So bearbeiten Sie Daten, die bereits in der Datenquelle vorhanden sind:**

- 1. Wählen Sie das zu bearbeitende Feld, und nehmen Sie dann gemäß normalen Bearbeitungsverfahren Korrekturen vor. (Siehe ["Textbearbeitung" auf Seite 34](#page-41-1).)
- 2. Wenn Sie fertig sind, speichern Sie die Daten.

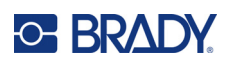

# <span id="page-66-0"></span>**5 Etikettentypen**

Es gibt für die Etikettentypen Anwendungsvorlagen mit Layouts für bestimmte Etikettenformate. Einige Etikettentypen erfordern spezielles Etikettenverbrauchsmaterial. Die verfügbaren Etikettentypen sind:

- [Allgemein](#page-67-0)
- [Kabelkennzeichnung](#page-67-1)
- [Fähnchen](#page-68-0)
- [Klemmblock, Patch-Panel, 66-Block](#page-70-0)
- [Frontplatte](#page-72-0)
- [110-Block, BIX-Block](#page-73-0)
- [Fläschchen](#page-75-0)
- [DesiStrip](#page-76-0)
- [Sicherungskasten](#page-77-0)

Je nach gewählter Anwendung wird ein Untermenü oder Dialogfeld eingeblendet, in dem Informationen für die automatische Formatierung des spezifischen Etikettentyps gesammelt werden.

Der Name des spezifischen Etikettentyps wird auf dem Bildschirm direkt über dem Bild des Etiketts angezeigt.

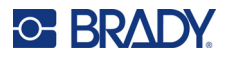

## <span id="page-67-0"></span>**Allgemein**

Der Etikettentyp *Allgemein* enthält Standardfunktionen und -formate, die für die meisten allgemeinen Etiketten verwendet werden, bietet jedoch keine Anwendungsvorlagen wie die anderen Etikettentypen.

Unter ["Bearbeiten von Etiketten auf dem Drucker" auf Seite 33](#page-40-0) finden Sie Anweisungen zur Verwendung der Bearbeitungswerkzeuge für Etiketten der Kategorie *Allgemein*.

**Hinweis:** Der Name des verwendeten Etikettentyps wird in der Kopfzeile unter der Etikettenmaterial-Anzeige angegeben.

## <span id="page-67-1"></span>**Kabelkennzeichnung**

Der Etikettentyp *Kabelkennzeichnung* ist so konzipiert, dass der eingegebene Text über die Länge des Etiketts hinweg nach unten wiederholt wird. Die Daten werden, je nach Schriftgröße und Größe des ausgewählten Drahtes, so oft wie möglich wiederholt.

Für Kabelkennzeichnungsetiketten können vordimensioniert, selbstlaminierende oder Endlosetikettenverbrauchsmaterialien verwendet werden.

#### **So erstellen Sie ein Kabelkennzeichnungsetikett:**

- 1. Drücken Sie **LABEL TYPE**.
- 2. Wählen Sie *Kabelkennzeichnung*.
- 3. Wählen Sie die Stärke und die Länge der Kabelkennzeichnung.

**Hinweis:** Die Etikettengröße richtet sich nach den Werten, die im Untermenü für Stärke und Größe festgelegt sind, auch wenn ein Endlosetikettenmaterial verwendet wird.

4. Geben Sie die Daten ein.

Die Daten werden auf dem Etikett für die Kabelkennzeichnung so oft wiederholt, wie es die Etikettenlänge und die verwendete Schriftgröße erlauben. Je kleiner die Schriftgröße, desto häufiger werden die Daten wiederholt.

$$
\begin{array}{r|l}\n 12345 \\
12345 \\
12345 \\
12345 \\
12345 \\
12345 \\
\end{array}
$$

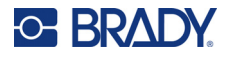

Wenn Sie die Eingabetaste drücken, um eine neue Textzeile zu beginnen, wird jeweils unter der Zeile mit wiederholten Daten ein Bereich geöffnet, in dem die nächste eingegebene Textzeile wiederholt wird.

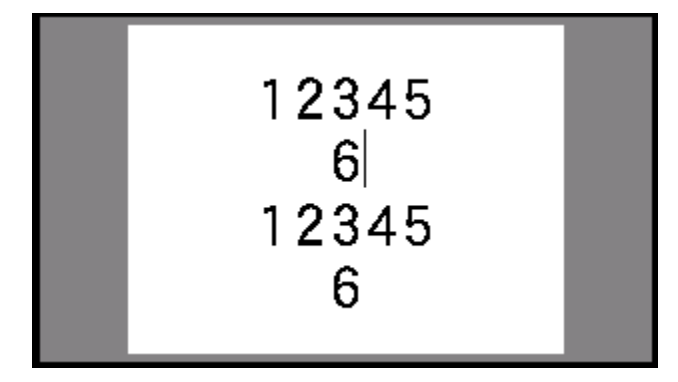

## <span id="page-68-0"></span>**Fähnchen**

Ein Fahnenetikett wird um eine Leitung oder ein Kabel gewickelt, wobei die Enden zusammengeklebt werden, sodass sie einer kleinen Fahne ähneln. Der Fahnen-Etikettentyp eignet sich für Endlosetikettenverbrauchsmaterial sowie für bestimmte vordimensionierte Etiketten mit mehreren Bereichen.

#### **So erstellen Sie ein Fähnchenetikett:**

- 1. Drücken Sie **LABEL TYPE**.
- 2. Wählen Sie *Fähnchen*.

Der Drucker zeigt den Einstellungsbildschirm für Fahnen an.

- 3. Wählen Sie das gewünschte Layout aus.
- 4. Wenn Endlosetikettenverbrauchsmaterial eingelegt ist, geben Sie im Feld *Fähnchenlänge* die Länge der Fahne ein (diese bezieht sich auf den Teil, der den Text enthält).

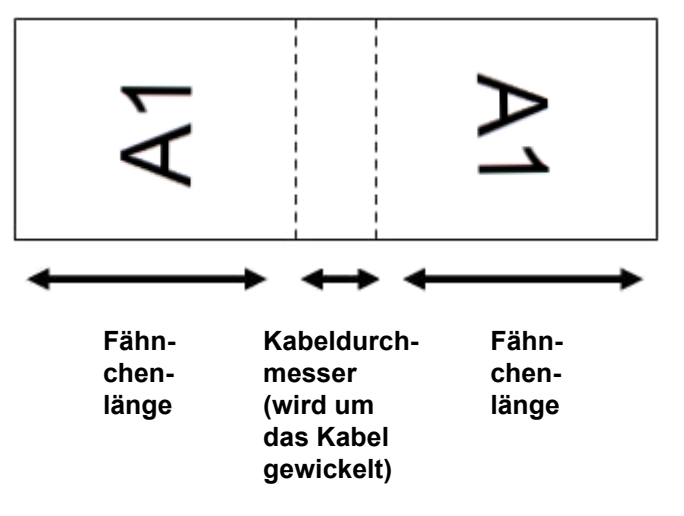

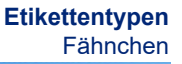

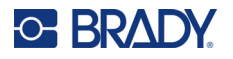

5. Geben Sie im Feld *Kabeldurchmesser* den Durchmesser der Leitung oder des Kabels ein, an dem die Fahne angebracht wird.

Der Bereich für den Kabeldurchmesser beträgt 0,25 Zoll bis 8 Zoll (6,3 mm bis 203 mm). Wenn Sie den Durchmesser der Leitung oder des Kabels eingeben, berechnet das System automatisch eine zusätzliche Etikettenlänge, damit die Leitung oder das Kabel vollständig umwickelt werden kann und genügend Material für die Fahne übrig ist.

6. Wenn der Text um 90° gedreht werden soll, aktivieren Sie das Kontrollkästchen *Drehen*.

Bei Auswahl von "Drehen" wird jedes Element des Textlayouts in der ausgewählten Anwendungsvorlage (Text 1, Text 2) um 90 Grad links oder rechts von der ursprünglichen Position gedreht.

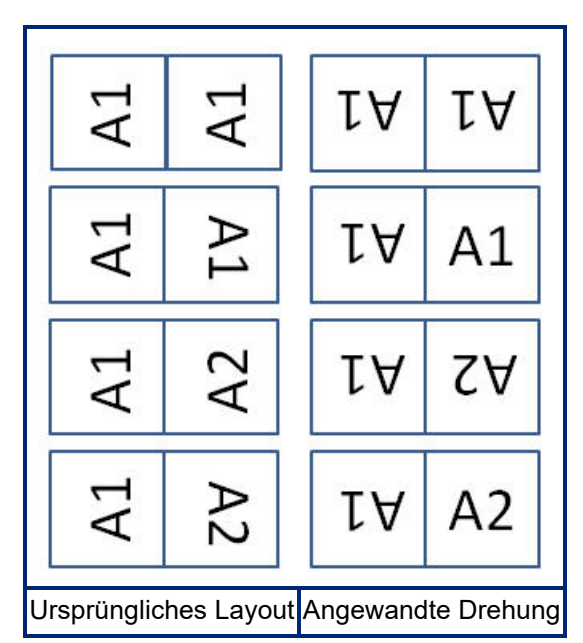

- 7. Wenn der Vorgang abgeschlossen ist, navigieren Sie zu *OK* und drücken Sie die **Eingabetaste**.
- 8. Geben Sie auf dem Bearbeitungsbildschirm den Text ein, der auf der Fahne angezeigt werden soll.

Je nach dem von Ihnen gewählten Layout müssen Sie möglicherweise zum zweiten Bereich navigieren, um den gesamten Text einzugeben.

- Falls bei dem gewählten Layout auf beiden Seiten der Fahne derselbe Text erscheint, dupliziert der Drucker den eingegebenen Text automatisch für den anderen Bereich und dreht ihn je nach dem vordefinierten Layout.
- Wenn das gewählte Layout auf jeder Seite der Fahne einen anderen Text vorsieht, geben Sie den Text in den ersten Bereich ein und navigieren Sie dann zum zweiten Bereich, um den Text einzugeben. Oben rechts auf dem Bildschirm wird angezeigt, welcher Bereich gerade sichtbar ist. Verwenden Sie die Tasten NEXT AREA und FN + PREV AREA, um zwischen den Bereichen zu wechseln. Siehe ["Zu Etikett oder Bereich gehen" auf Seite 39.](#page-46-2)
- 9. Drücken Sie **FN** und **PREVIEW**, um die Etiketten vor dem Drucken in einer Vorschau anzuzeigen.

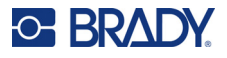

## <span id="page-70-0"></span>**Klemmblock, Patch-Panel, 66-Block**

Die Etikettentypen *Klemmblock*, *Patch-Panel* und *66-Block* sind zur Verwendung mit Endlosetikettenverbrauchsmaterial vorgesehen. Wenn kein Endlosetikettenverbrauchsmaterial eingelegt ist, werden diese Etikettentypen nicht im Menü angezeigt. Um den richtigen Abstand einzuhalten oder das Etikett vor dem Schneiden zu ergänzen, können Sie die Zuführung zum Schneiden nach dem Drucken deaktivieren.

#### **So erstellen Sie Klemmblock-, Patch-Panel- oder 66-Block-Etiketten:**

- 1. Drücken Sie **LABEL TYPE**.
- 2. Wählen Sie *Klemmblock, Patch-Panel* oder *66-Block* aus.

Der Drucker zeigt den Einstellungsbildschirm für Klemmblock-, Patch-Panel- oder 66-Block-Etiketten an. Alle drei Typen enthalten die gleichen Einstellungen.

3. Wenn Sie eine Sequenz für die Dateneingabe einrichten wollen, wählen Sie *Serialisieren*, um ein Häkchen in das Optionsfeld zu setzen. Wenn Sie die Daten manuell eingeben wollen, lassen Sie das Feld leer.

Falls Sie die Serialisierung verwenden möchten, müssen Sie die Anzahl der Klemmen nicht eingeben. Die Serialisierungswerte bestimmen, wie viele Etiketten erstellt werden müssen.

- 4. Geben Sie im Feld *Klemmen-Wiederholung* die Größe des Abstands zwischen den einzelnen Klemmen an (mindestens 0,2 Zoll (5 mm)).
- 5. Geben Sie im Feld *Anzahl von Klemmen* die Anzahl der Klemmen auf dem Block ein, für den das Etikett vorgesehen ist.

Dieses Feld ist nicht verfügbar, wenn Sie *Serialisieren* gewählt haben. In diesem Fall bestimmen die Sequenzwerte, wie viele Etiketten erstellt werden müssen.

6. Wenn die Option *Keine Zufuhr* ausgewählt ist, können Sie dem Etikett nach dem Drucken weitere Informationen hinzufügen.

Drücken Sie die Taste **PRINT**, um die gleichen Informationen weiter zu drucken. Oder geben Sie neuen Text ein und drücken Sie erneut PRINT.

Drücken Sie die **FEED**-Taste, um das Etikett abzuschneiden.

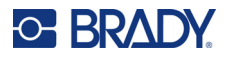

7. Wählen Sie im Dropdownmenü *Trennzeichen* die Option *Keine*, *Linie* oder *Strich*, um die Trennung zwischen den Etiketten zu markieren.

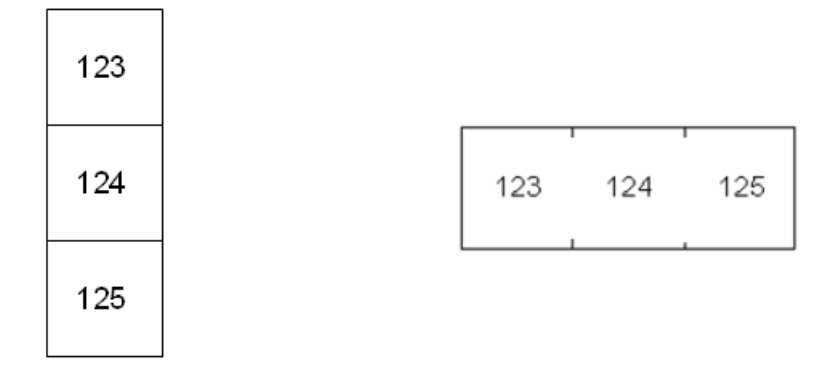

Trennlinie, vertikale Ausrichtung Trennstrich, horizontale Ausrichtung

- 8. Wählen Sie im Dropdownmenü *Ausrichtung* entweder *Vertikal* oder *Horizontal* aus.
- 9. Wenn der Vorgang abgeschlossen ist, navigieren Sie zu *OK* und drücken Sie die **Eingabetaste**.
- 10. Falls das Optionsfeld *Serialisieren* markiert ist, erscheint der Einstellungsbildschirm für Sequenzen.
	- a. Richten Sie die Sequenz bzw. Sequenzen ein.

Eine Anleitung zum Einrichten der Sequenz finden Sie unter ["Serialisierung hinzufügen"](#page-59-1)  [auf Seite 52](#page-59-1). Informationen zur Serialisierung finden Sie unter ["Serialisierung](#page-57-0)  [\(sequenzielle Daten\)" auf Seite 50](#page-57-0).

- b. Navigieren Sie zu *OK* und drücken Sie die **Eingabetaste**. Für die Anzahl der Klemmblöcke werden Etiketten erstellt, wobei die Serialisierungszeichen auf jedem Etikett erscheinen.
- 11. Wenn keine Serialisierung verwendet wurde, öffnet sich der Editor auf Etikett 1. Geben Sie für jedes Etikett die Daten ein. Hilfe zum Navigieren auf oder zwischen den Etiketten finden Sie unter ["Zu Etikett oder Bereich gehen" auf Seite 39.](#page-46-2)
- **Hinweis:** Wenn die Serialisierungsfunktion nicht verwendet wurde, können Etiketten hinzugefügt oder gelöscht werden. Siehe ["Etikett oder Bereich zufügen" auf Seite 38](#page-45-2) oder ["Etikett](#page-47-0)  [oder Bereich löschen" auf Seite 40.](#page-47-0)
- 12. Drücken Sie **FN** und **PREVIEW**, um die Etiketten vor dem Drucken in einer Vorschau anzuzeigen.
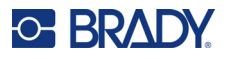

## **Frontplatte**

Der Etikettentyp *Frontplatte* ist für die Verwendung mit Endlosetikettenverbrauchsmaterial vorgesehen. Wenn kein Endlosetikettenverbrauchsmaterial eingelegt ist, wird dieser Etikettentyp nicht im Menü angezeigt. Um den richtigen Abstand einzuhalten oder das Etikett vor dem Schneiden zu ergänzen, können Sie die Zuführung zum Schneiden nach dem Drucken deaktivieren.

#### **So erstellen Sie Frontplatten-Etiketten:**

- 1. Drücken Sie **LABEL TYPE**.
- 2. Wählen Sie *Frontplatte* aus.

Der Drucker zeigt den Einstellungsbildschirm für Frontplatten-Etiketten an.

- 3. Wenn Sie eine Sequenz für die Dateneingabe einrichten wollen, wählen Sie *Serialisieren*, um ein Häkchen in das Optionsfeld zu setzen. Wenn Sie die Daten manuell eingeben wollen, lassen Sie das Feld leer.
- 4. Geben Sie im Feld *Klemmen-Wiederholung* die Größe des Abstands zwischen den einzelnen Klemmen an (mindestens 5 mm oder 0,2 Zoll).
- 5. Geben Sie im Feld *Anzahl der Ports* die Anzahl der Ports ein, für den das Etikett vorgesehen ist. Dieses Feld ist nicht verfügbar, wenn Sie *Serialisieren* gewählt haben. In diesem Fall bestimmen die Sequenzwerte, wie viele Etiketten erstellt werden müssen.
- 6. Wenn die Option *Keine Zufuhr* ausgewählt ist, können Sie dem Etikett nach dem Drucken weitere Informationen hinzufügen.

Drücken Sie die Taste **PRINT**, um die gleichen Informationen weiter zu drucken. Oder geben Sie neuen Text ein und drücken Sie erneut PRINT.

Drücken Sie die **FEED**-Taste, um das Etikett abzuschneiden.

7. Wählen Sie in der Liste *Trennzeichen* die Option *Keine*, *Linie* oder *Strich*, um die Trennung zwischen den Etiketten zu markieren.

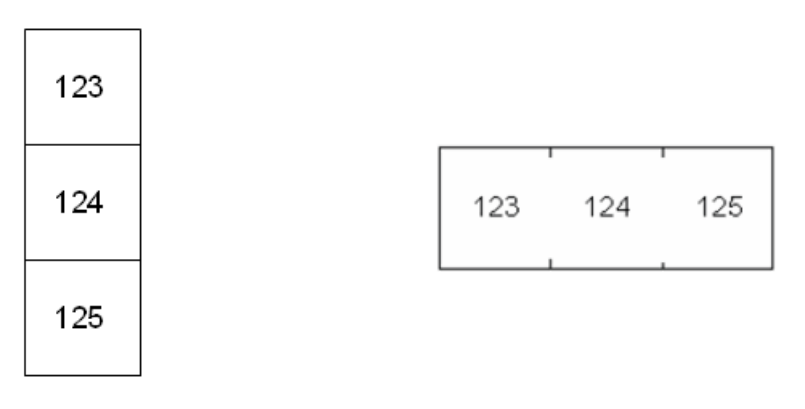

Trennlinie, vertikale Ausrichtung Trennstrich, horizontale Ausrichtung

- 8. Wählen Sie in der Liste *Ausrichtung* entweder *Vertikal* oder *Horizontal*. Siehe oben.
- 9. Wenn der Vorgang abgeschlossen ist, navigieren Sie zu *OK* und drücken Sie die **Eingabetaste**.

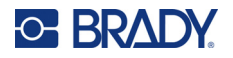

- 10. Falls das Optionsfeld *Serialisieren* markiert ist, erscheint der Einstellungsbildschirm für Sequenzen.
	- a. Richten Sie die Sequenz bzw. Sequenzen ein.

Eine Anleitung zum Einrichten der Sequenz finden Sie unter ["Serialisierung hinzufügen"](#page-59-0)  [auf Seite 52](#page-59-0). Informationen zur Serialisierung finden Sie unter ["Serialisierung](#page-57-0)  [\(sequenzielle Daten\)" auf Seite 50](#page-57-0).

b. Navigieren Sie zu *OK* und drücken Sie die **Eingabetaste**.

Für die Anzahl der Klemmblöcke werden Etiketten erstellt, wobei die Serialisierungszeichen auf jedem Etikett erscheinen.

- 11. Wenn keine Serialisierung verwendet wurde, öffnet sich der Editor auf Etikett 1. Geben Sie für jedes Etikett die Daten ein. Hilfe zum Navigieren auf oder zwischen den Etiketten finden Sie unter ["Zu Etikett oder Bereich gehen" auf Seite 39.](#page-46-0)
- **Hinweis:** Wenn die Serialisierungsfunktion nicht verwendet wurde, können Etiketten hinzugefügt oder gelöscht werden. Siehe ["Etikett oder Bereich zufügen" auf Seite 38](#page-45-0) oder ["Etikett](#page-47-0)  [oder Bereich löschen" auf Seite 40.](#page-47-0)
- 12. Drücken Sie **FN** und **PREVIEW**, um die Etiketten vor dem Drucken in einer Vorschau anzuzeigen.

## **110-Block, BIX-Block**

*110-Block* und *BIX Block* verwenden Endlosetikettenverbrauchsmaterialien mit einer Breite von 15,9 bzw. 12,1 mm (0,625 bzw. 0,475 Zoll).

Der Etikettentyp 110-Block basiert auf benutzerdefinierten Paarkonfigurationen, wobei die Länge des Etiketts vom ausgewählten Paartyp bestimmt wird. Für die Etikettenhöhe wird eine spezielle 110-Block-Teilehöhe von 12,1 mm (0,475 Zoll) verwendet. Die Länge eines 110-Block-Etiketts beträgt 190,5 mm (7,5 Zoll) mit einer Gesamtstreifenlänge von 200,7 mm (7,9 Zoll). Die Anzahl und die Formatierung der Bereiche basiert auf der ausgewählten Paarkonfiguration und Serialisierung.

Die Informationen für die BIX-Block-Anwendungsvorlage ähneln denen des 110-Blocks mit einigen Variationen in der Höhe und Breite des Streifens. Für die Etikettenhöhe wird eine spezielle BIX-Block-Höhe von 15,9 mm (0,625 Zoll) verwendet. Die Länge eines BIX-Block-Etiketts beträgt 157,5 mm (6,2 Zoll) mit einer Gesamtstreifenlänge von 167,6 mm (6,6 Zoll).

#### **So erstellen Sie 110- oder BIX-Blocketiketten:**

- 1. Drücken Sie **LABEL TYPE**.
- 2. Wählen Sie *110-Block* oder *BIX-Block* aus.
- 3. Wählen Sie im Feld *Klemmentyp* die zu verwendende Paarkonfiguration im Dropdownmenü aus.

Bei den Anwendungen 110- und BIX-Block hängt die Anzahl der erstellten Bereiche von der gewählten Paarkonfiguration ab. Es werden automatisch vertikale und horizontale Trennlinien hinzugefügt.

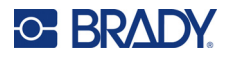

Das folgende Beispiel zeigt die Bereiche nach dem ausgewählten *Blocktyp* (z. B. 2-paarig, 3-paarig, 4- paarig, 5-paarig oder leer). Der leere Streifen ist als zwei Bereiche formatiert, die die volle bedruckbare Länge des Streifens abdecken.

#### **2 Paare**

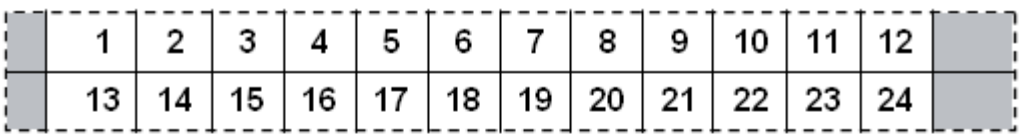

#### **3 Paare**

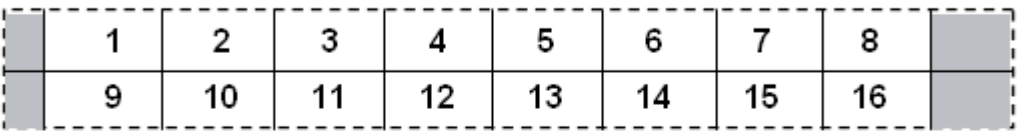

#### **4 Paare**

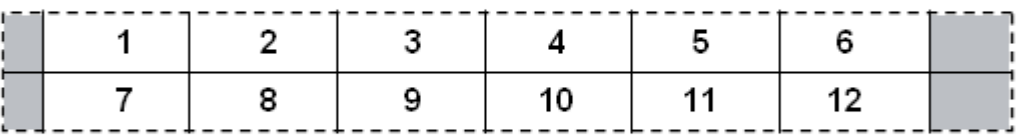

#### **5 Paare**

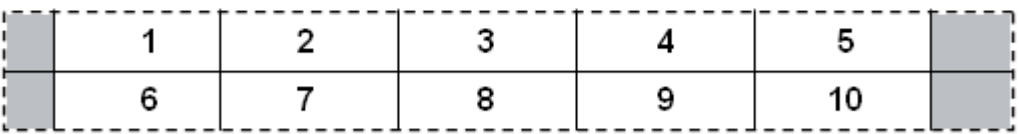

#### **Leer**

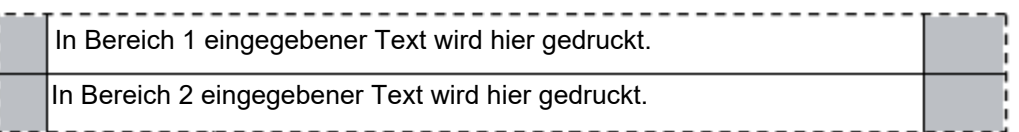

- 4. Wählen Sie im Feld *Serialisierungstyp* im Dropdownmenü aus, ob und wie Sie dem Etikett Serialisierungsdaten hinzufügen möchten.
	- Wenn "Keine" ausgewählt wird, sind die Felder leer, und Sie können in jedes Feld des Streifens beliebige Daten eingeben.
	- Mit "Horizontal" wird basierend auf dem Startwert um eine Zahl pro Bereich weitergezählt.

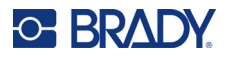

• Mit der Backbone-Serialisierung wird der ganz links befindliche Bereich auf jedem Streifen mit zwei Zahlen gedruckt. Die erste Zahl ist linksbündig ausgerichtet; die zweite Zahl ist rechtsbündig ausgerichtet. Alle anderen Bereiche werden mit einer rechtsbündigen Zahl gedruckt.

#### **2 Paare: Keine**

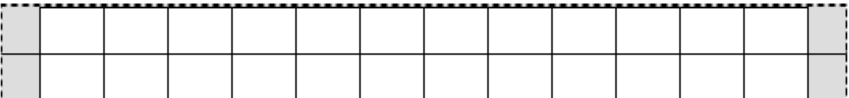

#### **2 Paare: Horizontal**

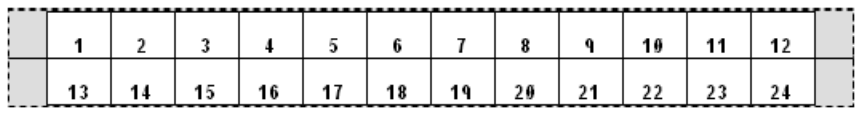

#### **2 Paare: Backbone**

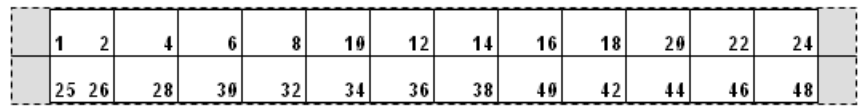

- 5. Geben Sie im Feld *Startwert* die erste Zahl der Serialisierung ein (es sei denn, im Feld *Serialisierungstyp* wurde die Option Keine ausgewählt).
- 6. Geben Sie im Feld *Anzahl von Streifen* die Streifenanzahl (Etiketten) ein, die in der ausgewählten Blockkonfiguration erstellt werden sollen.
- **Hinweis:** Falls Sie die Daten serialisieren, wird bei weiteren Streifen die Serialisierung von der letzten Zahl des vorherigen Streifens fortgesetzt. Beispiel: Wenn Sie zwei Streifen einer 2-paarigen Horizontal-Konfiguration benötigen, enthält der erste Streifen die Werte 1–24 und der zweite Streifen die Werte 25–48.
- 7. Wenn der Vorgang abgeschlossen ist, navigieren Sie zu *OK* und drücken Sie die **Eingabetaste**.

## **Fläschchen**

Der Etikettentyp *Fläschchen* kann mit allen Etikettenverbrauchsmaterialien verwendet werden, mit Ausnahme von selbstlaminierenden Etiketten und PermaSleeve-Schrumpfschläuchen. Wenn eines dieser beiden Etikettenverbrauchsmaterialien eingelegt ist, wird der Etikettentyp *Fläschchen* nicht angezeigt. Der Etikettentyp "Fläschchen" fixiert die Länge des Etiketts auf der Basis der ausgewählten Fläschchengröße und formatiert die Daten horizontal oder vertikal.

#### **So erstellen Sie ein Fläschchen-Etikett:**

- 1. Drücken Sie **LABEL TYPE**.
- 2. Wählen Sie *Fläschchen* und dann die Größe des Fläschchens.

Die Größe des Fläschchens bestimmt die Größe des Etiketts, es sei denn, Sie wählen "Auto". In diesem Fall wird die Etikettengröße automatisch an den Inhalt angepasst.

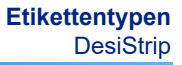

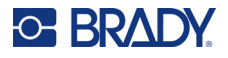

3. Geben Sie die Daten ein, die auf dem Fläschchenetikett eingegeben werden sollen. Verwenden Sie die Drehungseinstellung, um die Ausrichtung des Etiketts zu ändern. Siehe ["Drehung" auf Seite 42](#page-49-0).

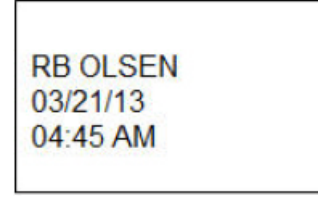

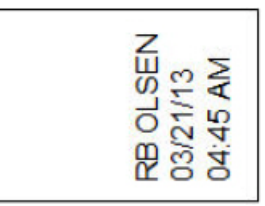

Querformat (horizontal auf dem gedruckten Etikett)

Hochformat (vertikal auf dem gedruckten Etikett)

**Hinweis:** Einzelheiten zum Duplizieren von Etiketten finden Sie unter ["Etikett oder Bereich](#page-48-0)  [duplizieren" auf Seite 41](#page-48-0).

## **DesiStrip**

Ein DesiStrip (Beschriftungsstreifen) ist ein Frontplattenetikett aus Papier, das über die Tasten eines Telefons oder Schalters in einem Sicherungskasten usw. platziert werden kann. Für diesen Etikettentyp sollten Endlosetikettenverbrauchsmaterialien verwendet werden.

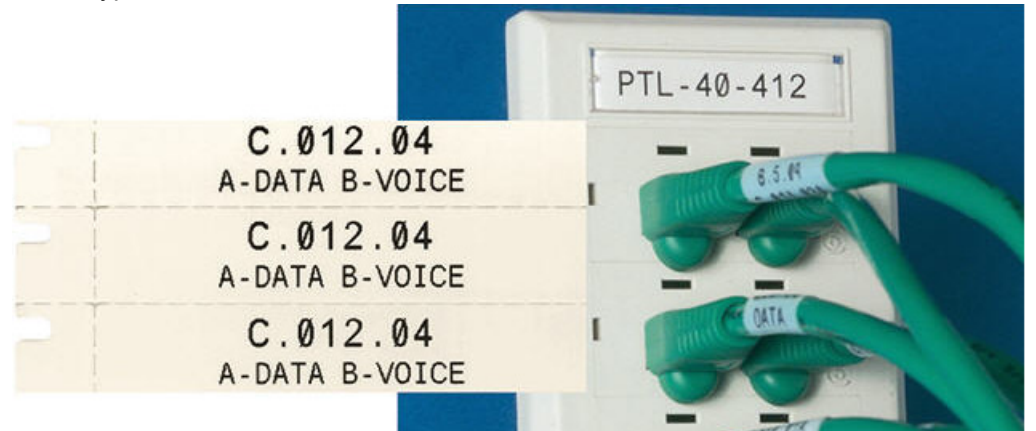

#### **So erstellen Sie ein DesiStrip-Etikett:**

- 1. Drücken Sie **LABEL TYPE**.
- 2. Wählen Sie *DesiStrip*.
- 3. Geben Sie die Länge eines Einzelstreifens ein.
- 4. Navigieren Sie zu *OK* und drücken Sie die **Eingabetaste**.
- 5. Geben Sie die Daten auf dem Etikett ein.

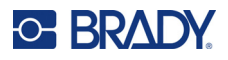

## **Sicherungskasten**

Unterbrecher sind je nach geografischer Region in der Regel in zwei Spalten oder in einer Reihe angeordnet. Die Unterbrecherpositionen sind je nach Ausrichtung der Etiketten von links nach rechts oder von oben nach unten durchnummeriert. Dieses Nummerierungssystem wird von verschiedenen Anbietern von Sicherungskästen universell eingesetzt.

#### **So erstellen Sie Etiketten für Sicherungskästen:**

- 1. Drücken Sie **LABEL TYPE**.
- 2. Wählen Sie *Sicherungskasten*.
- 3. Geben Sie in das Feld *Abstand* die **Breite** eines standardmäßigen Unterbrechers ein.
- 4. Geben Sie in das Feld *Anzahl Unterbrecher* die **Anzahl** der zu kennzeichnenden Unterbrecher ein.

Jetzt erhalten Sie einen Endlosstreifen, der durch die Breite des *Abstands* abgetrennt ist und für Sicherungskästen in den USA vertikal bzw. für Sicherungskästen in der EU horizontal ausgerichtet ist.

5. Wenn die Unterbrecher unterschiedliche Polzahlen aufweisen, aktivieren Sie das Optionsfeld *Variable Anzahl Pole*.

Darüber hinaus berücksichtigt der Drucker auch die Anzahl der Pole, um die Entfernung zwischen Unterbrechern zu berechnen und einen genauen Abstand zu gewährleisten. Ein einpoliger Unterbrecher beansprucht nur einen Platz im Schaltfeld, während ein doppelpoliger zwei Plätze benötigt.

- 6. Wählen Sie in der Liste *Trennzeichen* die Option *Keine*, *Linie*, *Strich* oder *Alle Ränder*, um die Trennung zwischen den Etiketten zu markieren.
- 7. Wählen Sie in der Liste *Ausrichtung* entweder *Vertikal* oder *Horizontal*.

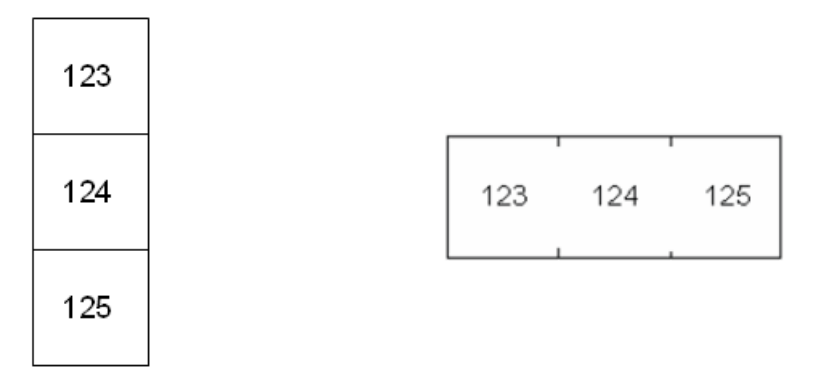

Trennlinie, vertikale Ausrichtung Trennstrich, horizontale Ausrichtung

8. Wenn der Vorgang abgeschlossen ist, navigieren Sie zu *OK* und drücken Sie die **Eingabetaste**.

Wenn *Variable Anzahl Pole* ausgewählt ist, wird der Bildschirm für die Anzahl der Unterbrecher-Pole eingeblendet. Die Anzahl der Pole ist für jeden Unterbrecher standardmäßig 1.

9. Geben Sie für jeden Unterbrecher die Anzahl der Pole an.

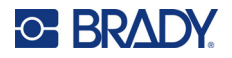

- 10. Wenn der Vorgang abgeschlossen ist, navigieren Sie zu *OK* und drücken Sie die **Eingabetaste**.
- 11. Geben Sie auf dem Bearbeitungsbildschirm die eindeutigen Daten ein, die für jeden Unterbrecher auf dem Etikett angezeigt werden.

Jeder Unterbrecher entspricht einem einzigen Etikett. Die Anzahl der Etiketten ergibt sich aus der Anzahl der definierten Unterbrecher. Die Anzahl der Etiketten erscheint oben rechts auf dem Bildschirm. Verwenden Sie die Tasten *NEXT LABEL* und *FN* + *PREV LABEL*, um zu den verschiedenen Etiketten zu gelangen.

12. Drücken Sie **FN** und **PREVIEW**, um die Etiketten vor dem Drucken in einer Vorschau anzuzeigen.

# **6 Dateimanagement**

Ein einzelnes Etikett oder mehrere Etiketten können als Datei gespeichert und später wieder geöffnet und verwendet werden. Richtlinien zum Erstellen einer Etikettendatei:

- Endlosetiketten und vordimensionierte Etikettenmaterialien können nicht in einer Etikettendatei kombiniert werden. Alle Etiketten in einer Etikettendatei müssen dieselbe Etiketten-Teilenummer haben.
- Serialisierte Etiketten können in einer Datei mit anderen, nicht serialisierten Etiketten kombiniert werden.

## **Speichern von Etiketten**

Etiketten können als interne oder externe Dateien gespeichert werden. Interne Dateien enthalten Etiketten, die direkt im Drucker gespeichert sind. Externe Dateien enthalten Etiketten, die auf einem externen Gerät gespeichert sind, beispielsweise auf einem USB-Laufwerk.

### **Standards zum Benennen von Dateien**

Zum Erstellen einer Datei auf dem M610 Etikettendrucker Drucker muss die Datei einen Namen erhalten. Namen können bis zu 20 Zeichen lang sein und aus Buchstaben und Zahlen, jedoch nicht aus Leerzeichen bestehen.

Beachten Sie beim Erstellen von Dateien folgende Regel: Sie können keine zwei Dateien mit demselben Namen haben. Andernfalls überschreibt die neuere Datei mit dem Namen die ältere Datei mit demselben Namen. Mit einem Unterschied von einem Zeichen in einem Namen wird eine andere Datei erstellt und die ältere Datei wird nicht überschrieben.

### **Ordner**

Um die Daten besser zu organisieren, platzieren Sie ähnliche Etikettendateien in Ordner. Ähnliche Dateien können beispielsweise alle Etiketten für ein bestimmtes Projekt, alle Dateien mit demselben Etikettenmaterial oder spezifische Etikettenanwendungen umfassen. Anweisungen zum Erstellen oder Auswählen eines Ordners finden Sie in den Anweisungen zum Speichern einer Datei weiter unten.

### **Speichern einer Datei**

#### **So speichern Sie Etiketten als Datei:**

- 1. Drücken Sie **FN** + **FILE**.
- 2. Wählen Sie *Speichern*.

Das Dialogfeld zum Speicherort wird NUR angezeigt, wenn eine externe Quelle am Drucker angeschlossen ist.

3. Wenn ein USB-Laufwerk an den Drucker angeschlossen ist, fragt der Drucker, wo die Datei gespeichert werden soll. Wählen Sie *Intern*, um das Etikett direkt im Drucker zu speichern, oder *Extern*, um es auf dem angeschlossenen externen Gerät zu speichern.

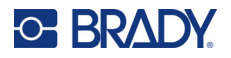

4. Der Bildschirm *Datei speichern* wird geöffnet. An dieser Stelle können Sie einen neuen Ordner für die Datei erstellen, einen vorhandenen Ordner auswählen oder die Datei speichern, ohne sie in einem Ordner abzulegen.

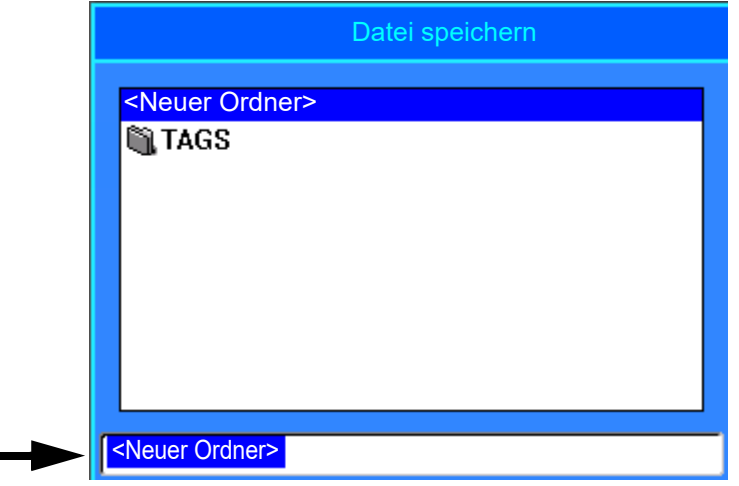

- **So speichern Sie die Datei, ohne sie in einem Ordner abzulegen:**
	- a. Wenn *<Neuer Ordner>* im Texteingabefeld markiert ist, **geben Sie einen Namen ein**.
	- b. Drücken Sie die **Eingabetaste**.
	- c. Fahren Sie mit Schritt [5](#page-81-0) fort.
- **So erstellen Sie einen Ordner:** 
	- a. Wenn *<Neuer Ordner>* im Texteingabefeld markiert ist, drücken Sie die **Eingabetaste**.
	- b. **Geben Sie einen Namen für den Ordner ein**, navigieren Sie zu *OK* und drücken Sie die **Eingabetaste**.
	- c. Wählen Sie oben auf dem Bildschirm die Option *Vorheriger Ordner*.

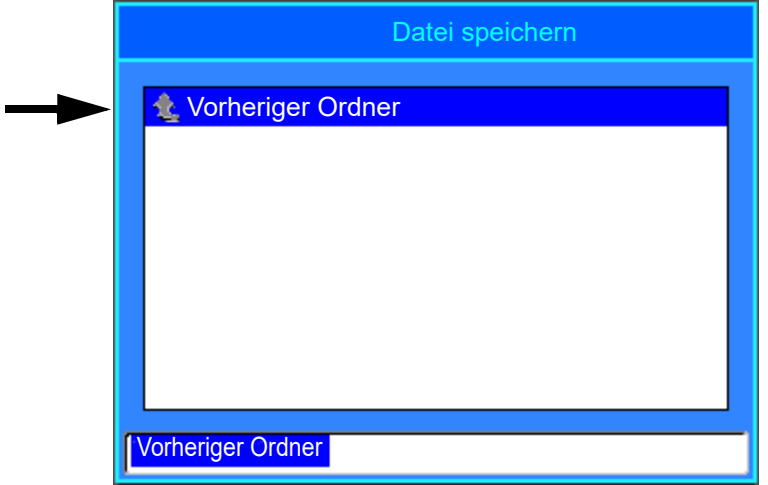

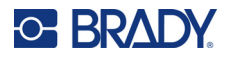

d. Wählen Sie den Ordner aus, den Sie gerade erstellt haben.

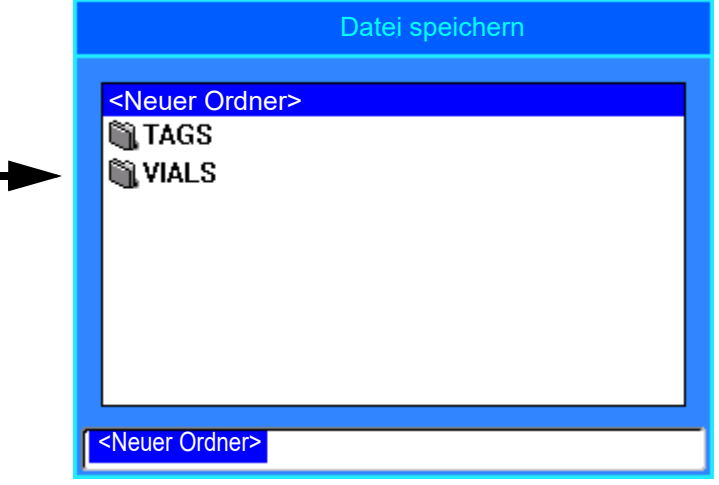

- e. **Geben Sie einen Namen für die Datei ein** und drücken Sie die **Eingabetaste**. Fahren Sie mit Schritt [5](#page-81-0) fort.
- **So wählen Sie einen vorhandenen Ordner aus:** 
	- a. Navigieren Sie zum gewünschten Ordner und drücken Sie die **Eingabetaste**.
	- b. **Geben Sie einen Namen für die Datei ein** und drücken Sie die **Eingabetaste**.
- <span id="page-81-0"></span>5. Falls der Name bereits vorhanden ist, werden Sie gefragt, ob Sie die vorhandene Datei mit diesem Namen überschreiben wollen.
	- Um die vorhandene Datei zu überschreiben, wählen Sie *Ja*.
	- Um zurückzugehen und einen anderen Dateinamen einzugeben, wählen Sie *Nein*.

Wenn die Datei gespeichert ist, gelangen Sie zurück zum Bearbeitungsbildschirm, wo die gespeicherte Datei weiterhin angezeigt wird. Wenn Sie die gespeicherte Datei vom Bildschirm entfernen möchten, drücken Sie **FN** + **CLEAR**. Dadurch werden die Daten aus dem Editor gelöscht, so dass Sie an einem anderen Etikett arbeiten können. Die gespeicherte Datei wird jedoch nicht gelöscht. Weitere Informationen über die Funktion der Taste CLEAR finden Sie unter ["Löschen von Text" auf Seite 34](#page-41-0).

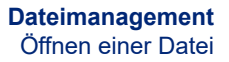

## <span id="page-82-0"></span>**Öffnen einer Datei**

**C-BRADY** 

#### **So öffnen Sie eine gespeicherte Datei:**

- 1. Drücken Sie **FN** + **FILE**.
- 2. Wählen Sie *Öffnen*.
- 3. Wählen Sie den Speicherort der Datei aus (intern oder extern).
	- Es erscheint eine Liste mit zuvor gespeicherten Ordnern und Dateien.
- 4. Wenn die Datei in einem Ordner gespeichert ist, navigieren Sie zu dem Ordner und drücken Sie die **Eingabetaste**, um ihn zu öffnen.
- 5. Markieren Sie mit den Navigationstasten die zu öffnende Datei und drücken Sie die **Eingabetaste**.

Es kann jeweils nur eine Datei auf dem Bildschirm angezeigt werden. Falls der Bearbeitungsbildschirm beim Öffnen einer gespeicherten Datei andere Daten enthält, werden Sie dazu aufgefordert, die Daten zu speichern, bevor diese vom Bildschirm gelöscht werden. Falls Sie die angezeigten Daten speichern wollen, wird die Speicherfunktion aktiviert, und Sie können den Daten einen Dateinamen geben, bevor die Datei, die Sie öffnen wollten, auf dem Bearbeitungsbildschirm angezeigt wird.

Falls die gespeicherten Daten beim Öffnen einer Datei nicht zu dem eingesetzten Etikettenverbrauchsmaterial passen, wird eine entsprechende Fehlermeldung angezeigt. Sie müssen ein Etikettenverbrauchsmaterial verwenden, auf dem die Daten in der zu öffnenden Datei untergebracht werden können.

## **Löschen einer Datei**

Der Editor muss vor dem Löschen einer Datei nicht geschlossen werden. Eine Datei kann gelöscht werden, während sich noch Daten auf dem Bildschirm befinden.

**So löschen Sie eine zuvor gespeicherte Datei:**

- 1. Drücken Sie **FN** + **FILE**.
- 2. Wählen Sie *Löschen*.
- 3. Wählen Sie den Typ der Datei aus, die Sie löschen möchten: *Etikett*, *Liste* oder *Grafiken*.
- 4. Wählen Sie den Speicherort der Datei aus (*Intern* oder *Extern*).

Es erscheint eine Liste mit zuvor gespeicherten Ordnern und Dateien.

- 5. Wählen Sie den Ordner mit der zu löschenden Datei (falls zutreffend).
- 6. Markieren Sie mit den Navigationstasten die zu löschende Datei. Es erscheint eine Bestätigungsmeldung zum Löschen.
- 7. Wählen Sie *Ja*, um den Löschvorgang zu akzeptieren.

**WICHTIG!** Eine gelöschte Datei steht nicht mehr zur Verfügung.

**Hinweis:** Ordner werden auf die gleiche Weise wie Dateien gelöscht, sie müssen aber leer sein, damit sie gelöscht werden können.

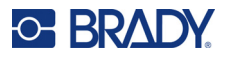

## **Verwendung von Dateien von einer externen Quelle**

Sie können Etiketten, CSV-Listen oder BMP-Grafiken verwenden, die auf einem Computer oder auf einem anderen M610 Etikettendrucker Drucker erstellt und auf einem USB-Laufwerk gespeichert wurden. Etiketten können von einem USB-Laufwerk in den Drucker importiert werden, Sie können die Etikettendatei aber auch direkt über das USB-Laufwerk öffnen. Listen und Grafiken müssen jedoch in den Drucker importiert werden, bevor sie verwendet werden können.

**Hinweis:** Softwaredateien können nicht auf den Drucker importiert werden.

### **Importieren einer Datei**

#### **So importieren Sie eine Datei, die auf einem externen Gerät erstellt und gespeichert wurde:**

- 1. Schließen Sie das externe Gerät am Drucker an.
- 2. Drücken Sie **FN** + **File**.
- 3. Wählen Sie *Importieren*. Diese Option wird nur angezeigt, wenn das externe Gerät angeschlossen ist.
- 4. Wählen Sie den Dateityp aus, den Sie importieren möchten: *Etikett*, *Liste* oder *Grafiken*.
- 5. Verwenden Sie Methoden zum Navigieren in Ordnern und Dateien, um die Datei auszuwählen, die vom externen Gerät importiert werden soll, und drücken Sie die **Eingabetaste**.

Bei Listen und Grafiken ist der Import abgeschlossen.

6. Wenn Sie eine Etikettendatei importieren, wählen Sie auf dem Bildschirm *Ziel wählen* den Zielordner auf dem Drucker, in dem die importierte Datei gespeichert werden soll. Drücken Sie dann die **Eingabetaste**

Etikettendateien können in einem beliebigen Ordner auf dem Drucker gespeichert werden. Listen- (.csv) und Grafikdateien (.bmp) werden jedoch in spezifischen Ordnern gespeichert, die von den Listen- und Grafikfunktionen verwendet werden. Diese Ordner sind für den Benutzer nicht zugänglich. Beim Importieren einer Liste oder einer Grafik wird der Zielbildschirm nicht angezeigt.

Importierte Dateien behalten den ursprünglichen Dateinamen bei, wenn sie das erste Mal importiert werden. Wenn Sie mehr als einmal importiert werden, wird dem Dateinamen " - Copy [#]" angehängt (wobei # eine Zahl darstellt, die angibt, wie oft die Datei importiert wurde). Dadurch wird verhindert, dass eine Datei von einer anderen Datei mit demselben Namen überschrieben wird.

Sie können eine importierte Etikettendatei über die Funktion "Datei/Öffnen" öffnen (Einzelheiten finden Sie unter ["Öffnen einer Datei" auf Seite 75\)](#page-82-0).

Listendateien (.csv) können mithilfe der Funktion "Zusammenführen" und der Funktion "Liste" geöffnet werden.

Grafikdateien (.bmp) können über die Funktion "Grafiken" angezeigt und aufgerufen werden.

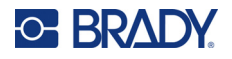

### **Eine Datei exportieren**

Auf dem Drucker erstellte oder zuvor von einem externen Gerät importierte Dateien können wieder zurück auf ein externes Gerät exportiert werden.

**So exportieren Sie eine Datei, die sich derzeit auf dem Drucker befindet, auf ein externes Gerät:**

- 1. Schließen Sie zunächst das externe Gerät an den Drucker an.
- 2. Drücken Sie **FN** + **File**.
- 3. Wählen Sie *Exportieren*.
- 4. Wählen Sie den Dateityp aus, den Sie exportieren möchten: *Etikett*, *Liste* oder *Grafiken*.
- 5. Verwenden Sie Techniken zum Navigieren in Ordnern und Dateien, um die Datei auszuwählen, die auf das externe Gerät exportiert werden soll.
- 6. Navigieren Sie auf dem Bildschirm *Ziel wählen* zu dem Zielordner, in dem die exportierte Datei auf dem externen Gerät gespeichert werden soll.
- 7. Geben Sie den Namen der zu exportierenden Datei ein und drücken Sie dann die **Eingabetaste**.

# **7 Wartung**

## **Firmware-Upgrade durchführen**

Firmware-Upgrades sind online oder über die Desktop-Software "Brady Workstation" verfügbar.

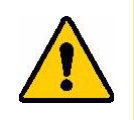

ACHTUNG: Der Drucker muss während des Firmware-Upgrades an einer Netzsteckdose angeschlossen sein. Während der Durchführung eines Upgrades darf die Stromzufuhr zum Drucker nicht unterbrochen werden.

### **Upgrade mithilfe von Brady Workstation**

- 1. Schließen Sie den Drucker mit dem USB-Kabel an einen Computer an, auf dem Brady Workstation installiert ist. Der Computer muss mit dem Internet verbunden sein.
- 2. Führen Sie die Brady Workstation Software aus und öffnen Sie die Drucker-Anwendung, das anzeigt, wann Aktualisierungen verfügbar sind.
- 3. Weitere Informationen finden Sie in der Hilfe der Drucker-Anwendung.

### **Upgrade über ein USB-Laufwerk**

- 1. Gehen Sie auf einem Computer zur Website des technischen Kundendiensts für Ihre Region. Siehe ["Technischer Support und Registrierung" auf Seite iv](#page-3-0).
- 2. Suchen Sie Firmware-Updates.
- 3. Suchen Sie das neueste Firmware-Upgrade für den M610 Etikettendrucker.
- 4. Laden Sie die Firmware herunter.
- 5. Speichern Sie die heruntergeladene Datei auf einem USB-Laufwerk.
- 6. Schließen Sie das USB-Laufwerk am USB-Port des Druckers an. Der Drucker erkennt die Upgrade-Datei und zeigt eine Meldung auf dem Bildschirm an.
- 7. Befolgen Sie die Anweisungen auf dem Bildschirm. Nach Abschluss des Upgrades startet der Drucker neu.

### **Upgrade mit einer Computerverbindung**

- 1. Verwenden Sie das USB-Kabel, um den Drucker an einen Computer mit Internetverbindung anzuschließen.
- 2. Gehen Sie auf einem Computer zur Website des technischen Kundendiensts für Ihre Region. Siehe ["Technischer Support und Registrierung" auf Seite iv](#page-3-0).
- 3. Suchen Sie das neueste Firmware-Upgrade für den M610 Etikettendrucker.
- 4. Laden Sie die .msi-Datei herunter und führen Sie sie aus.
- 5. Nachdem die Installation abgeschlossen ist, öffnen Sie auf dem Computer das Startmenü und navigieren Sie zu "Brady Corp/M610 Firmware Upgrade Utility".
- 6. Befolgen Sie die Anweisungen auf dem Bildschirm. Nach Abschluss des Upgrades startet der Drucker neu.

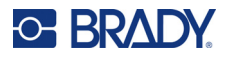

## <span id="page-86-0"></span>**Aktualisieren der Werte für die Drucker-Etikettenbibliothek**

Die Werte der Drucker-Etikettenbibliothek sind in einer Datenbank mit Etiketten- und Farbband-Teileinformationen enthalten, die die optimale Funktionsweise des Druckers mit verschiedenen Verbrauchsmaterialien ermöglichen.

Diese Werte müssen regelmäßig aktualisiert werden, damit der Drucker über die für neue Etikettenverbrauchsmaterialien erforderlichen Daten verfügt. Führen Sie außerdem eine Aktualisierung durch, wenn Sie von Brady ein benutzerdefiniertes Etikettenverbrauchsmaterial bestellt haben, das über neue Werte verfügt.

Dazu müssen Sie nicht Ihre aktuelle Datenbankversion kennen. Der Drucker zeigt eine Bestätigungsmeldung an, die die Versionsnummern während des Importvorgangs einblendet.

Upgrades der Werte für die Drucker-Etikettenbibliothek sind online oder über die Desktop-Software "Brady Workstation" verfügbar.

#### **So führen Sie ein Upgrade über Brady Workstation aus:**

- 1. Schließen Sie den Drucker mit dem USB-Kabel an einen Computer an, auf dem Brady Workstation installiert ist. Der Computer muss mit dem Internet verbunden sein.
- 2. Führen Sie die Brady Workstation Software aus und öffnen Sie die Drucker-Anwendung, das anzeigt, wann Aktualisierungen verfügbar sind.
- 3. Weitere Informationen finden Sie in der Hilfe der Drucker-Anwendung.

#### **So aktualisieren Sie die Werte mithilfe einer Online-Datei:**

- 1. Gehen Sie auf einem Computer zur Website des technischen Kundendiensts für Ihre Region. Siehe ["Technischer Support und Registrierung" auf Seite iv](#page-3-0).
- 2. Suchen Sie nach Firmware-Updates und nach dem neuesten Update der M610 Etikettendrucker-Datenbank (Drucker-Etikettenbibliothek).
- 3. Laden Sie das Datenbank-Update herunter.
- 4. Speichern Sie die heruntergeladene Datei auf einem USB-Laufwerk.
- 5. Schließen Sie das USB-Laufwerk am USB-Port des Druckers an.
- 6. Aktivieren Sie das Kontrollkästchen für jede zu aktualisierende Datei. Deaktivieren Sie das Kontrollkästchen, um die Auswahl aufzuheben.
- 7. Wählen Sie auf dem Bildschirm die Option **Upgrade** oder drücken Sie auf der Tastatur die **Eingabetaste**.
- 8. Befolgen Sie die Anweisungen auf dem Bildschirm, um den Import abzuschließen. Die neuen Werte werden sofort nach Abschluss des Imports wirksam.
- 9. Schalten Sie den Drucker aus und wieder ein.

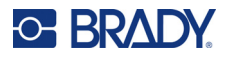

## <span id="page-87-0"></span>**Reinigen des Druckers**

Das Reinigen des Druckers verbessert die Druckqualität und die Lesbarkeit. Außerdem erhöhen sich dadurch der Durchsatz, die Lebensdauer der Maschine sowie die Zuverlässigkeit und die Leistung des Druckers.

### **Bildschirm**

#### **So reinigen Sie den Bildschirm:**

- 1. Befeuchten Sie ein weiches (nicht kratzendes) Tuch leicht mit Isopropylalkohol oder verwenden Sie einen angefeuchteten Tupfer aus dem Brady-Reinigungsset PCK-6.
- 2. Wischen Sie den Anzeigebildschirm vorsichtig sauber.
- 3. Entfernen Sie überschüssigen Isopropylalkohol mit einem trockenen, weichen (nicht kratzenden) Tuch.

### <span id="page-87-1"></span>**Reinigung interner Komponenten**

Verwenden Sie eine Einweg-Reinigungskarte aus dem Brady-Reinigungsset PCK-5 (separat erhältlich), um den Thermaldruckkopf, die Druckplattenwalze und den Papierweg sicher und effektiv von Schmutz, Farbresten, Klebstoffen und anderen Verunreinigungen zu befreien.

#### **Zum Reinigen des Druckers:**

- 1. Entfernen Sie das Farbband und das Etikettenverbrauchsmaterial.
- 2. Drücken Sie **FN** + **SETUP**.
- 3. Navigieren Sie zu **Konfig**.
- 4. Wählen Sie *Drucker reinigen* und drücken Sie dann die **Eingabetaste**.
- 5. Schließen Sie den Verriegelungshebel.
- 6. Stellen Sie die Medienführung auf die breiteste Position ein.
- 7. Tränken Sie eine Reinigungskarte mit Isopropylalkohol.
- 8. Führen Sie die Reinigungskarte in den Etikettenpfad ein, bis sie am Druckkopf und an der Druckplattenwalze anschlägt.
- 9. Drücken Sie die **Eingabetaste**, um die Reinigung zu starten.
- 10. Nach Abschluss der Reinigung entnehmen Sie die Reinigungskarte und entsorgen Sie sie ordnungsgemäß.
- **WICHTIG!** Lassen Sie die Komponenten 15 Sekunden lang trocknen, bevor Sie die Etiketten und das Farbband wieder einlegen.

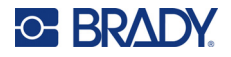

### **Abdeckung des Schneiders wieder anbringen**

Wenn der Drucker versehentlich fallen gelassen wird, kann sich die Abdeckung des Schneiders lösen oder herausfallen. Wenn die Abdeckung nicht eingebeult oder anderweitig beschädigt ist, setzen Sie sie wieder in den Drucker ein.

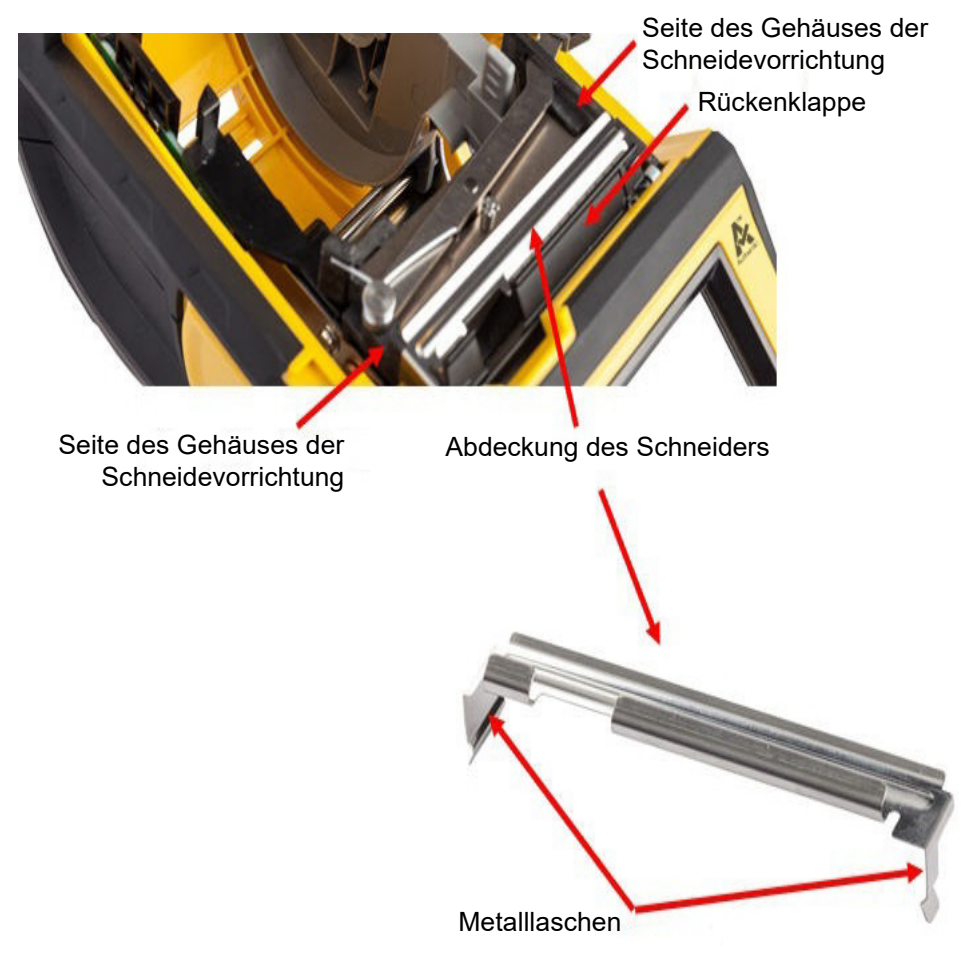

- 1. Fassen Sie die Abdeckung von oben aus so an, dass der ausgesparte Teil zum Bildschirm (vom Etikettenverbrauchsmaterialfach weg) weist.
- 2. Ziehen Sie den schwarzen Steg nach vorne, und führen Sie die Abdeckung dicht am schwarzen Steg so ein, dass die Metalllaschen an der Außenseite des Gehäuses der Schneidevorrichtung sitzen.
- 3. Drücken Sie die Abdeckung an ihre Position.

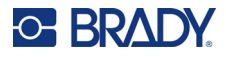

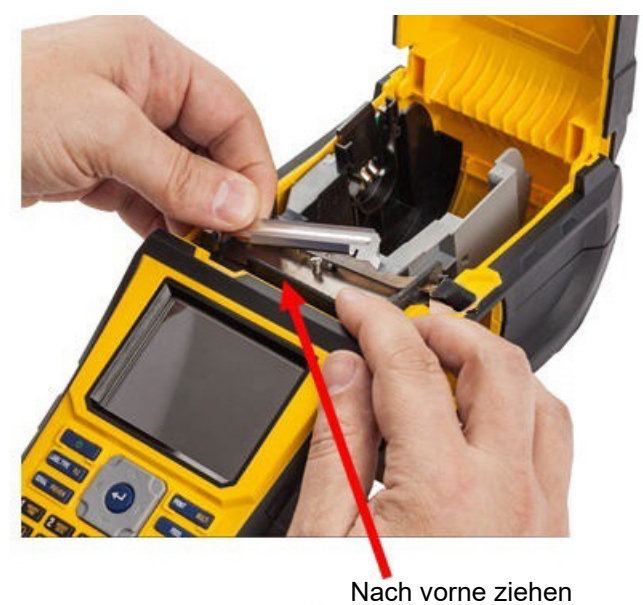

#### **So entfernen Sie die Abdeckung des Schneidmessers:**

1. Schieben Sie Ihren Finger von der Innenseite des Etikettenmaterialfachs aus unter die rechte Seite der Schneiderabdeckung und ziehen Sie sie vorsichtig nach oben, um sie zu lösen.

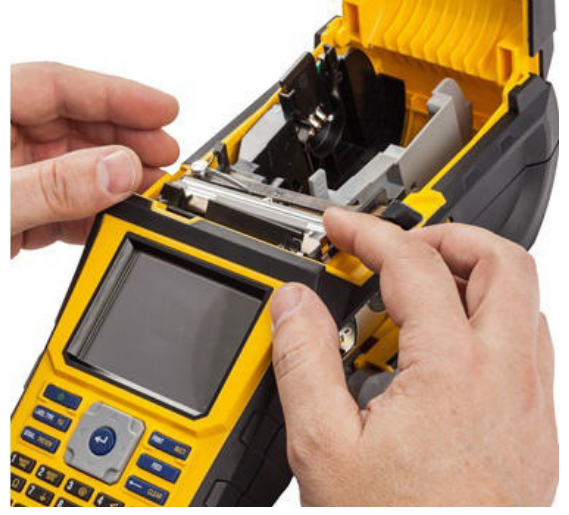

2. Wechseln Sie das Messer oder reinigen Sie es mithilfe eines feuchten Tupfers aus dem Brady-Reinigungsset PCK-6.

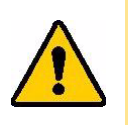

ACHTUNG: Das Messer ist scharf und kann Verletzungen verursachen.

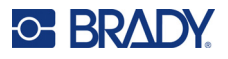

## **Erneutes Anbringen der Druckerabdeckung**

Wenn der Drucker versehentlich fallen gelassen wird, kann sich die Druckerabdeckung lösen. Wurde die Abdeckung dabei nicht beschädigt, kann sie wieder am Drucker angebracht werden.

#### **So bringen Sie die Druckerabdeckung wieder an:**

- 1. Führen Sie die Verriegelungslasche der Abdeckung an einer Seite der Druckerabdeckung in die entsprechende Verriegelungsnut am Drucker ein.
- 2. Drücken Sie vorsichtig auf die andere Seite der Abdeckung, damit die entsprechende Verriegelungslasche in die andere Verriegelungsnut des Druckers gleiten kann.
- 3. Drücken Sie nach unten, damit die Abdeckung einrastet.

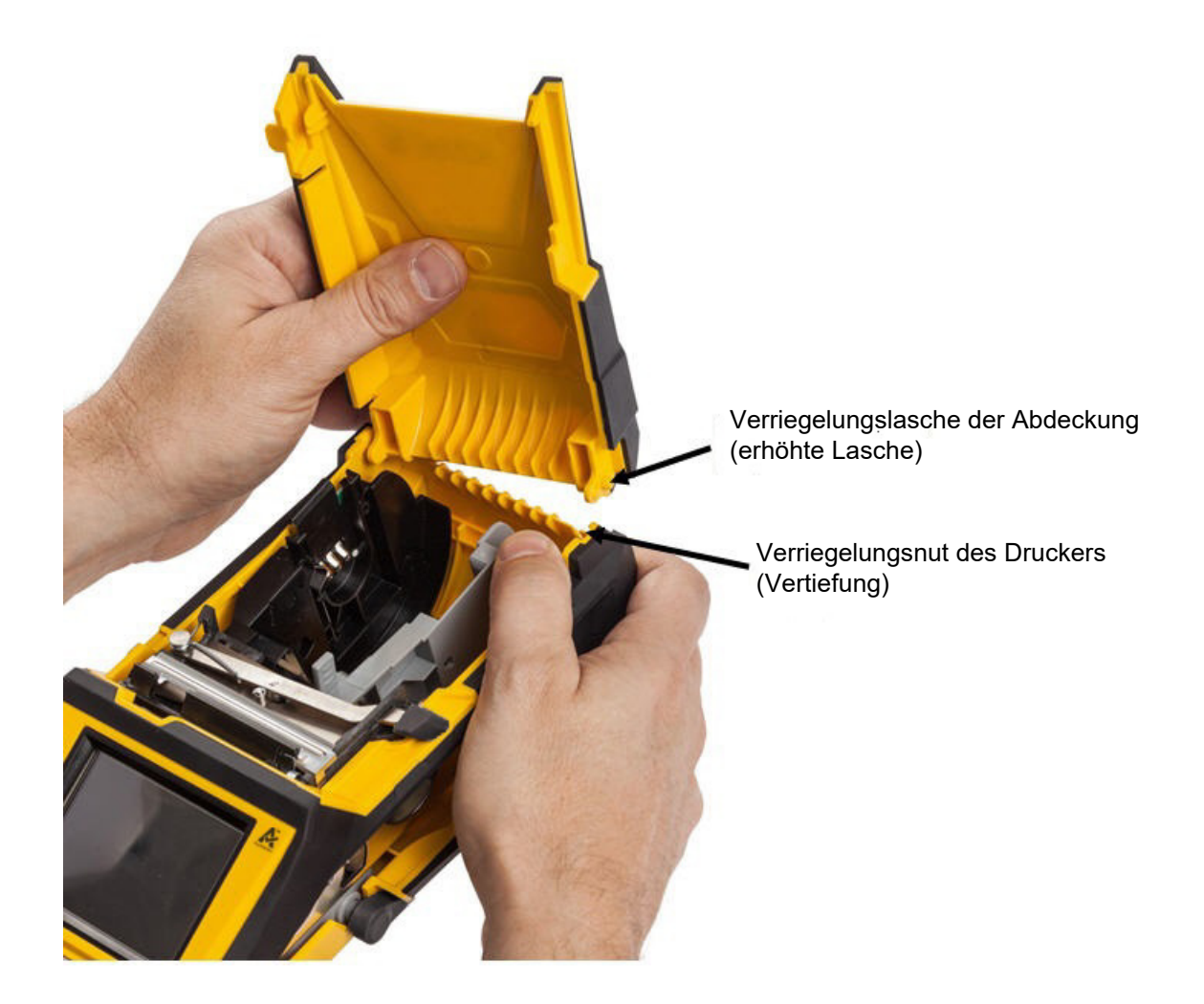

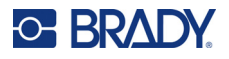

## **Recycling der Etiketten- und Farbbandkassetten**

Kassetten müssen in Übereinstimmung mit den örtlichen Vorschriften dem Recycling zugeführt werden. Vor dem Recycling müssen die verbrauchten Kassetten in einzelne Komponenten zerlegt werden. Diese verschiedenen Komponenten müssen dann in die richtigen Recycling-Behälter gegeben werden.

### **Materialien**

- Flachkopf-Schraubendreher, 1/4 Zoll
- Schutzbrille
- Schutzhandschuhe

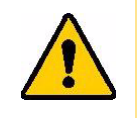

ACHTUNG: IMMER persönliche Schutzausrüstung tragen, wenn Sie eine Kassette zerlegen.

### **Zerlegen des Farbbandes**

1. Mit dem Daumennagel die durchsichtige Verriegelungslasche nach unten drücken. Während die Lasche heruntergedrückt wird, die Spitze des Schraubendrehers über der Smart-Cell-Speicherzelle einführen und nach unten schieben. Die Smart-Cell-Speicherzelle lässt sich problemlos herausschieben.

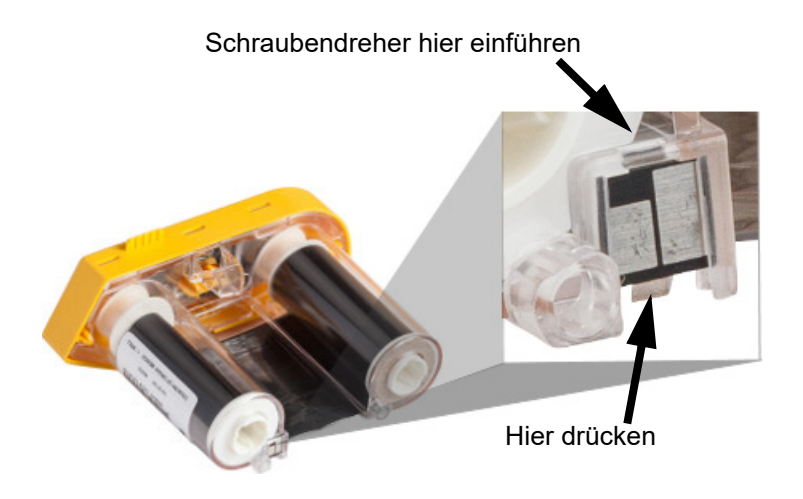

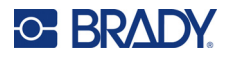

2. Während die gelbe Farbbandabdeckung nach oben weist, die Spitze des Schraubendrehers nacheinander in die fünf Löcher der Verriegelungslaschen einführen, um die Laschen nach unten zu drücken. Während die Laschen mit dem Schraubendreher nach unten gedrückt werden, mit dem Daumen oder einem Finger Druck nach oben auf die Fingerlasche der Farbbandkappe ausüben. Die Farbbandabdeckung löst sich von der restlichen Baugruppe.

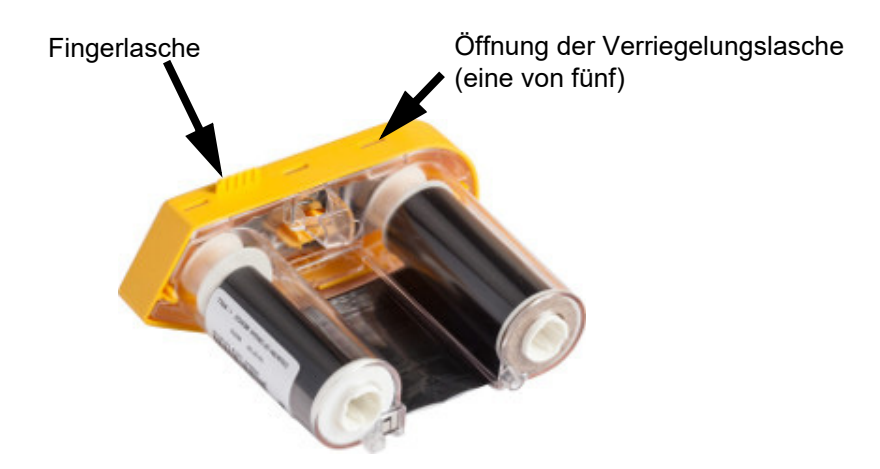

- 3. Mit dem Schraubendreher die Metall-Farbbandfeder aus dem Inneren der gelben Farbbandkappe heraushebeln.
- 4. Nach dem Entfernen der Feder die Farbbandkassette auf die Seite drehen und das Farbband und die weißen Spulen herausfallen lassen.
- 5. Das Farbband von den Spulen abwickeln und dann das Ende des Farbbands vorsichtig von der Spule abziehen.

### **Zerlegen der Kassette**

- 1. Das restliche Etikettenverbrauchsmaterial vom Kern abwickeln, dann das Ende des Verbrauchsmaterials vorsichtig vom Kern abziehen.
- 2. Den Kern knapp hinter der schwarzen Endkappe (mit der Smart-Cell-Speicherzelle) greifen.

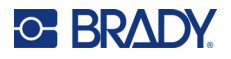

3. Mit dem Daumen Druck auf die Rückseite der schwarzen Endkappe ausüben, um die Kappe vom Kern der Kassette mit dem Etikettenverbrauchsmaterial zu trennen.

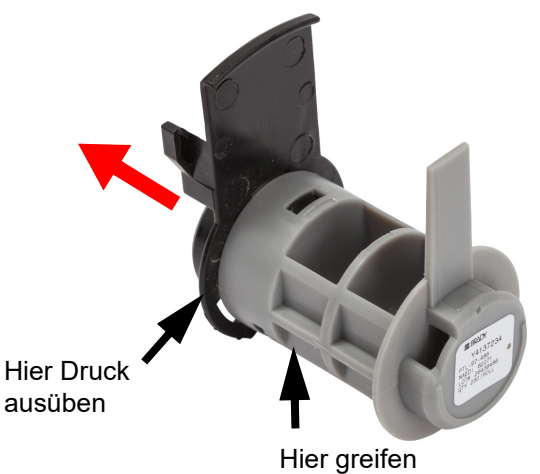

4. Von der Rückseite der schwarzen Endkappe aus die Spitze des Schraubendrehers gegen die Verriegelungslaschen drücken und dabei Druck nach außen ausüben. Dadurch wird die Smart-Cell-Speicherzelle gelöst.

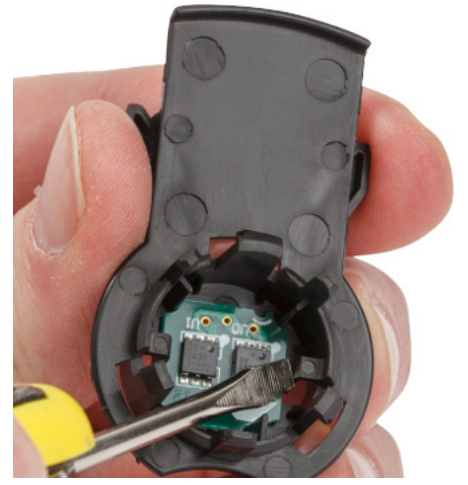

5. Den Pappkern vom Kassettenkern aus Kunststoff herunter schieben.

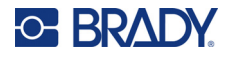

### **Recycling von Komponenten**

Diese Komponenten sollten aus der Kassette herausgenommen und gemäß den folgenden Richtlinien recycelt werden.

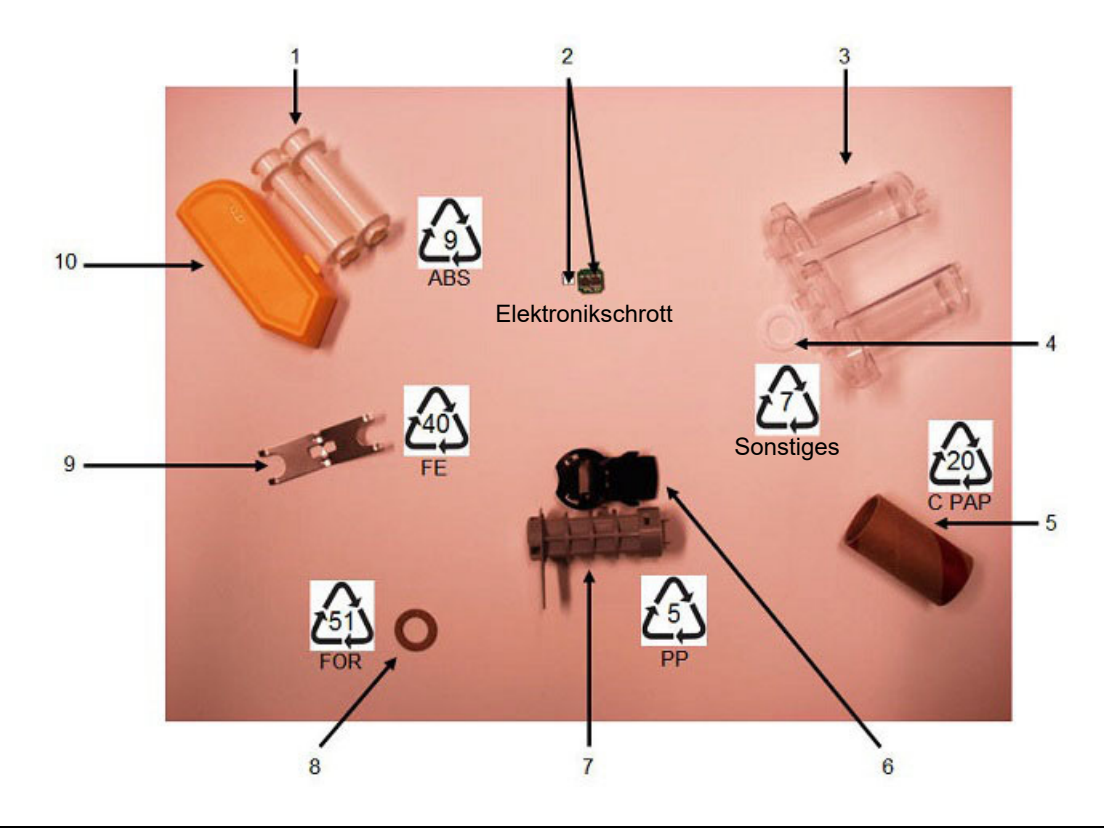

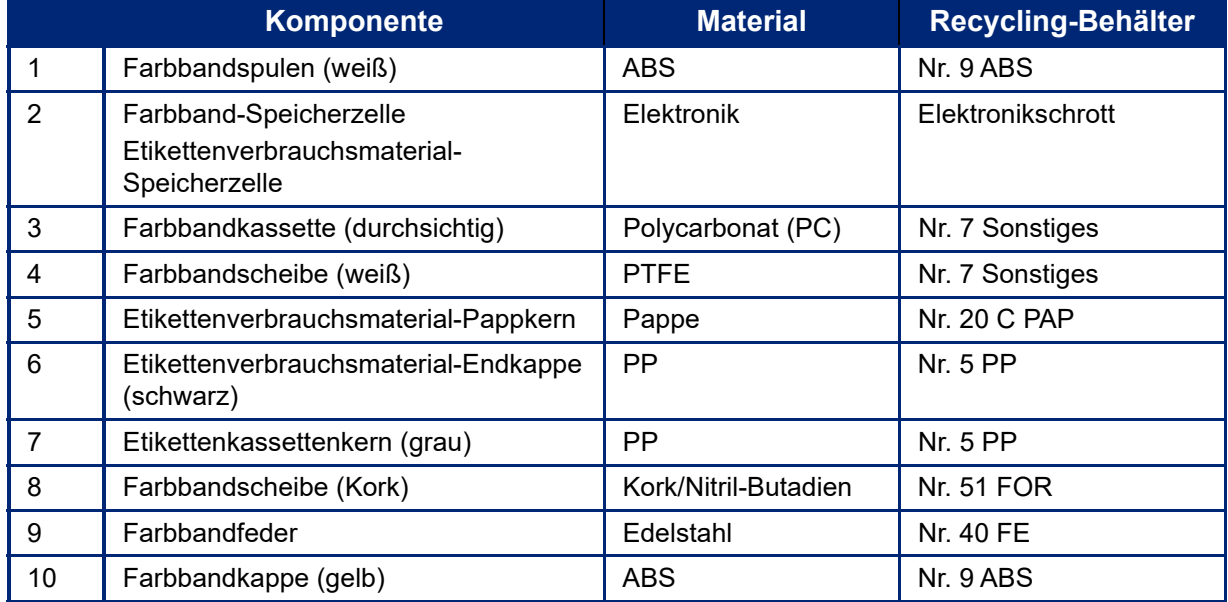

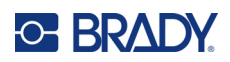

# **8 Fehlerbehebung**

Verwenden Sie die folgende Tabelle, um eventuelle Leistungsprobleme bei Ihrem Drucker zu diagnostizieren und zu beheben. Wenn die empfohlene Fehlerberichtigung nicht funktioniert, wenden Sie sich an das technische Supportteam von Brady. Siehe ["Technischer Support und Registrierung"](#page-3-0)  [auf Seite iv](#page-3-0).

## **Etikettentypen und Etikettenverbrauchsmaterial**

Einige Etikettentypen erfordern spezielles Etikettenverbrauchsmaterial. Außerdem erfordern einige Etikettenverbrauchsmaterialien spezielle Farbbänder. Wenn das im Drucker eingelegte Etikettenverbrauchsmaterial nicht mit dem eingesetzten Farbband kompatibel ist, kann ein Fehler auftreten. Informieren Sie sich auf der lokalen Brady-Webseite über die Kompatibilität von Farbbandund Etikettenverbrauchsmaterial.

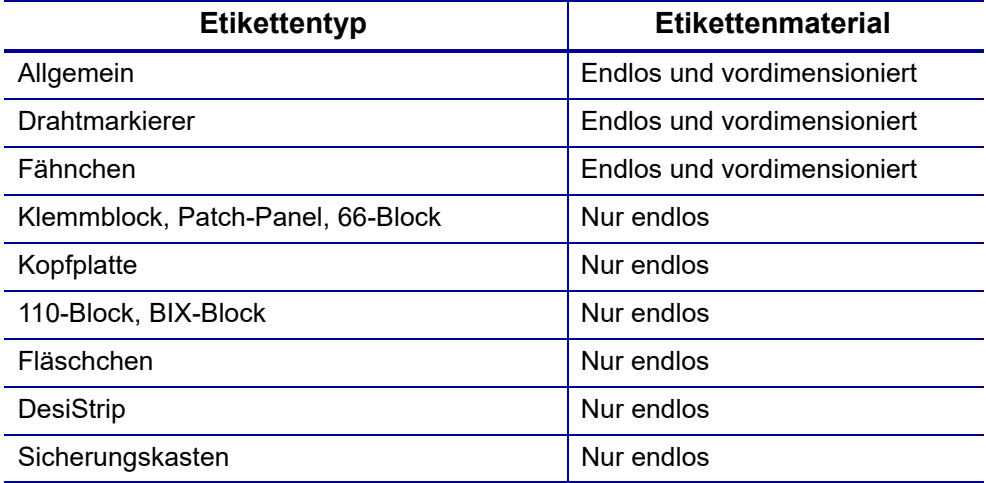

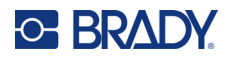

## **Fehlermeldungen**

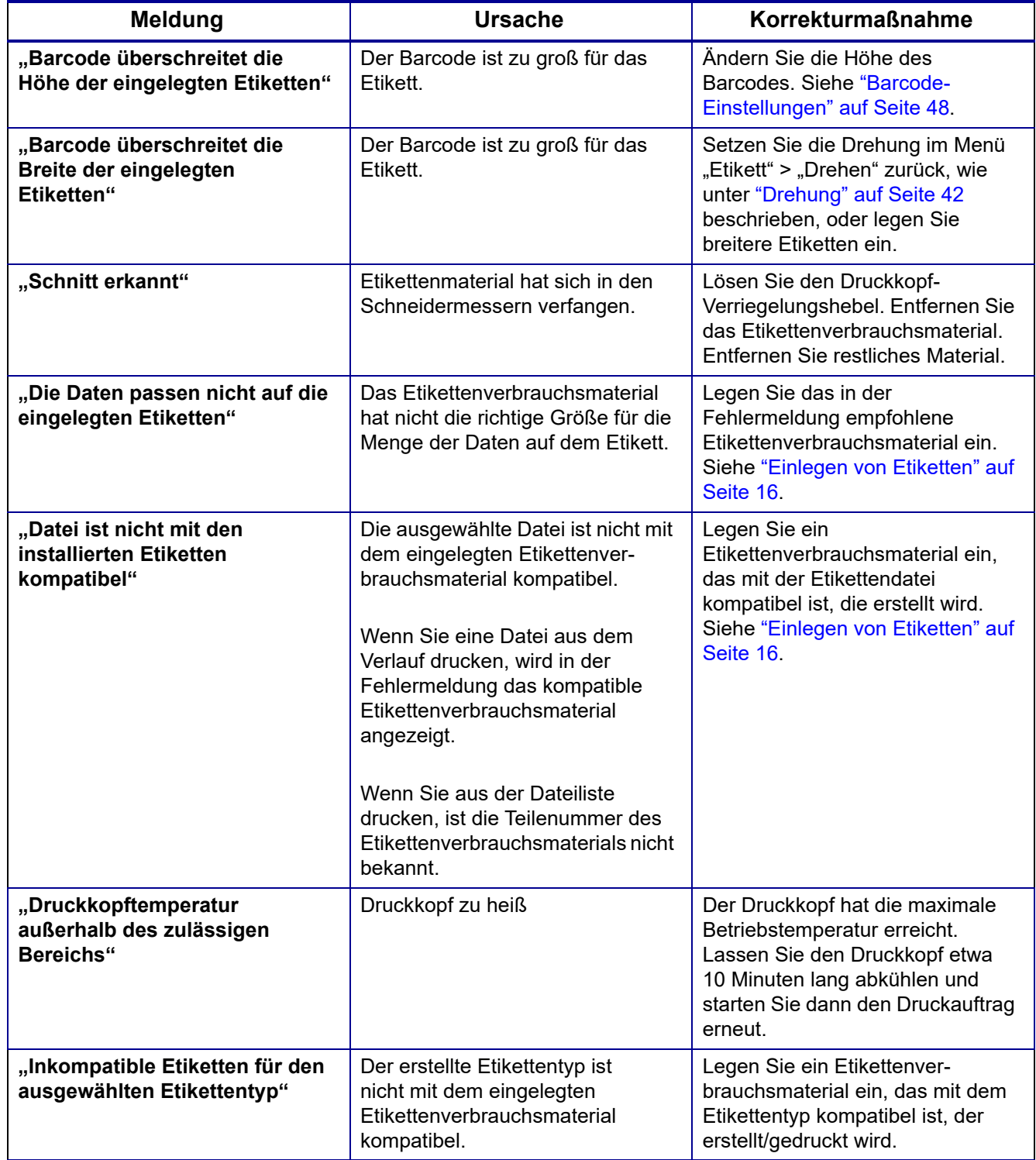

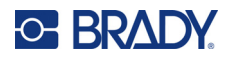

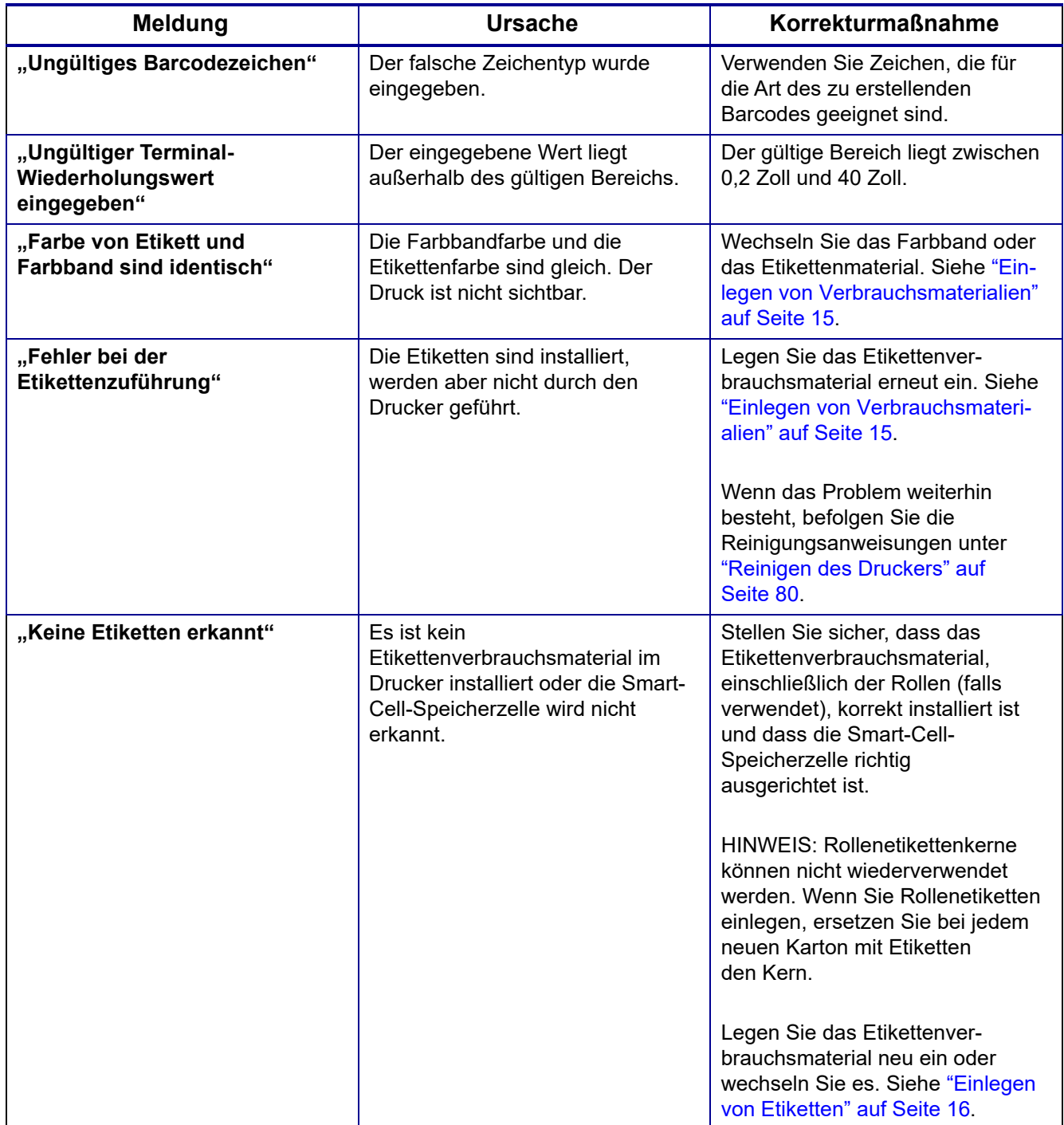

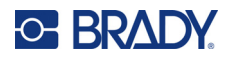

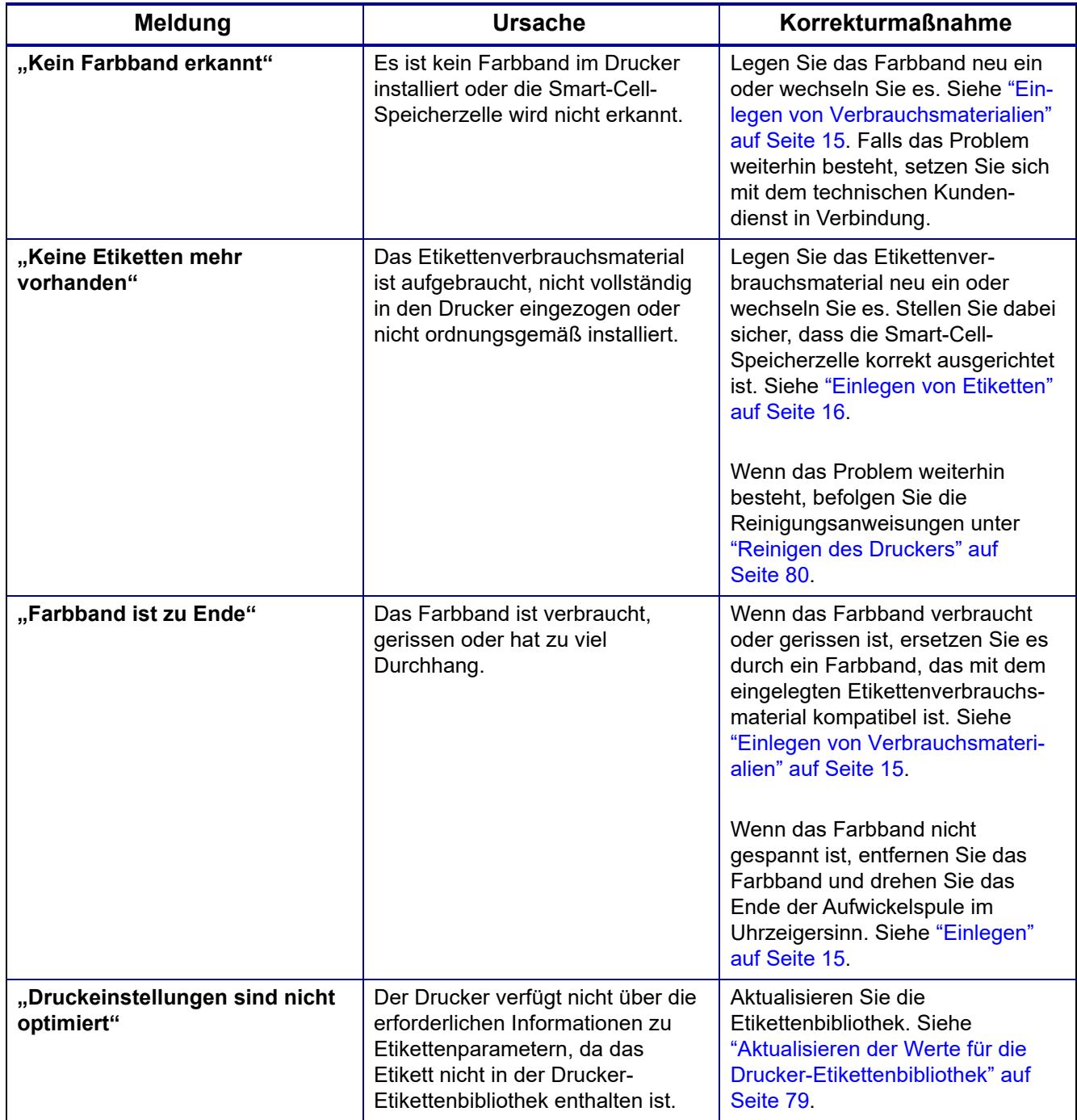

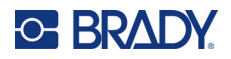

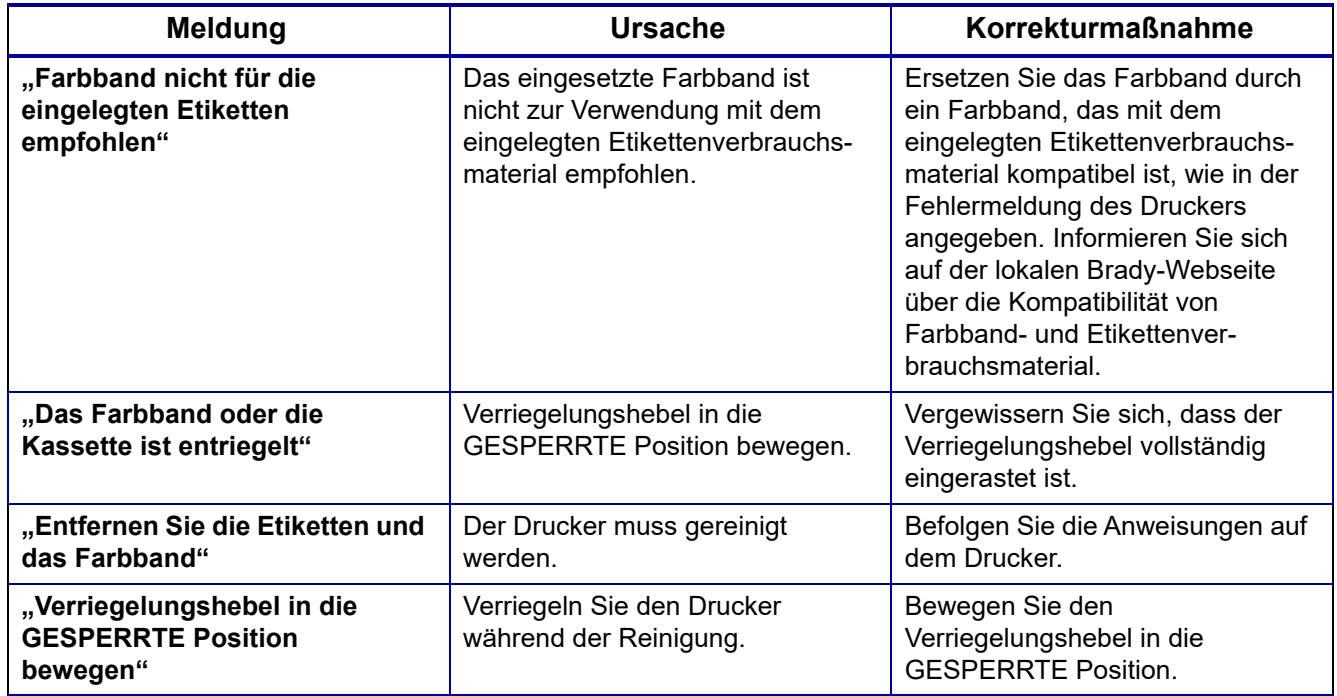

## **Hardware**

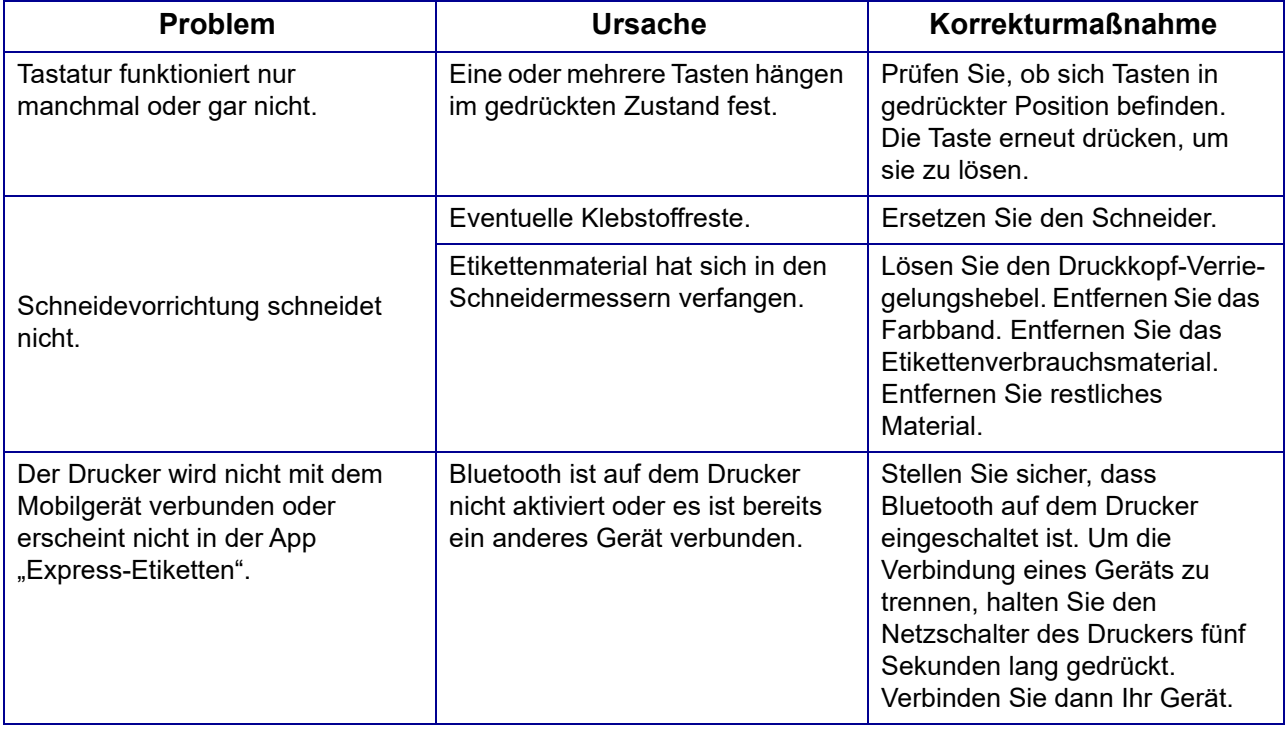

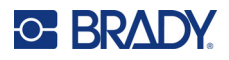

## **Etiketten**

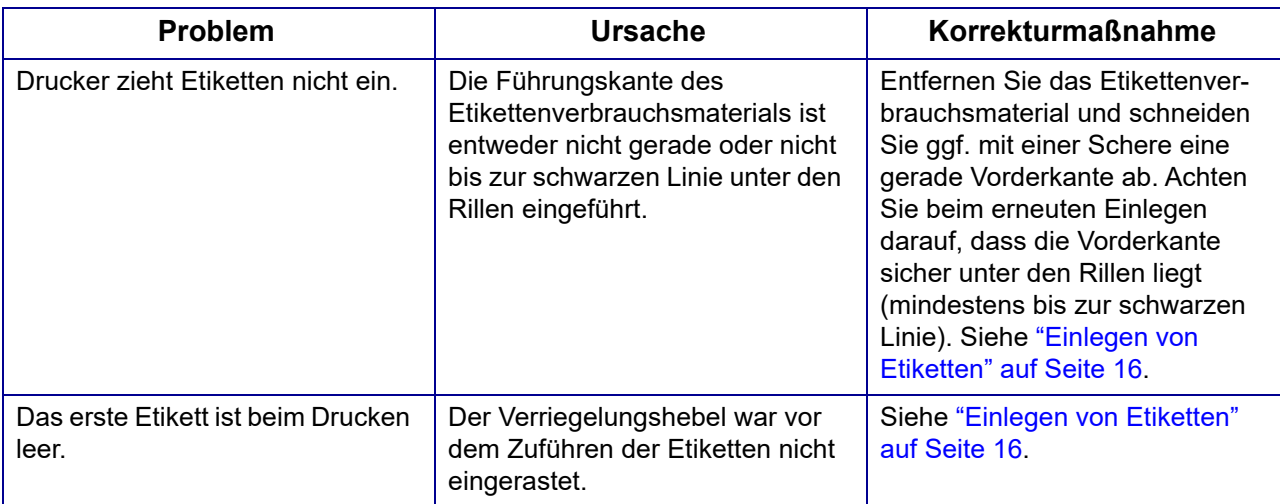

## **Druckqualität**

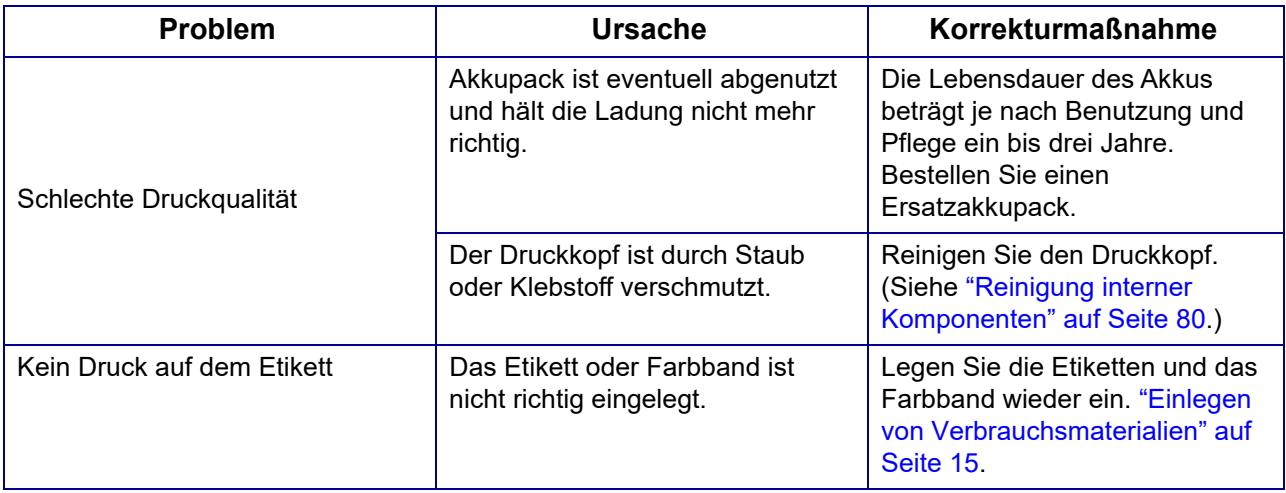

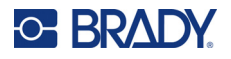

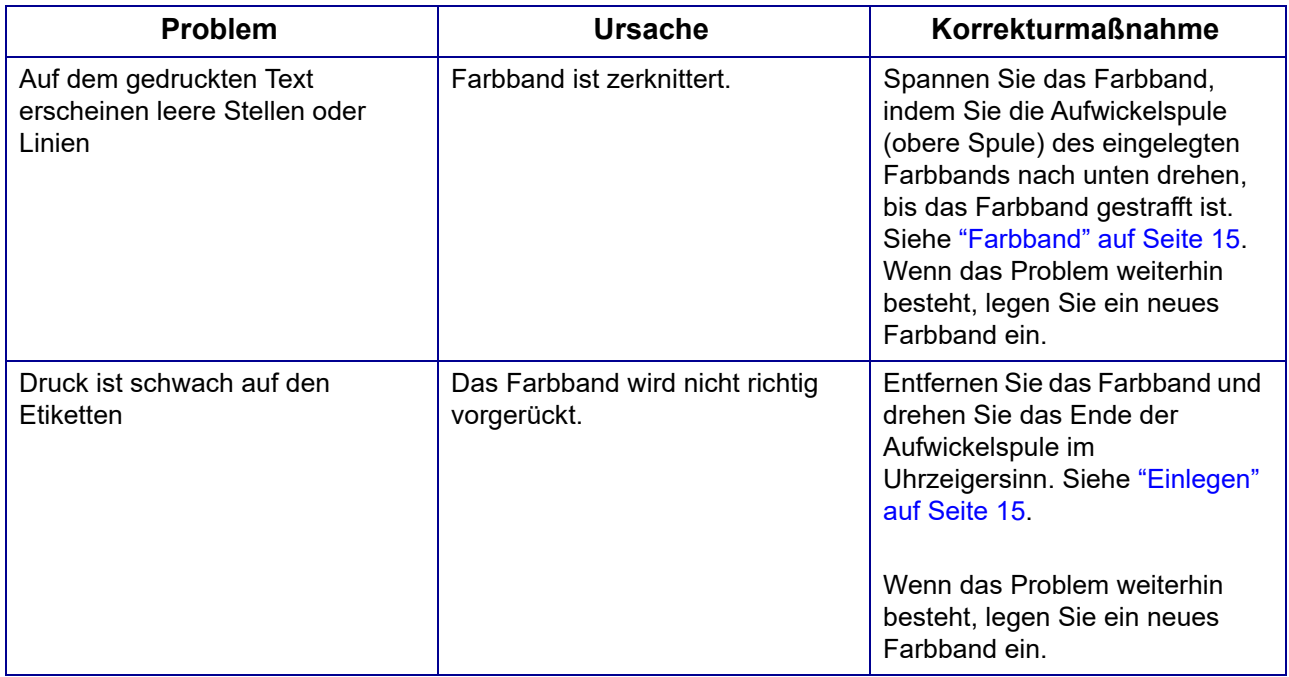

## **Ein- und Ausschalten (Drucker funktioniert nicht)**

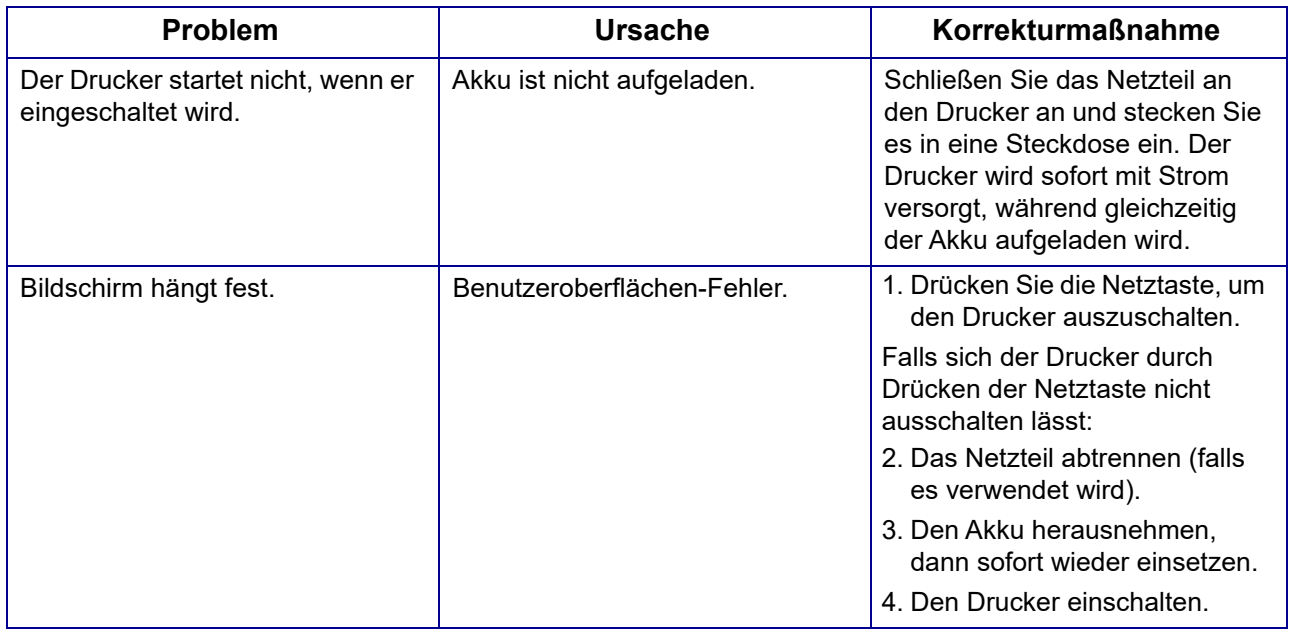

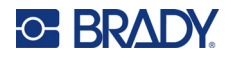

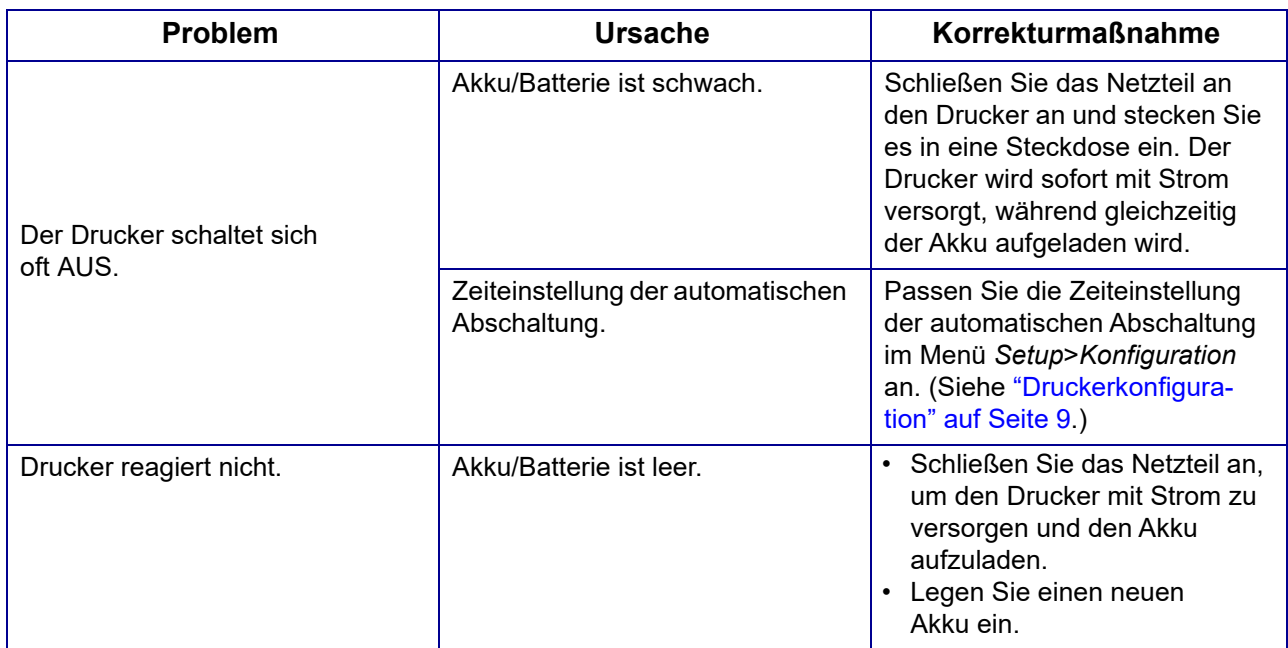

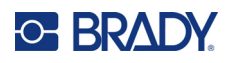

# **A Tastaturen**

### **QWERTY**

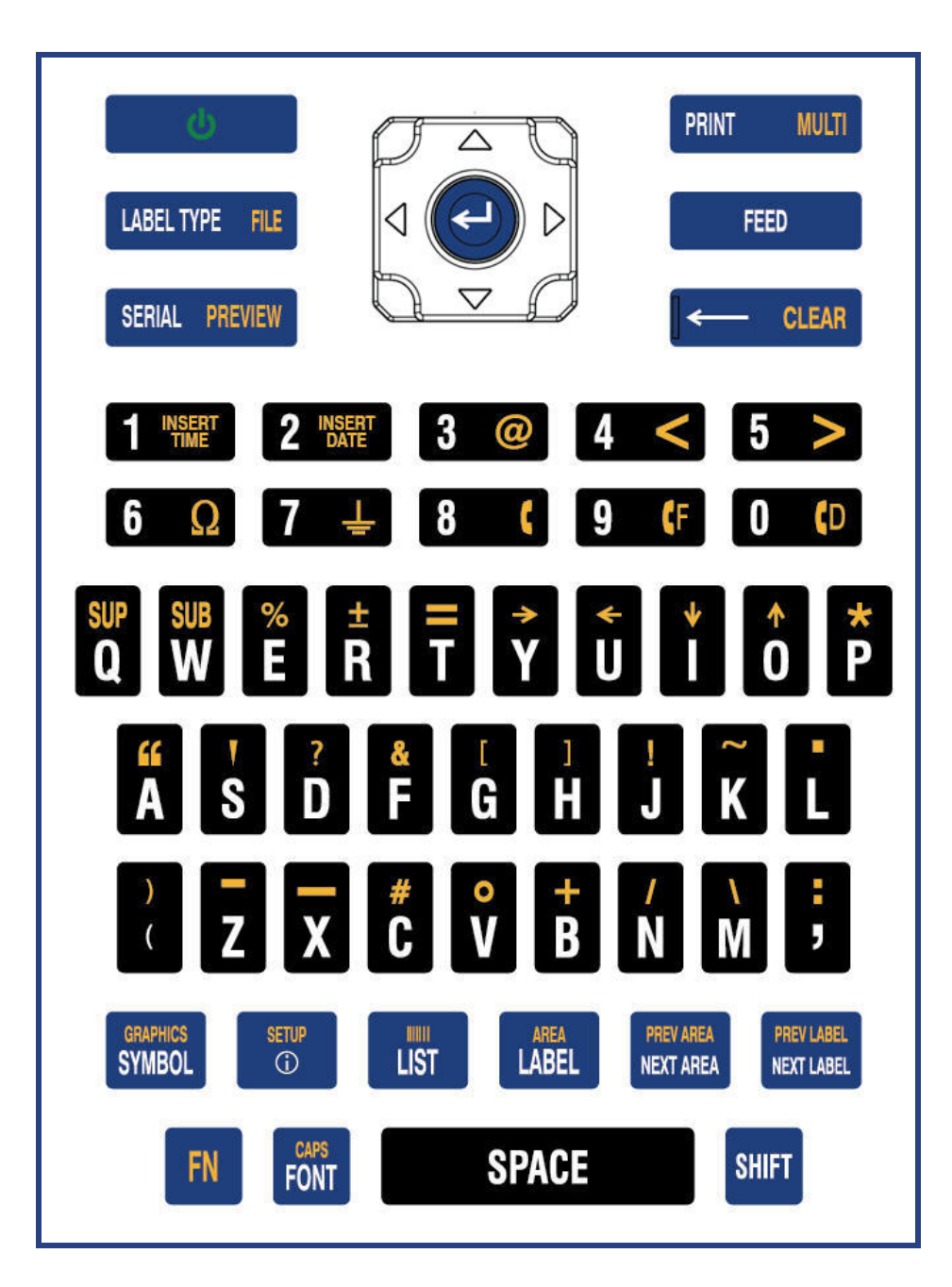

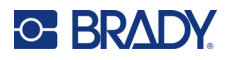

### **QWERTZ**

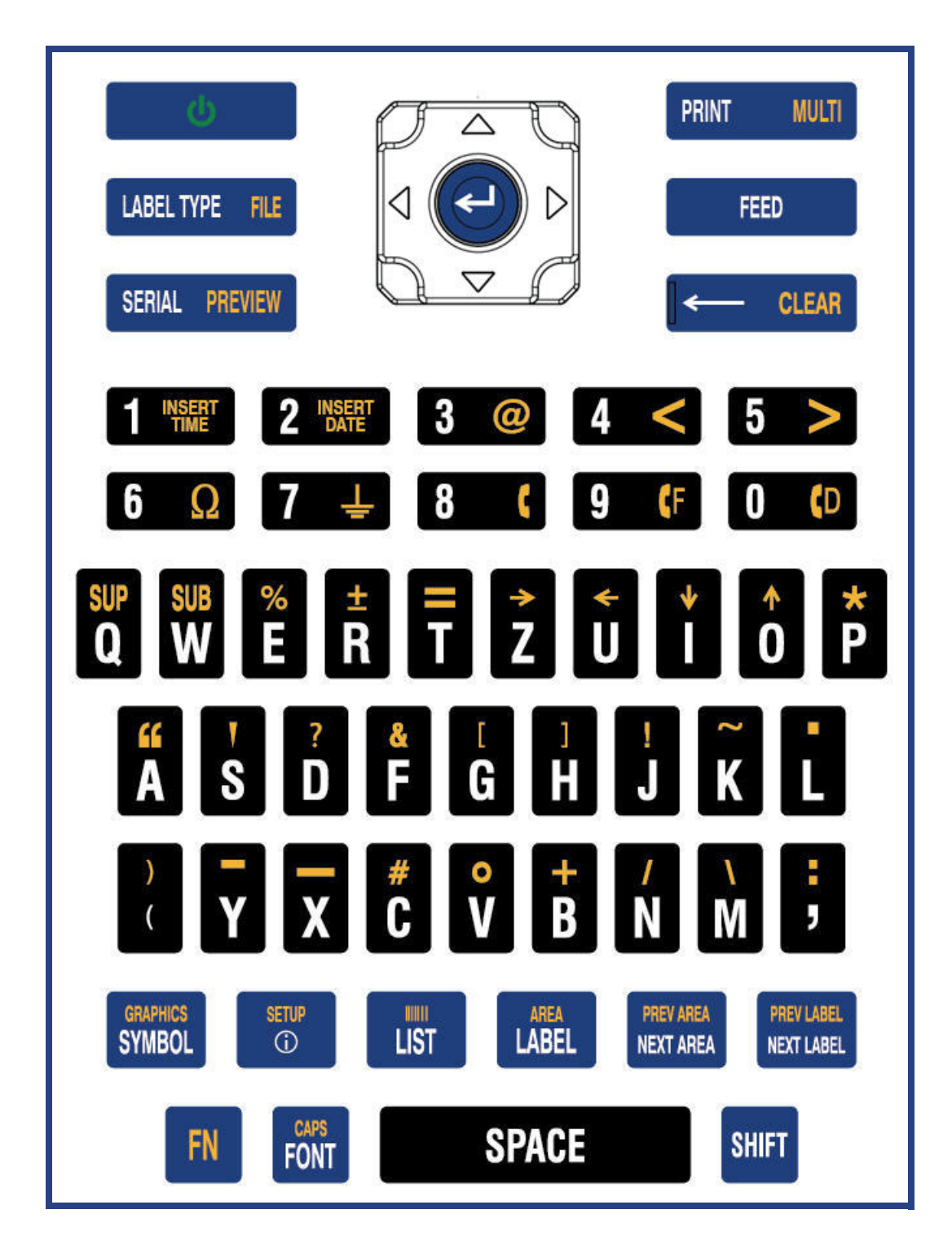

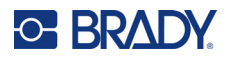

### **AZERTY**

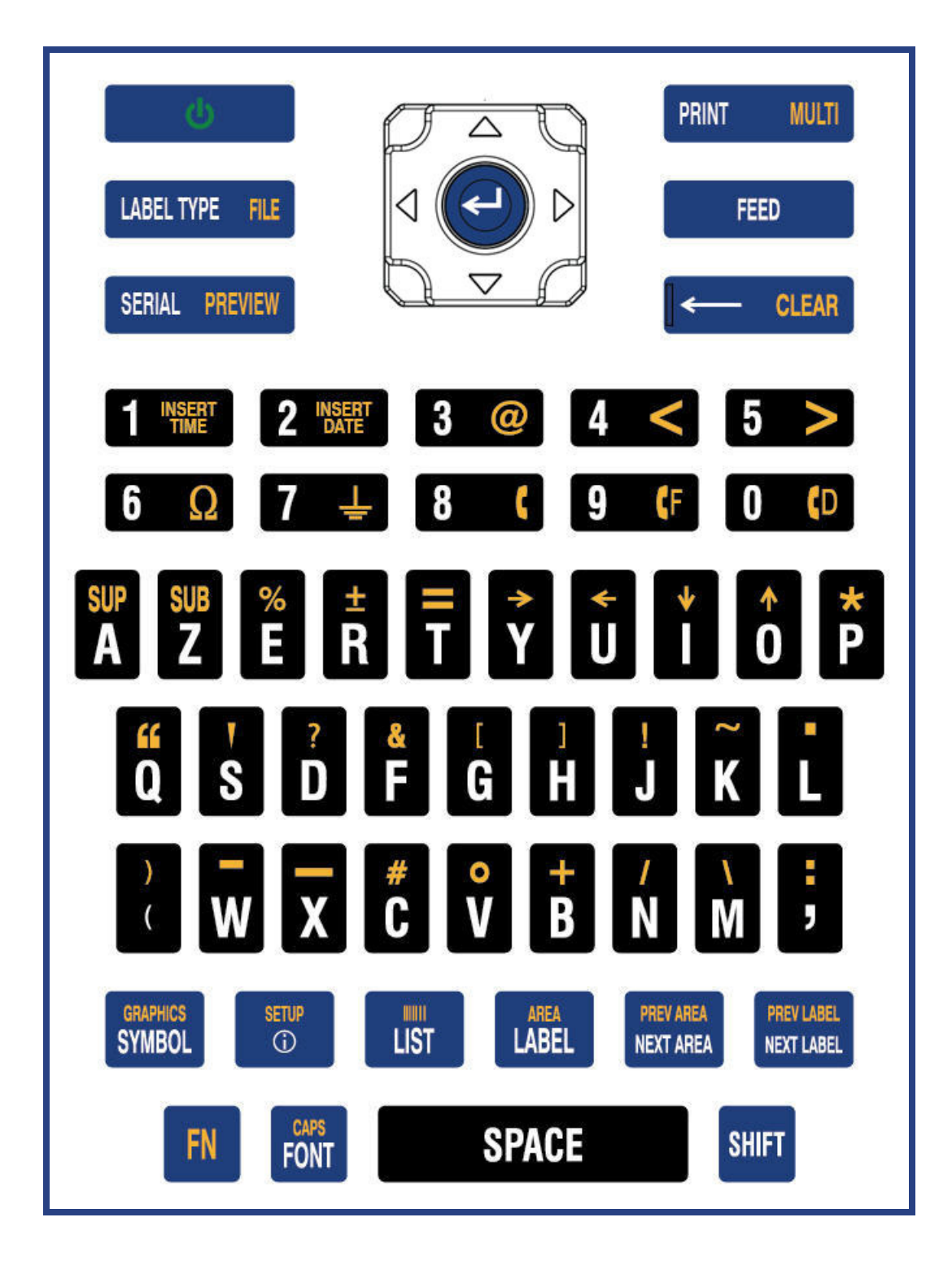

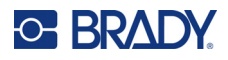

### **Kyrillisch**

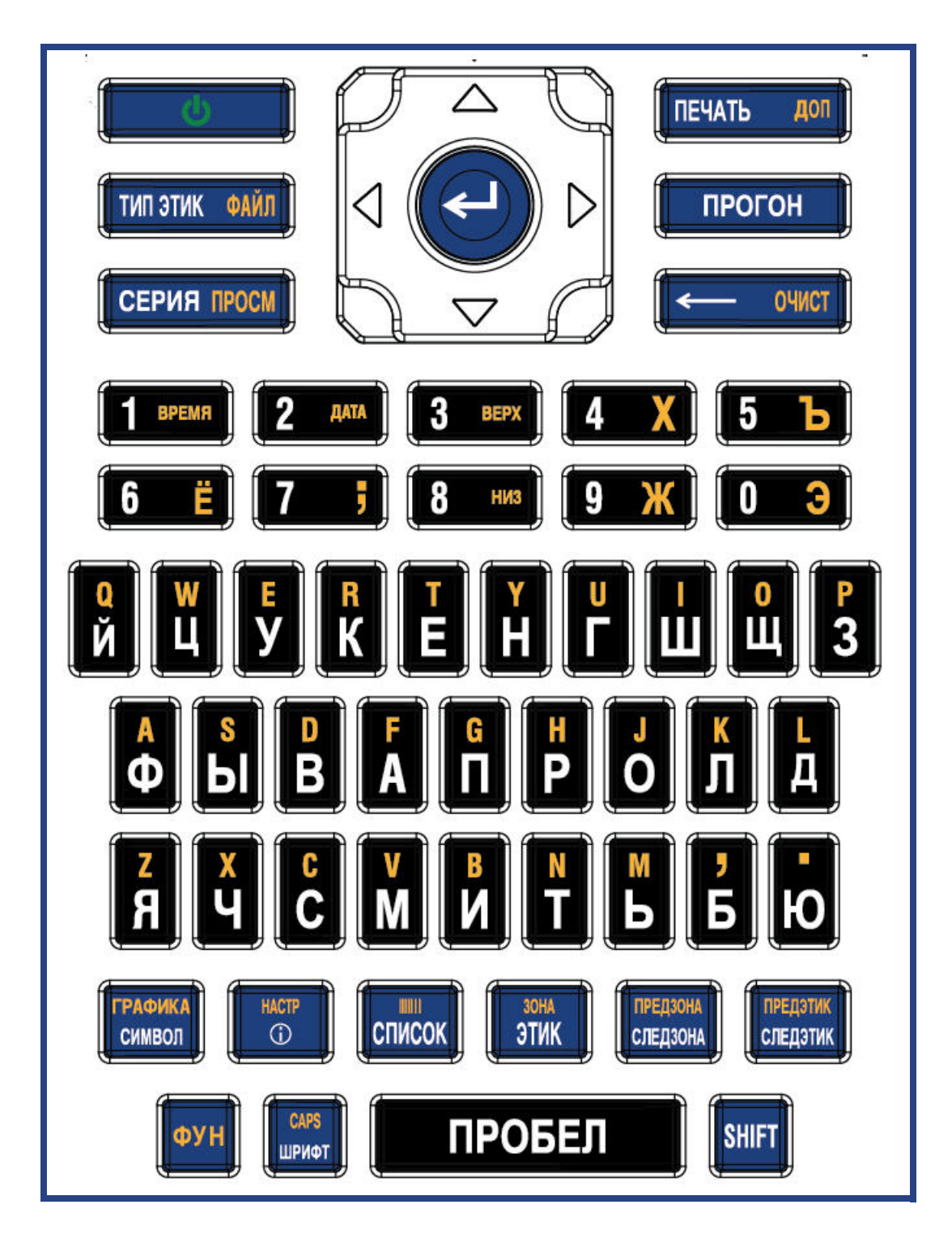

**C BRADY** 

# **B Verwenden von IME für asiatischen Text**

Drucker mit asiatischer Tastatur werden mit einem Input Method Editor (IME) ausgeliefert, mit dem asiatische Schriftzeichen auf Etiketten eingefügt werden können. Der IME konvertiert Text während der Eingabe in eine der folgenden Sprachen: Chinesisch (vereinfacht), Chinesisch (traditionell) oder Japanisch.

#### **So verwenden Sie den IME:**

- 1. Vergewissern Sie sich im Menü *Setup*, dass die Schriftart auf den gewünschten Zeichensatz eingestellt ist: Chinesisch oder Japanisch. (Wählen Sie bei Chinesisch entweder vereinfachtes oder traditionelles Chinesisch.) Siehe ["Schriftart" auf Seite 10.](#page-17-0)
- 2. Nachdem Sie die Schriftart eingestellt haben, drücken Sie die Tasten **Setup** + **Clear**, um die gesamte Eingabe zu löschen.
- 3. Kehren Sie zum *Setup*-Menü zurück und vergewissern Sie sich, dass die Sprache auf vereinfachtes Chinesisch, traditionelles Chinesisch oder Japanisch eingestellt ist. Siehe ["Sprache" auf Seite 8](#page-15-0).
- 4. Überprüfen Sie in der Statusleiste, ob der IME aktiv ist. Ist dies nicht der Fall, drücken Sie die

Globus-Taste (SI), um zu IME zu wechseln. Durch Drücken der Globus-Taste können Sie zwischen der Eingabe lateinischer Buchstaben auf der Tastatur und der Verwendung des IME umschalten.

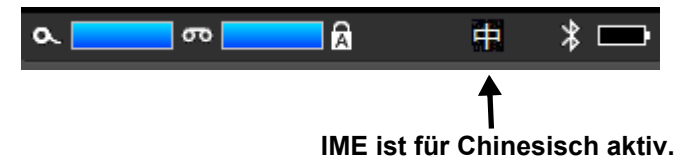

Bei Japanisch ist das Zeichen in der Statusleiste

- 5. Beginnen Sie mit der Eingabe und der Drucker zeigt eine Liste von Zeichen an, aus der Sie wählen können. Für jeden eingegebenen Buchstaben sagt der IME einen Satz mit Zeichen vorher, der auf dem eingegebenen Text basiert. Bei häufig ausgewählten Zeichen "erlernt" der Drucker die Zeichen und verschiebt sie in der Liste der Zeichenoptionen weiter nach oben.
- 6. Mithilfe der Pfeile können Sie weitere Zeichen einblenden. Markieren Sie das Zeichen, das Sie auf dem Etikett platzieren möchten, und drücken Sie die **Eingabetaste**.
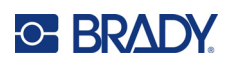

# **C Symbole**

Symbole sind für alle Etiketten verfügbar, unabhängig vom verwendeten Etikettentyp. Unter ["Symbole"](#page-52-0)  [auf Seite 45](#page-52-0) wird beschrieben, wie Symbole auf Etiketten angewendet werden.

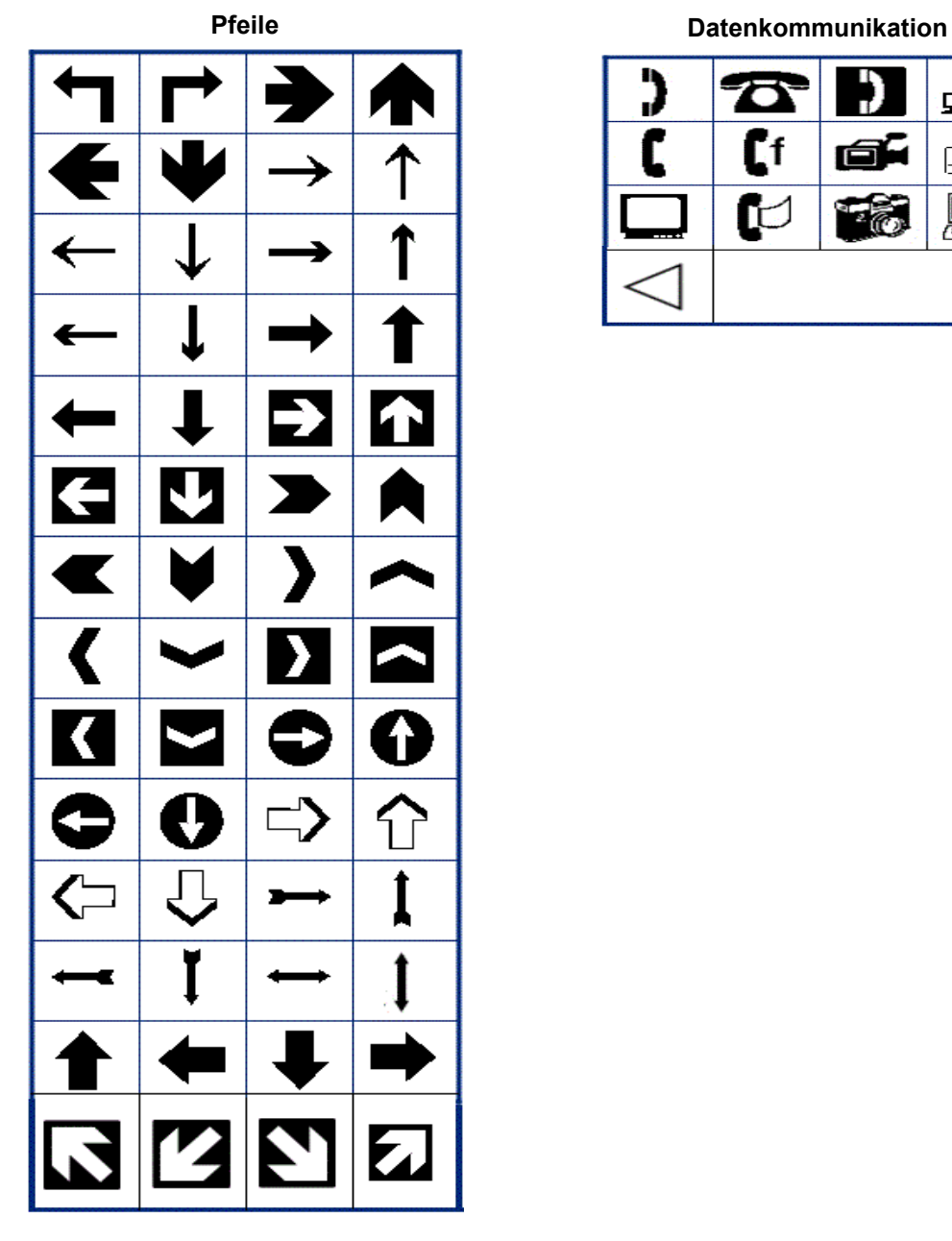

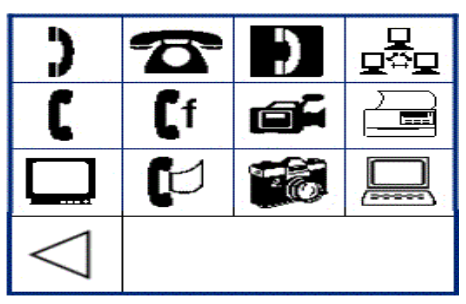

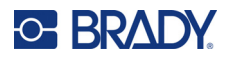

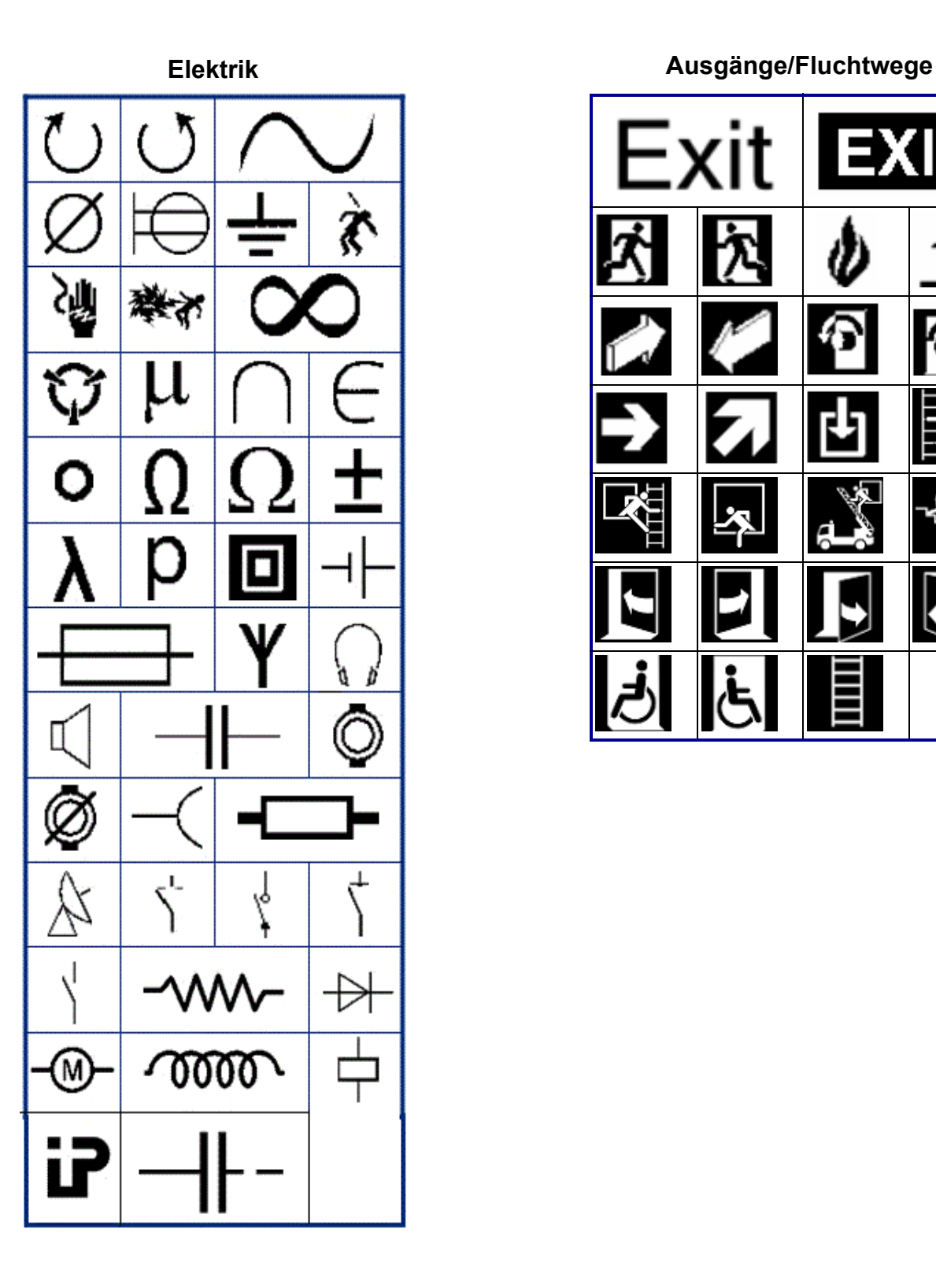

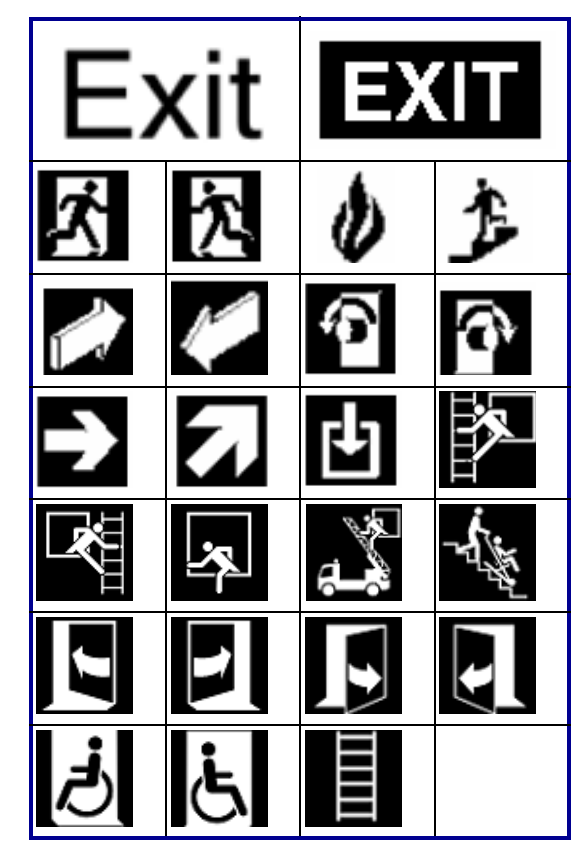

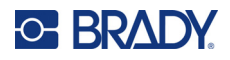

# **Brand** 6

**Erste Hilfe**

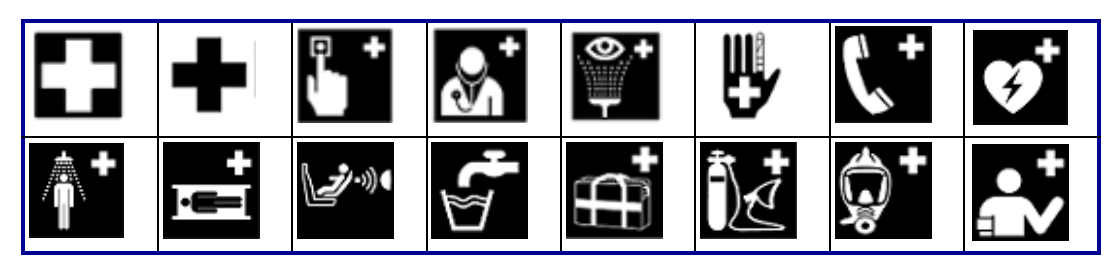

#### **CLP/GHS Griechisch**

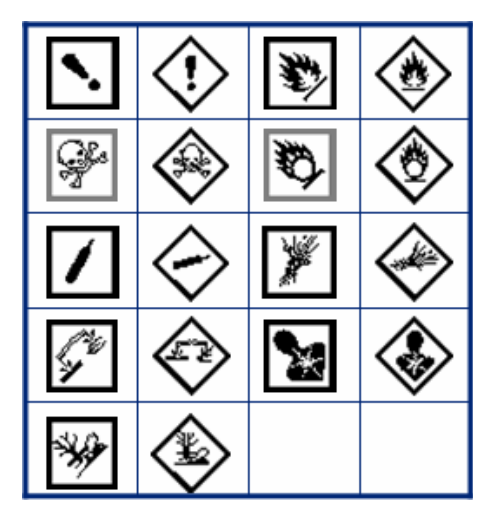

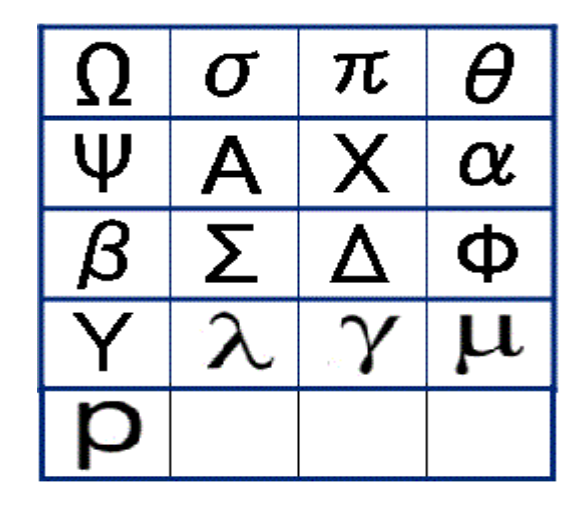

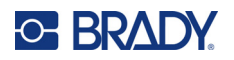

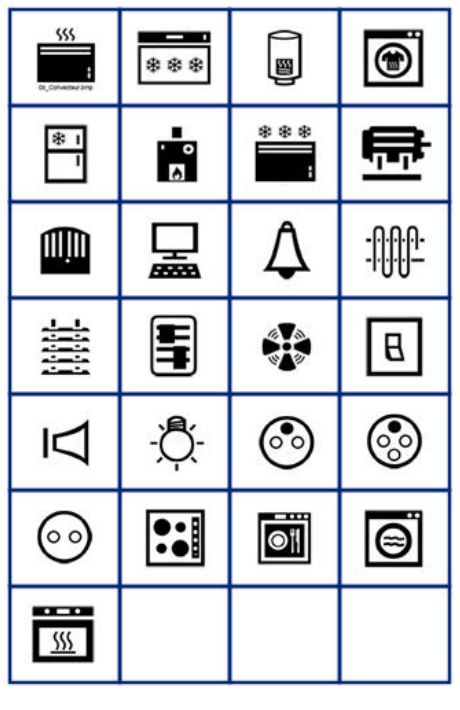

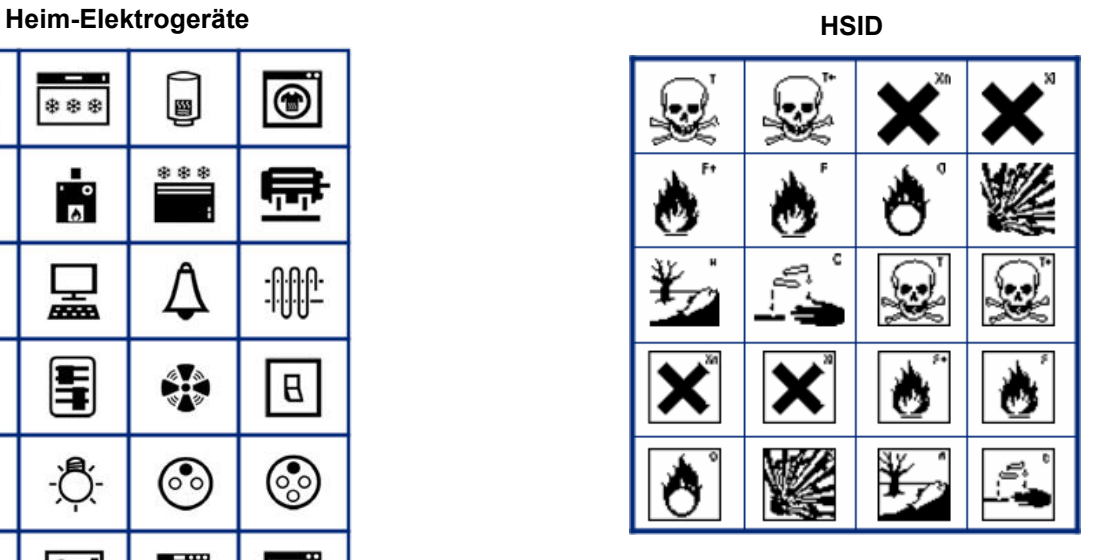

**Labor**

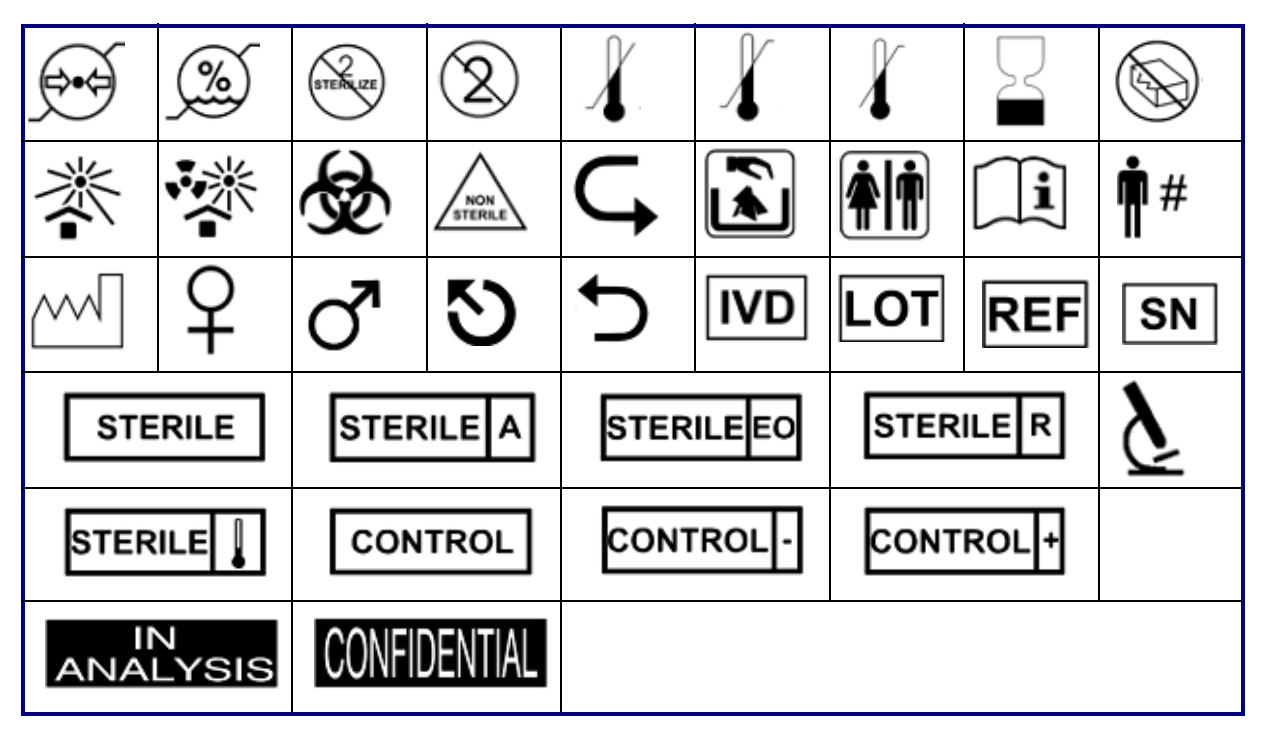

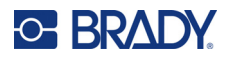

# 図 ェ 聖学 1)) Ĥ Λú இ

#### **Obligatorisch**

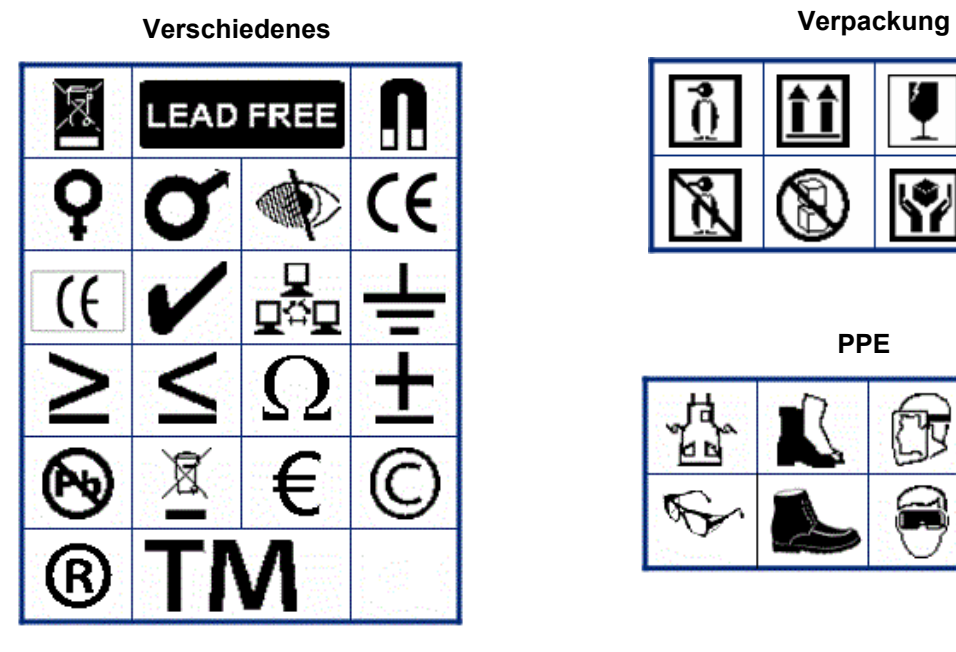

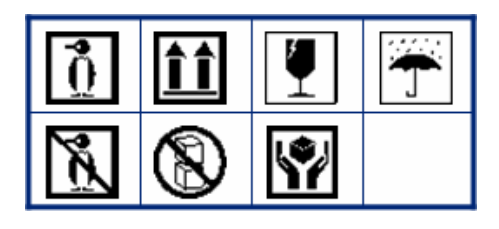

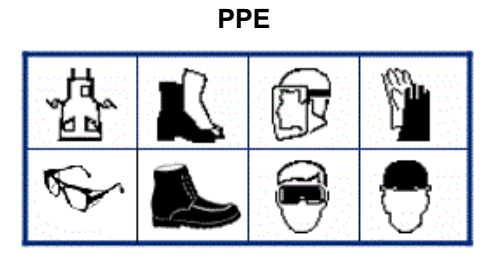

M610 Etikettendrucker Benutzerhandbuch **105**

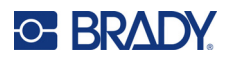

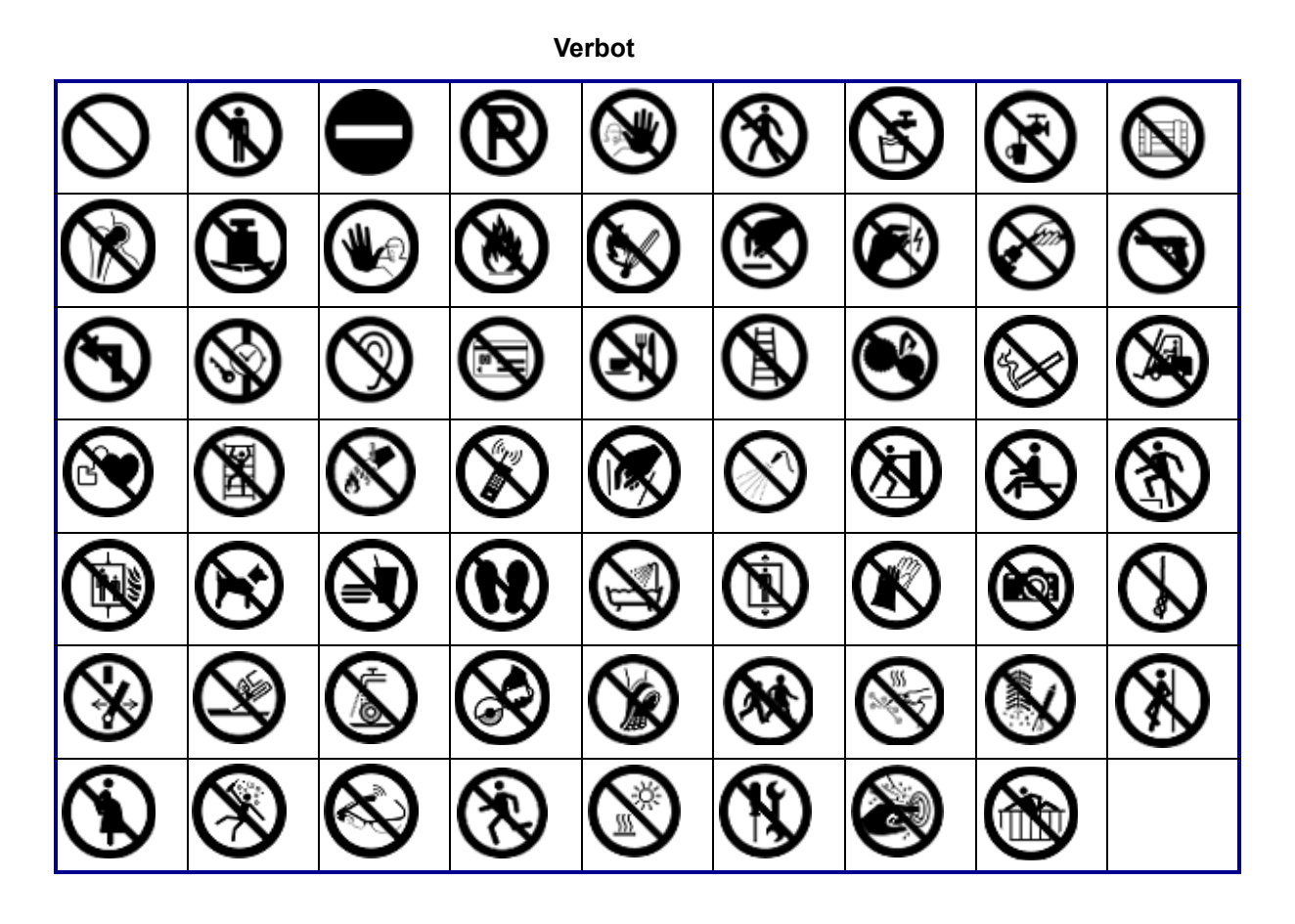

**Öffentliche Infos**

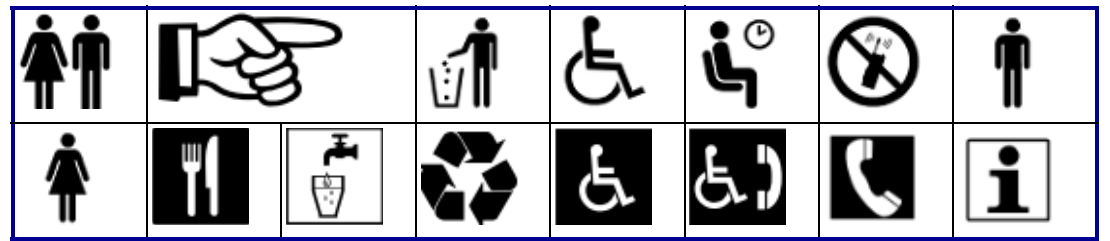

**Sicherheit**

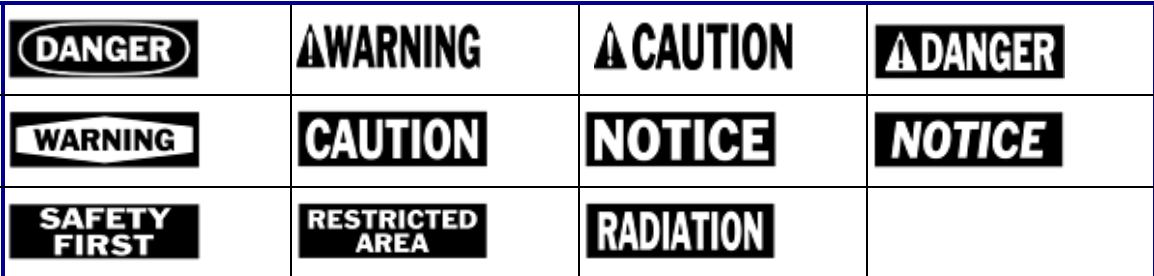

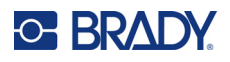

#### **Warnung** 7 <u>/A</u> ∕⊚ Ч グ <u>/w</u> ′≉ ∕₩ 8 優 ⁄≱6 <u>/Ex $\overline{ }$ </u> Έ ∖⊵ 自 ∕Ò 傪 ∕∗ ⚠  $\mathbb{Q}$ Æ ۳ ∕∾  $\frac{4}{1}$ 尘 4 'N  $\varphi$ a ∜ <u>/A</u> 冤 /ह∕ ◢₩ ₩ β /ਘ<br>ડ <u>/ 2</u> 63 的 侄 -17

**WHMIS**

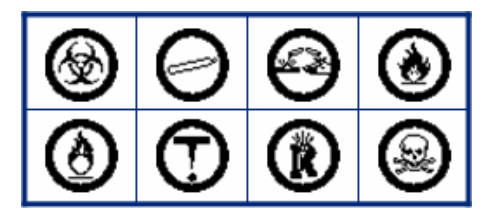

# **D Lizenzierung**

## **QR Code Generator Library**

QR Code Generator Library Copyright © 2022 Project Nayuki. (MIT-Lizenz) https://www.nayuki.io/page/qr-code-generator-library

Hiermit wird jeder Person, die eine Kopie dieser Software und der zugehörigen Dokumentationsdateien (die "Software") erwirbt, kostenlos die Erlaubnis erteilt, uneingeschränkt mit der Software zu handeln. Dies schließt u. a. die Rechte ein, die Software zu verwenden, zu kopieren, zu modifizieren, zusammenzuführen, zu veröffentlichen, zu vertreiben, zu unterlizenzieren und/oder zu verkaufen, und Personen, denen die Software zur Verfügung gestellt wird, selbiges zu gestatten, vorbehaltlich der folgenden Bedingungen:

Der obige Urheberrechtshinweis und dieser Genehmigungshinweis müssen in allen Kopien oder wesentlichen Teilen der Software enthalten sein.

Die Software wird ohne Mängelgewähr und ohne jegliche ausdrückliche oder stillschweigende Garantie bereitgestellt, darunter die Garantie der Marktgängigkeit, der Eignung für einen bestimmten Zweck und der Nichtverletzung von Rechten. In keinem Fall haften die Autoren oder die Inhaber der Urheberrechte für Ansprüche, Schäden oder sonstige Verbindlichkeiten, sei es aus Verträgen, unerlaubten Handlungen oder anderweitig, die sich aus der Software oder der Nutzung der Software oder dem sonstigen Umgang mit der Software ergeben.

## **RapidJSON**

Copyright © 2015 THL A29 Limited, ein Unternehmen von Tencent, und Milo Yip. Alle Rechte vorbehalten.

Wenn Sie eine Kopie der RapidJSON-Binärdatei von Tencent heruntergeladen haben, beachten Sie bitte, dass die RapidJSON-Binärdatei unter der MIT-Lizenz lizenziert ist.

Wenn Sie eine Kopie des RapidJSON-Quellcodes von Tencent heruntergeladen haben, beachten Sie bitte, dass der RapidJSON-Quellcode unter der MIT-Lizenz lizenziert ist, mit Ausnahme der unten aufgeführten Komponenten von Drittanbietern, für die andere Lizenzbedingungen gelten. Die Integration von RapidJSON in Ihre eigenen Projekte erfordert möglicherweise die Einhaltung der MIT-Lizenzbedingungen sowie die der anderen Lizenzen, die für die in RapidJSON enthaltenen Drittanbieter-Komponenten gelten. Um die problematische JSON-Lizenz in Ihren eigenen Projekten zu vermeiden, genügt es, das Verzeichnis bin/jsonchecker/ auszuschließen, denn dies ist der einzige Code, für den die JSON-Lizenz gilt.

Diese Datei enthält eine Kopie der MIT-Lizenz.

Sonstige Abhängigkeiten und Lizenzen:

Open-Source-Software, lizenziert unter der BSD-Lizenz:

--------------------------------------------------------------------

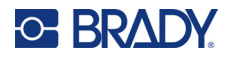

Die msinttypes r29

Copyright © 2006-2013 Alexander Chemeris

Alle Rechte vorbehalten.

Die Weiterverbreitung und Verwendung in Quell- und Binärform, mit oder ohne Änderungen, ist gestattet, sofern die folgenden Bedingungen erfüllt sind:

- Bei der Weitergabe des Quellcodes müssen der obige Urheberrechtsvermerk, diese Liste von Bedingungen und der nachfolgende Haftungsausschluss beibehalten werden.
- Weiterverbreitungen in Binärform müssen den obigen Urheberrechtshinweis, diese Liste von Bedingungen und den nachfolgenden Haftungsausschluss in der Dokumentation und/oder anderen mit der Verteilung gelieferten Materialien wiedergeben.
- Um von dieser Software abgeleitete Produkte zu unterstützen oder zu bewerben, dürfen ohne ausdrückliche vorherige schriftliche Genehmigung weder der Name des Urheberrechtsinhabers noch die Namen der Mitwirkenden verwendet werden.

DIESE SOFTWARE WIRD VON DEN URHEBERRECHTSINHABERN UND BEITRAGENDEN IN DER VORLIEGENDEN FORM ZUR VERFÜGUNG GESTELLT. JEGLICHE AUSDRÜCKLICHE ODER STILLSCHWEIGENDE GARANTIEN, DARUNTER DIE STILLSCHWEIGENDE GARANTIE DER MARKTGÄNGIGKEIT UND EIGNUNG FÜR EINEN BESTIMMTEN ZWECK, WERDEN ABGELEHNT. IN KEINEM FALL HAFTEN DER UND DIE VERWALTER UND MITWIRKENDEN FÜR DIREKTE, INDIREKTE, ZUFÄLLIGE, BESONDERE, BEISPIELHAFTE ODER FOLGESCHÄDEN (DARUNTER DIE BESCHAFFUNG VON ERSATZGÜTERN ODER -DIENSTLEISTUNGEN, NUTZUNGS-, DATEN- ODER GEWINNVERLUSTE ODER GESCHÄFTSUNTERBRECHUNGEN), WIE AUCH IMMER DIESE VERURSACHT WURDEN UND AUF WELCHER HAFTUNGSTHEORIE SIE BERUHEN, SEI ES AUS VERTRAG, VERSCHULDENSUNABHÄNGIGER HAFTUNG ODER UNERLAUBTER HANDLUNG (EINSCHLIESSLICH FAHRLÄSSIGKEIT ODER ANDERWEITIG), DIE SICH IN IRGENDEINER WEISE AUS DER NUTZUNG DIESER SOFTWARE ERGEBEN, AUCH WENN AUF DIE MÖGLICHKEIT SOLCHER SCHÄDEN HINGEWIESEN WURDE.

Open-Source-Software, lizenziert unter der JSON-Lizenz:

--------------------------------------------------------------------

json.org Copyright © 2002 JSON.org Alle Rechte vorbehalten.

JSON\_checker Copyright © 2002 JSON.org Alle Rechte vorbehalten.

Bedingungen der JSON-Lizenz:

--------------------------------------------------------------------

Hiermit wird jeder Person, die eine Kopie dieser Software und der zugehörigen

Dokumentationsdateien (die "Software") erwirbt, kostenlos die Erlaubnis erteilt, uneingeschränkt mit der Software zu handeln. Dies schließt u. a. die Rechte ein, die Software zu verwenden, zu kopieren, zu modifizieren, zusammenzuführen, zu veröffentlichen, zu vertreiben, zu unterlizenzieren und/oder zu verkaufen, und Personen, denen die Software zur Verfügung gestellt wird, selbiges zu gestatten, vorbehaltlich der folgenden Bedingungen:

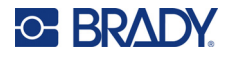

Der obige Urheberrechtshinweis und dieser Genehmigungshinweis müssen in allen Kopien oder wesentlichen Teilen der Software enthalten sein.

Die Software soll für gute und nicht für das böse Zwecke eingesetzt werden.

DIE SOFTWARE WIRD OHNE MÄNGELGEWÄHR UND OHNE JEGLICHE AUSDRÜCKLICHE ODER STILLSCHWEIGENDE GARANTIE BEREITGESTELLT, DARUNTER DIE GARANTIE DER MARKTGÄNGIGKEIT, DER EIGNUNG FÜR EINEN BESTIMMTEN ZWECK UND DER NICHTVERLETZUNG VON RECHTEN. IN KEINEM FALL HAFTEN DIE AUTOREN ODER URHEBERRECHTSINHABER FÜR ANSPRÜCHE, SCHÄDEN ODER SONSTIGE VERBINDLICHKEITEN, SEI ES AUS VERTRAG, UNERLAUBTER HANDLUNG ODER ANDERWEITIG, DIE SICH AUS DER SOFTWARE ODER DER NUTZUNG ODER DEM SONSTIGEN UMGANG MIT DER SOFTWARE ERGEBEN ODER DAMIT ZUSAMMENHÄNGEN.

Bedingungen der MIT-Lizenz:

--------------------------------------------------------------------

Hiermit wird jeder Person, die eine Kopie dieser Software und der zugehörigen Dokumentationsdateien (die "Software") erwirbt, kostenlos die Erlaubnis erteilt, uneingeschränkt mit der Software zu handeln. Dies schließt u. a. die Rechte ein, die Software zu verwenden, zu kopieren, zu modifizieren, zusammenzuführen, zu veröffentlichen, zu vertreiben, zu unterlizenzieren und/oder zu verkaufen, und Personen, denen die Software zur Verfügung gestellt wird, selbiges zu gestatten, vorbehaltlich der folgenden Bedingungen:

Der obige Urheberrechtshinweis und dieser Genehmigungshinweis müssen in allen Kopien oder wesentlichen Teilen der Software enthalten sein.

DIE SOFTWARE WIRD OHNE MÄNGELGEWÄHR UND OHNE JEGLICHE AUSDRÜCKLICHE ODER STILLSCHWEIGENDE GARANTIE BEREITGESTELLT, DARUNTER DIE GARANTIE DER MARKTGÄNGIGKEIT, DER EIGNUNG FÜR EINEN BESTIMMTEN ZWECK UND DER NICHTVERLETZUNG VON RECHTEN. IN KEINEM FALL HAFTEN DIE AUTOREN ODER URHEBERRECHTSINHABER FÜR ANSPRÜCHE, SCHÄDEN ODER SONSTIGE VERBINDLICHKEITEN, SEI ES AUS VERTRAG, UNERLAUBTER HANDLUNG ODER ANDERWEITIG, DIE SICH AUS DER SOFTWARE ODER DER NUTZUNG ODER DEM SONSTIGEN UMGANG MIT DER SOFTWARE ERGEBEN ODER DAMIT ZUSAMMENHÄNGEN.

# **E Einhaltung von Vorschriften**

## **Einhaltung von Normen und Genehmigungen**

**USA**

#### *FCC-Hinweis*

**Hinweis:** Dieses Produkt wurde getestet und hält die Grenzwerte für Digitalgeräte der Klasse A gemäß Abschnitt 15 der FCC-Richtlinien ein. Diese Grenzwerte dienen dem angemessenen Schutz vor schädlichen Funkstörungen, wenn das Gerät in einer gewerblichen Umgebung betrieben wird. Dieses Gerät erzeugt und nutzt Funkfrequenzenergie und kann diese aussenden. Daher können bei nicht ordnungsgemäßer Installation und nicht ordnungsgemäßer Verwendung gemäß der Bedienungsanleitung Störungen des Funkverkehrs verursacht werden.

Der Betrieb dieses Gerätes in einem Wohngebiet führt wahrscheinlich zu schädlichen Störungen. In diesem Fall notwendige Korrekturmaßnahmen gehen auf Kosten des Eigentümers.

Änderungen oder Modifikationen, die nicht ausdrücklich von der für die Einhaltung der Richtlinien verantwortlichen Partei genehmigt wurden, könnten die Befugnis des Benutzers für den Betrieb des Geräts nichtig machen.

Dieses Gerät hält den Abschnitt 15 der FCC-Richtlinien ein. Der Betrieb ist nur unter Einhaltung der beiden folgenden Bedingungen erlaubt: (1) Dieses Gerät darf keine schädliche Störung des Funkverkehrs verursachen, und (2) dieses Gerät muss empfangene Störungen aufnehmen, einschließlich solcher Störungen, die möglicherweise eine Beeinträchtigung des Betriebs verursachen.

#### **Kanada**

Ressort für Innovation, Wissenschaft und wirtschaftliche Entwicklung (Innovation, Science and Economic Development; ISED)

Canada ICES-003:

CAN ICES-3 (A)/NMB-3(A)

#### **Mexiko**

IFT-Hinweis: La operación de este equipo está sujeta a las siguientes dos condiciones: (1) es posible que este equipo o dispositivo no cause interferencia perjudicial y (2) este equipo o dispositivo debe aceptar cualquier interferencia, incluyendo la que pueda causar su operación no deseada.

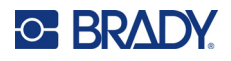

#### **Europa**

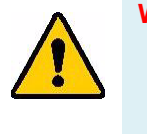

**WARNUNG!** Dies ist ein Produkt der Klasse A. Im häuslichen Bereich kann das Produkt Funkstörungen verursachen. In diesem Fall kann es sein, dass der Benutzer entsprechende Maßnahmen ergreifen muss.

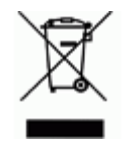

#### **WEEE-Richtlinie (Richtlinie über Elektro- und Elektronik-Altgeräte – Waste Electrical and Electronic Equipment Directive)**

In Übereinstimmung mit der europäischen WEEE-Richtlinie muss dieses Gerät gemäß den Auflagen auf lokaler Ebene entsorgt werden.

#### *RoHS-Richtlinie 2011/65/EU, 2015/863/EU*

Dieses Produkt ist mit der CE-Kennzeichnung versehen und entspricht der Richtlinie der Europäischen Union 2011/65/EU DES EUROPÄISCHEN PARLAMENTS UND DES RATES vom 8. Juni 2011 zur Beschränkung der Verwendung bestimmter gefährlicher Stoffe in Elektro- und Elektronikgeräten.

EU-Richtlinie 2015/863 vom 31. März 2015 (RoHS 3) ändert Anhang II der Richtlinie 2011/65/EU des Europäischen Parlaments und des Rates hinsichtlich der Liste der Stoffe, die Beschränkungen unterliegen.

#### *Batterie-Richtlinie 2006/66/EG*

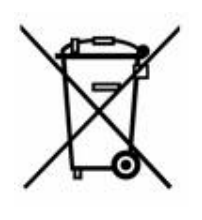

Dieses Produkt enthält einen wiederaufladbaren Lithium-Ionen-Akku. Mit der links abgebildeten durchgestrichenen Abfalltonne wird auf die "getrennte Sammlung" aller Batterien und Akkus gemäß der EU-Richtlinie 2006/66/EG hingewiesen. Batteriebenutzer dürfen Batterien nicht als unsortierten Hausmüll entsorgen. Diese Richtlinie legt die Rahmenbedingungen für die Rückgabe und das Recycling verbrauchter Batterien und Akkus fest, die getrennt gesammelt und am Ende ihrer Lebensdauer recycelt werden müssen. Entsorgen Sie die Batterie bitte in Übereinstimmung mit den lokalen Auflagen.

#### **Hinweis an Recycler:**

#### **So entfernen Sie den Lithium- Ionen Akku:**

- 1. Nehmen Sie das hintere Gehäuse ab und machen Sie den Lithium-Ionen-Akku ausfindig.
- 2. Schneiden Sie das rote Kabel durch.
- 3. Decken Sie das abgeschnittene Ende (Batterieseite des Schnitts) mit Isolierband ab.
- 4. Schneiden Sie die restlichen gelben und schwarzen Kabel in beliebiger Reihenfolge ab.
- 5. Die Batterie gemäß den örtlichen Vorschriften entsorgen.

#### **Türkei**

Türkisches Ministerium für Umwelt und Forstwirtschaft

(Richtlinie zur Beschränkung der Verwendung bestimmter gefährlicher Stoffe in Elektro- und Elektronikgeräten).

Türkiye Cumhuriyeti: EEE Yönetmeliğine Uygundur

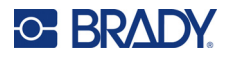

#### **China**

Die China-RoHS-Tabelle mit gefährlichen Stoffen im Zusammenhang mit diesem Produkt ist unter www.bradyid.com/M610compliance einsehbar.

### 警 告

此为 A 级产品。在生活环境中,该产品可能会造成无线电干扰。在这种情况下,可能需要用户对干扰 采取切实可行的措施。

仅适用于非热带气候条件下安全使用。

仅适用于海拔 2000m 以下地区安全使用。

#### **Taiwan**

Erklärung für Klasse A

警告:為避免電磁干擾,本產品不應安裝或使用於住宅環境

Die Erklärung für Taiwan zum Eindämmungsstatus von beschränkten Stoffen (RoHS-Erklärung) im Zusammenhang mit diesem Produkt ist unter www.BradyID.com/M610compliance einzusehen.

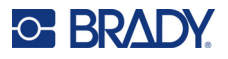

## **Informationen zu behördlichen Auflagen für die Drahtlos-Technologie**

*Gilt nur für das drahtlose Druckermodell, das Drahtloskommunikation über Bluetooth unterstützt.*

Auf dem Host-Drucker werden vorbehaltlich der jeweiligen Länderzertifizierung behördliche Kennzeichnungen angebracht, die darauf hinweisen, dass die entsprechenden Bluetooth-(Funk-) Zulassungen eingeholt wurden.

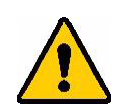

**WARNUNG!** Der Betrieb dieses Produkts ohne behördliche Zulassung ist gesetzeswidrig.

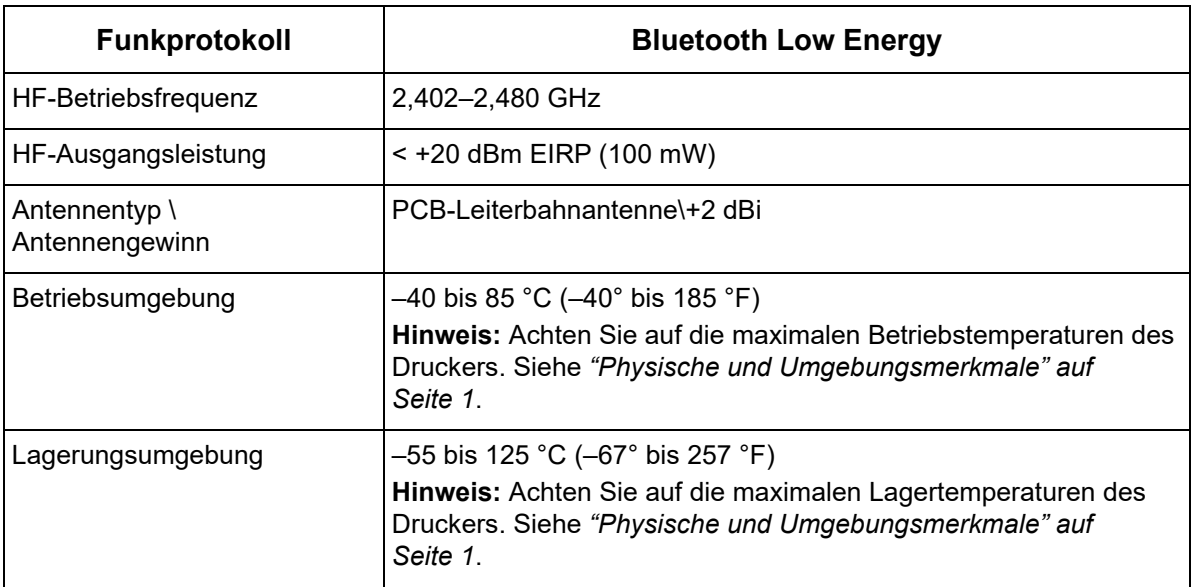

#### **USA**

**Hinweis:** Dieses Produkt wurde getestet und hält die Grenzwerte für Digitalgeräte der Klasse A gemäß Abschnitt 15 der FCC-Richtlinien ein. Diese Grenzwerte dienen dem angemessenen Schutz vor schädlichen Funkstörungen, wenn das Gerät in einer gewerblichen Umgebung betrieben wird. Dieses Gerät erzeugt und nutzt Funkfrequenzenergie und kann diese aussenden. Daher können bei nicht ordnungsgemäßer Installation und nicht ordnungsgemäßer Verwendung gemäß der Bedienungsanleitung Störungen des Funkverkehrs verursacht werden.

Der Betrieb dieses Gerätes in einem Wohngebiet führt wahrscheinlich zu schädlichen Störungen. In diesem Fall notwendige Korrekturmaßnahmen gehen auf Kosten des Eigentümers.

Änderungen oder Modifikationen, die nicht ausdrücklich von der für die Einhaltung der Richtlinien verantwortlichen Partei genehmigt wurden, könnten die Befugnis des Benutzers für den Betrieb des Geräts nichtig machen.

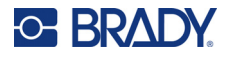

Dieses Gerät hält den Abschnitt 15 der FCC-Richtlinien ein. Der Betrieb ist nur unter Einhaltung der beiden folgenden Bedingungen erlaubt: (1) Dieses Gerät darf keine schädliche Störung des Funkverkehrs verursachen, und (2) dieses Gerät muss empfangene Störungen aufnehmen, einschließlich solcher Störungen, die möglicherweise eine Beeinträchtigung des Betriebs verursachen.

**Richtlinien zur HF-Belastung/Wichtiger Hinweis:** Dieses Gerät entspricht den FCC-Grenzwerten für SAR-Ausnahmen, die für eine unkontrollierte Umgebung und die ordnungsgemäße Verwendung gemäß den Anweisungen festgelegt wurden.

#### **Kanada**

Ressort für Innovation, Wissenschaft und wirtschaftliche Entwicklung (Innovation, Science and Economic Development; ISED)

CAN ICES-3 (A)/NMB-3(A)

Dieses Gerät entspricht den lizenzbefreiten RSS-Normen von Industry Canada. Der Betrieb ist nur unter Einhaltung der beiden folgenden Bedingungen erlaubt:

- 1. Dieses Gerät darf keine Störstrahlung verursachen.
- 2. Dieses Gerät muss alle Störstrahlungen aufnehmen, u. a. Störstrahlungen, die zu einem unerwünschten Betrieb des Geräts führen könnten.

**Richtlinien zur HF-Belastung/Wichtiger Hinweis:** Dieses Gerät hält die von der IC festgelegten Strahlungsbelastungsgrenzwerte ein, die für eine unkontrollierte Umgebung und die ordnungsgemäße Verwendung gemäß den Anweisungen gelten.

#### **Mexiko**

IFT-Hinweis:

"La operación de este equipo está sujeta a las siguientes dos condiciones: (1) es posible que este equipo o dispositivo no cause interferencia perjudicial y (2) este equipo o dispositivo debe aceptar cualquier interferencia, incluyendo la que pueda causar su operación no deseada."

#### **Europäische Union**

Dies ist ein Produkt der Klasse A. Im häuslichen Bereich kann das Produkt Funkstörungen verursachen. In diesem Fall kann es sein, dass der Benutzer entsprechende Maßnahmen ergreifen muss.

Richtlinie über Funkanlagen (RED) 2014/53/EG

- a. Frequenzbereich für den Betrieb von Funkanlagen; 2,402 bis 2,480 GHz
- b. Maximale Leistung der Funkfrequenz, die in dem Frequenzbereich übertragen wird, in dem die Funkanlage arbeitet; < +20 dBm EIRP (100 mW)

#### **Japan**

MIC\TELEC: 005-102490

当該機器には電波法に基づく、技術基準適合証明等を受けた特定無線設備を装着し ている。